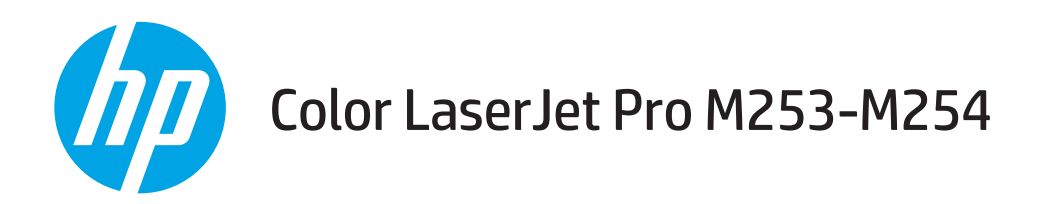

用户指南

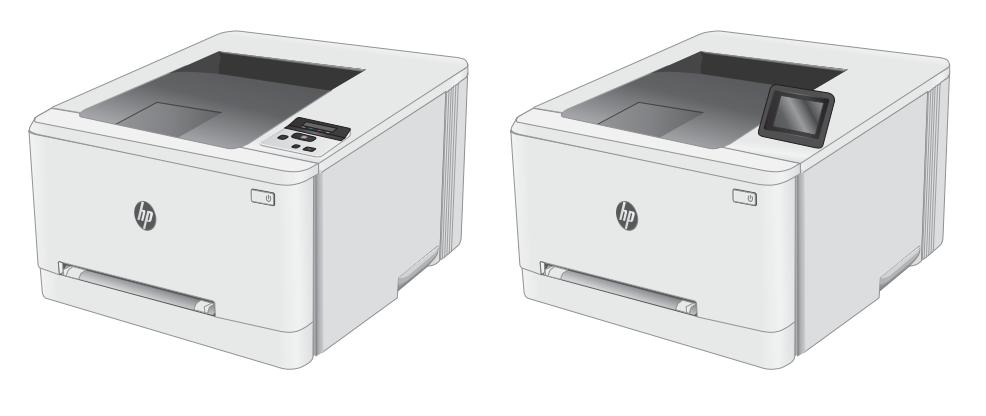

M253-M254

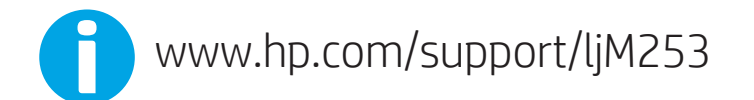

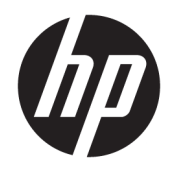

# Color LaserJet Pro M253-M254

用户指南

#### 版权和许可证

© Copyright 2019 HP Development Company, L.P.

未经事先书面许可,严禁进行任何形式 的复制、改编或翻译,除非版权法另有 规定。

此处包含的信息如有更改,恕不另行通 知。

HP 产品及服务的保修仅以随该产品及 服务提供的书面保修声明为准。本文所 述任何内容不应被视为附加保修。对任 何技术或编辑错误或者本文所述内容的 遗漏,HP 不承担任何责任。

Edition 3, 9/2019

#### 商标声明

Adobe®、Adobe Photoshop®、Acrobat® 和 PostScript® 是 Adobe Systems Incorporated 的商标。

Apple 和 Apple 徽标是 Apple Inc. 在美国 和其它国家/地区的注册商标。

OS X 是 Apple Inc. 在美国和其他国家/地 区的注册商标。

AirPrint 是 Apple Inc. 在美国和其他国家/ 地区的注册商标。

iPad 是 Apple Inc. 在美国和其他国家/地 区的注册商标。

iPod 是 Apple Inc. 在美国和其他国家/地 区的注册商标。

iPhone 是 Apple Inc. 在美国和其他国家/ 地区的注册商标。

Microsoft®、Windows®、Windows® XP 和 Windows Vista® 是 Microsoft Corporation 在美国的注册商标。

UNIX® 是 The Open Group 的注册商标。

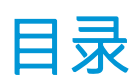

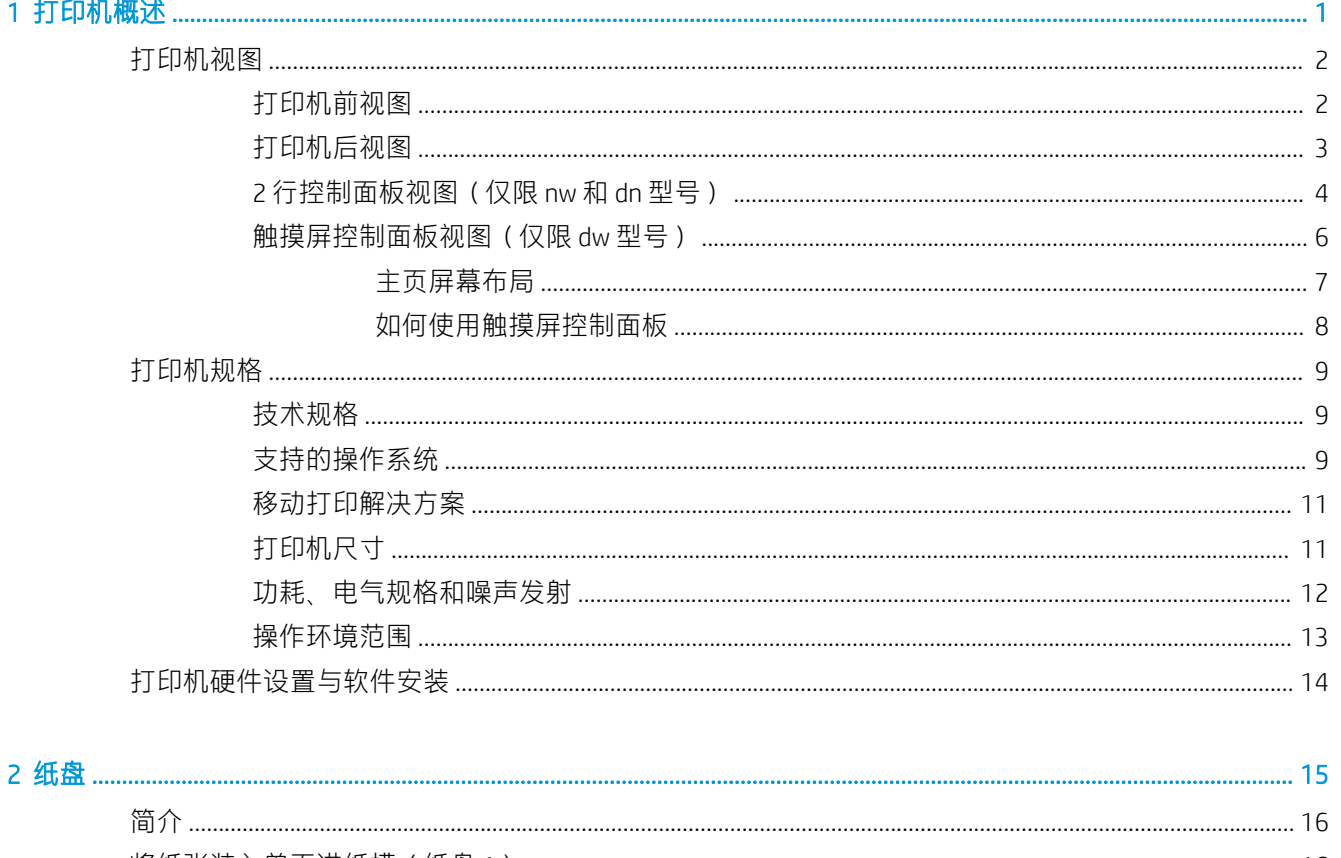

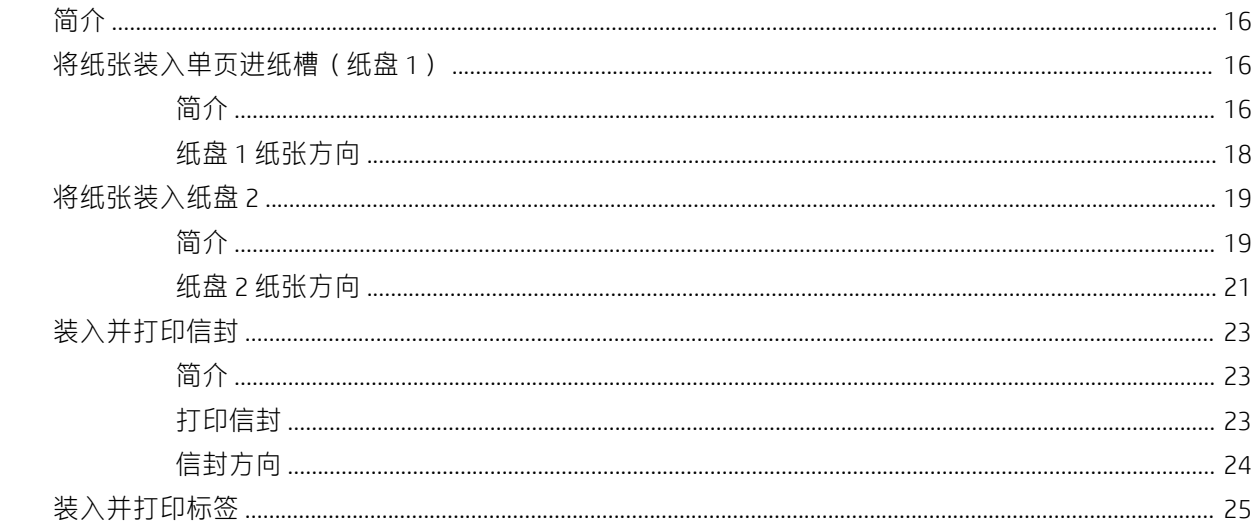

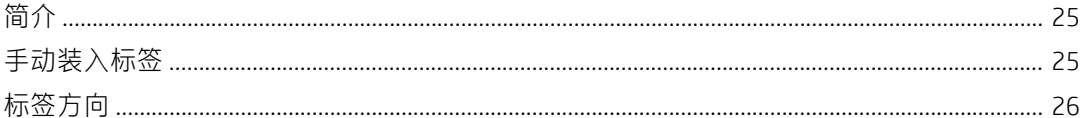

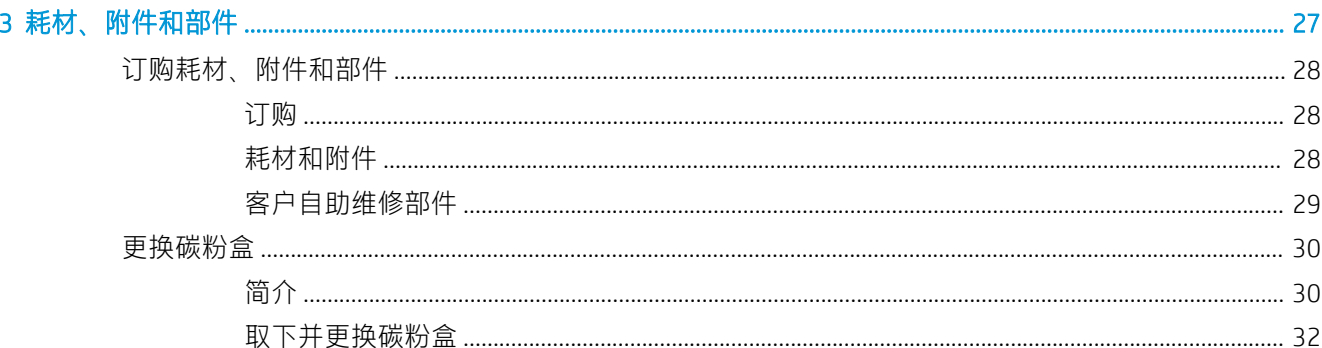

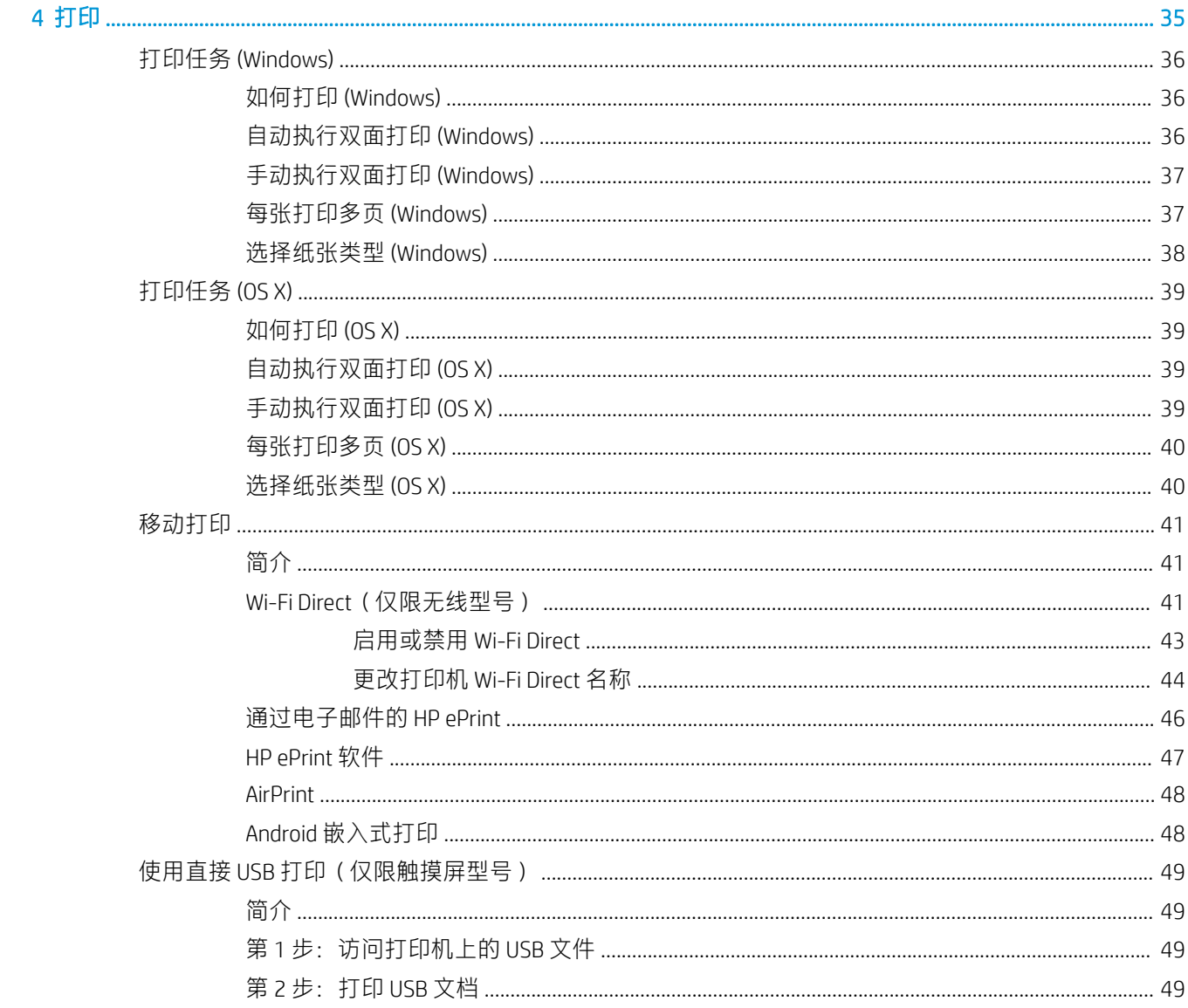

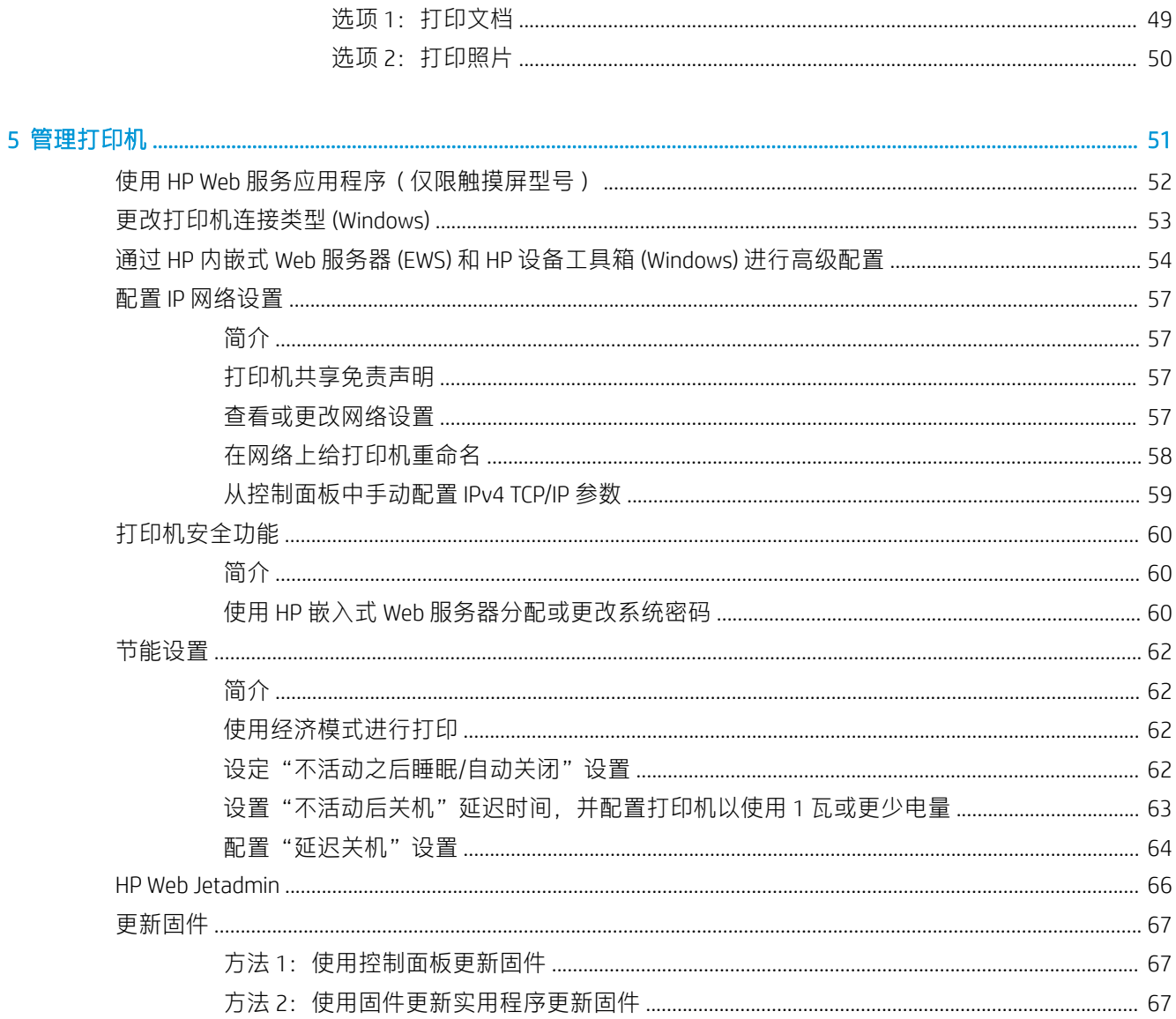

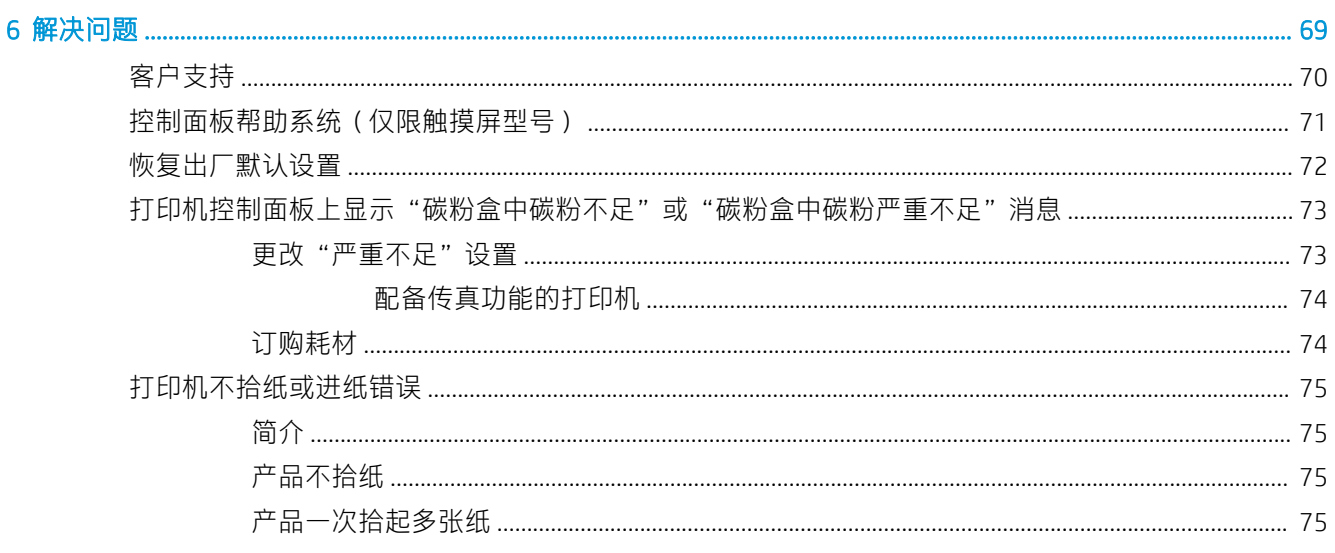

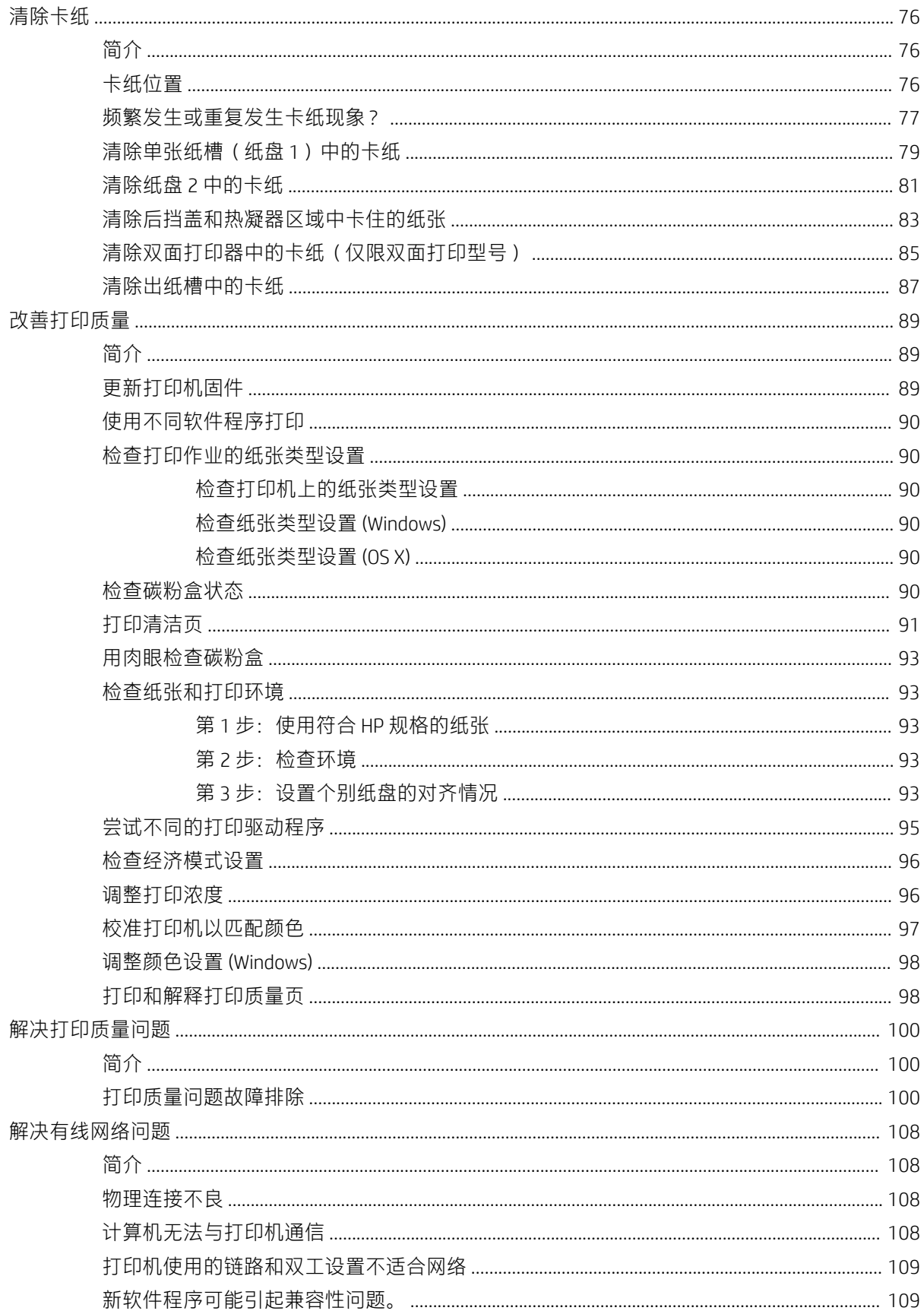

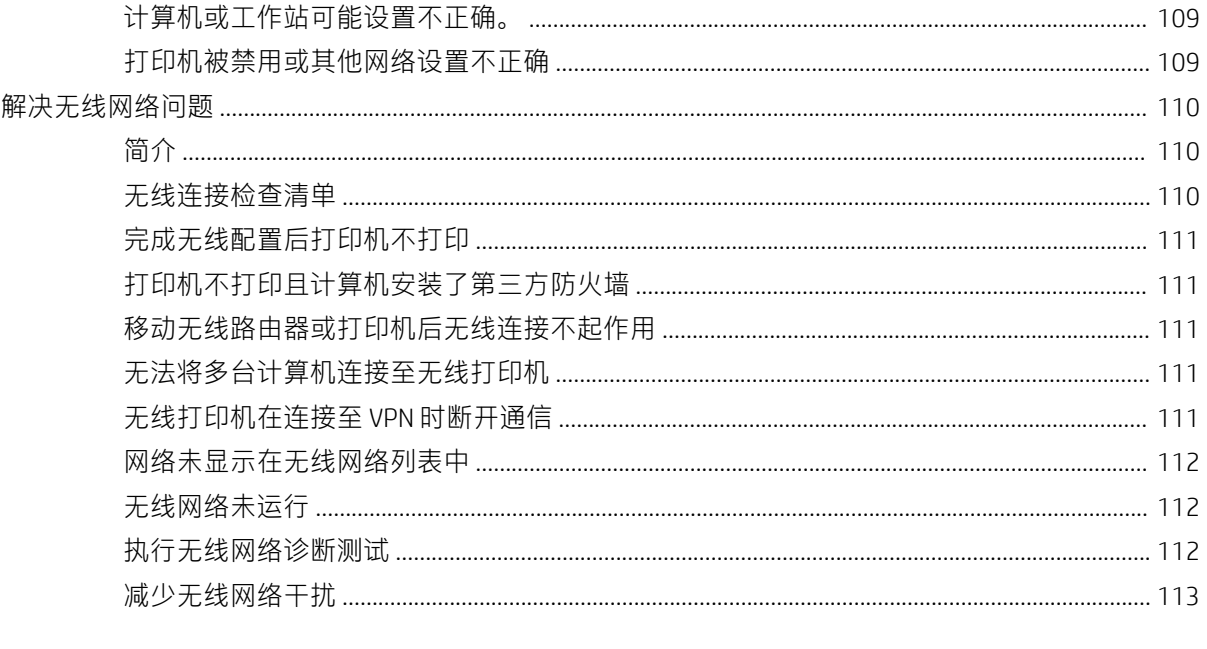

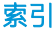

# <span id="page-10-0"></span>1 打印机概述

- [打印机视图](#page-11-0)
- [打印机规格](#page-18-0)
- [打印机硬件设置与软件安装](#page-23-0)

#### 有关详细信息,请参阅:

在文档发布时,以下信息正确无误。有关最新信息,请参阅 [www.hp.com/support/ljM253](http://www.hp.com/support/ljM253)。 HP 的打印机全包帮助包括以下信息:

- 安装和配置
- 学习和使用
- 解决问题
- 下载软件和固件更新
- 加入支持论坛
- 查找保修和监管信息

# <span id="page-11-0"></span>打印机视图

- 打印机前视图
- [打印机后视图](#page-12-0)
- [行控制面板视图\(仅限](#page-13-0) nw 和 dn 型号)
- [触摸屏控制面板视图\(仅限](#page-15-0) dw 型号)

# 打印机前视图

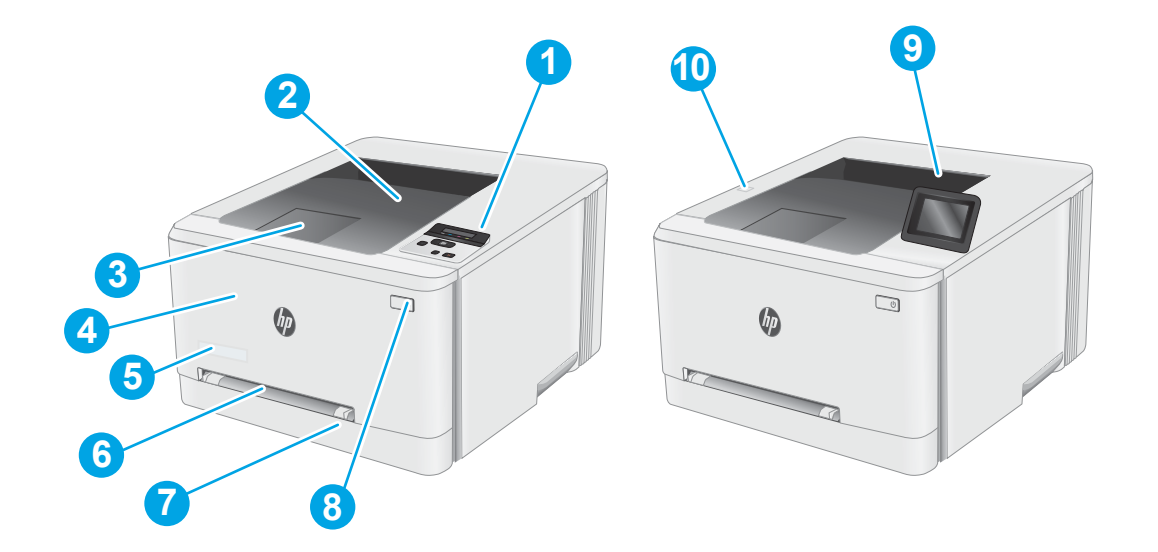

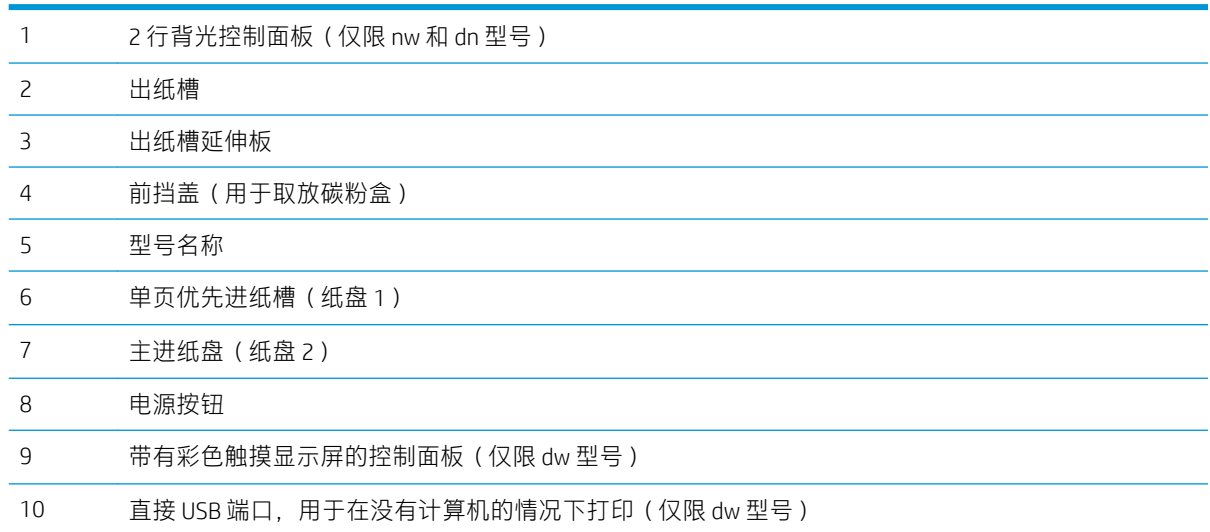

<span id="page-12-0"></span>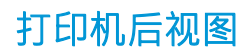

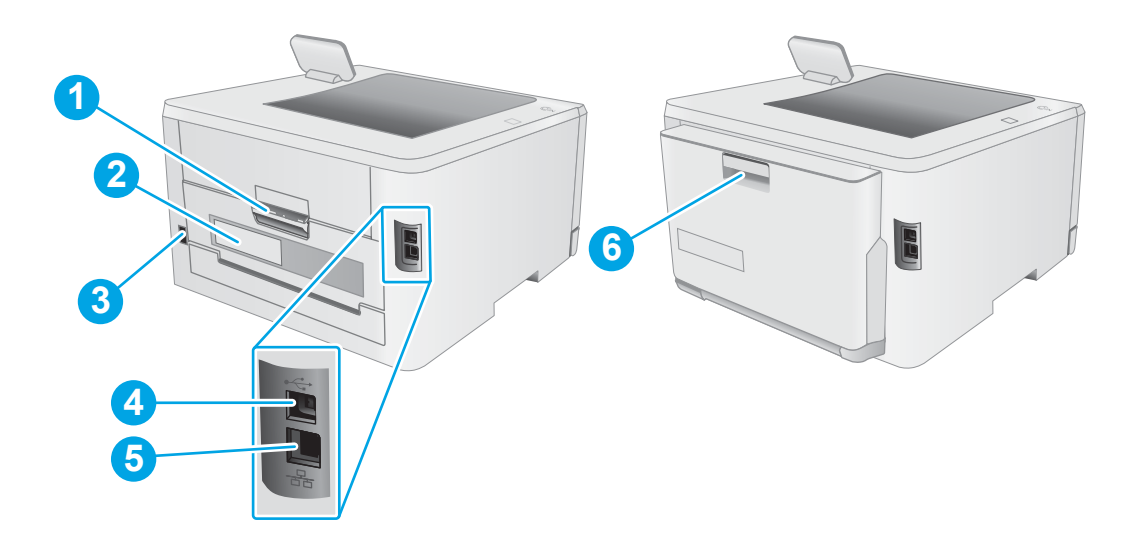

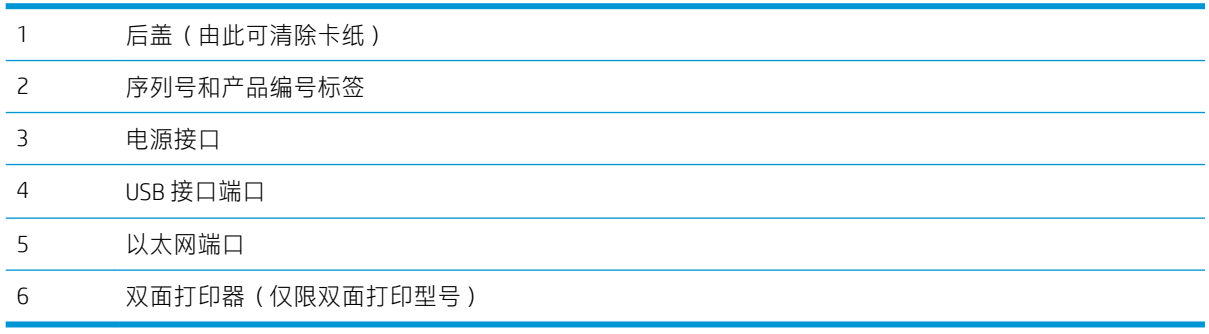

# <span id="page-13-0"></span>2 行控制面板视图(仅限 nw 和 dn 型号)

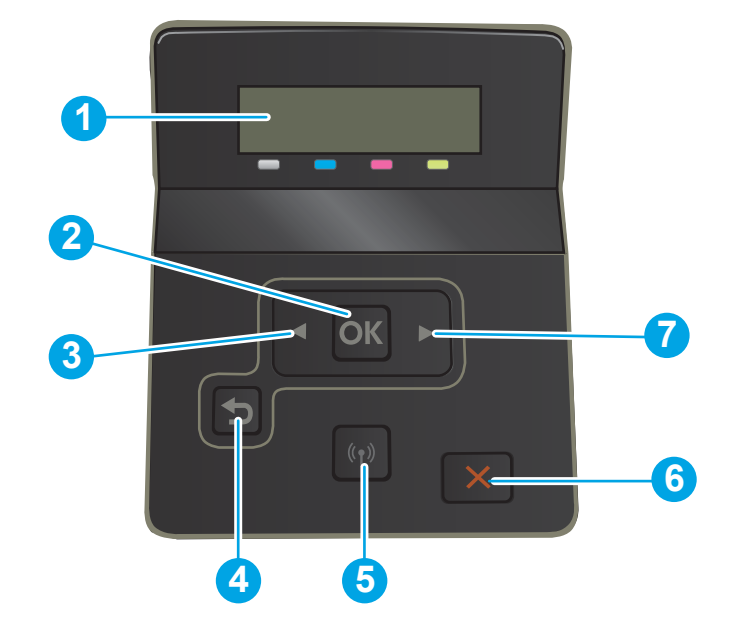

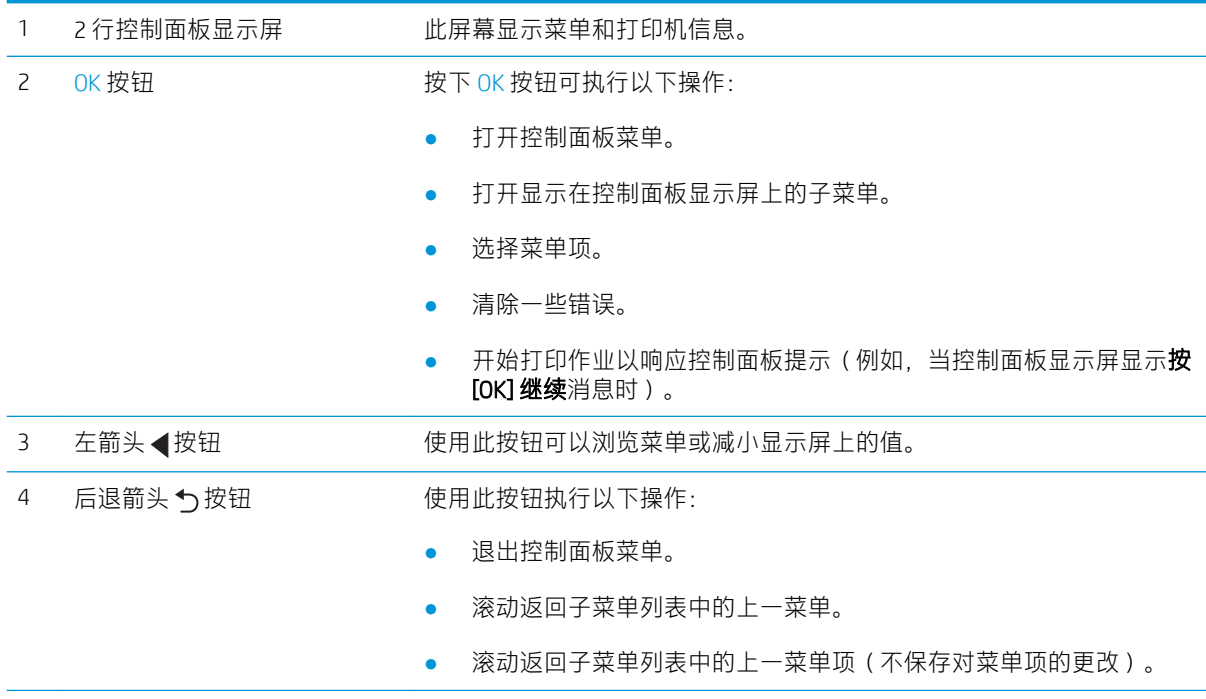

era a control to the set of the set of the set of the set of the set of the set of the set of the set of the s<br>
2HCN

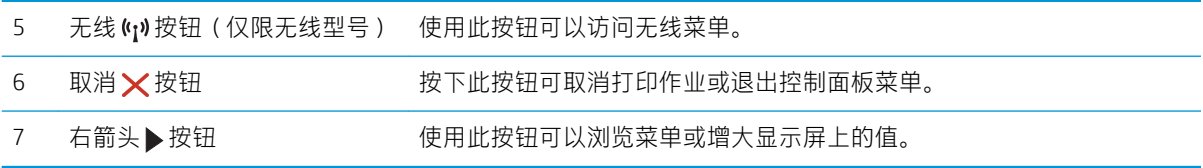

# <span id="page-15-0"></span>触摸屏控制面板视图(仅限 dw 型号)

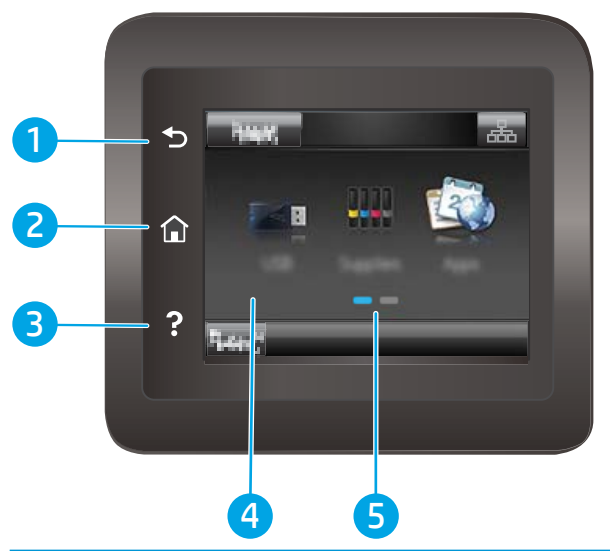

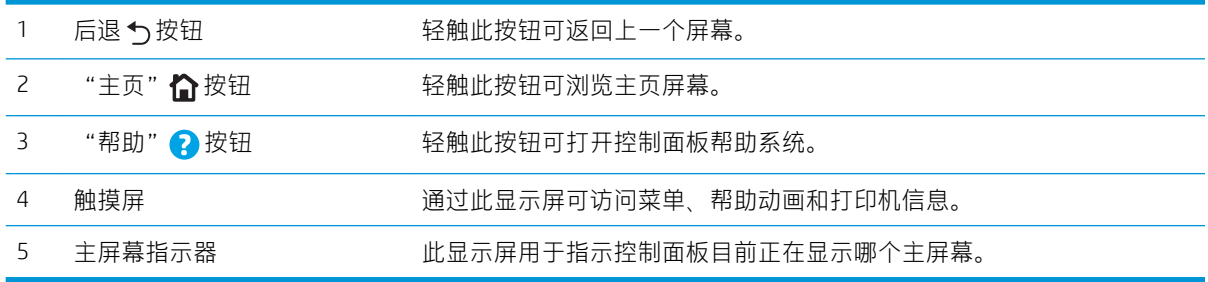

 $\overrightarrow{B}$  注: 如果控制面板上未提供标准 取消按钮, 则在许多打印机流程中, 触摸屏上将会显示一个 取消按 钮。此按钮可让用户在打印机完成流程之前取消该流程。

### <span id="page-16-0"></span>主页屏幕布局

通过主屏幕可访问打印机的各项功能,并指明打印机的当前状态。 随时可通过轻触打印机控制面板上的"主页"按钮返回主屏幕。

#### 2 注: 主屏幕显示的功能可能会有所不同, 视打印机配置而定。

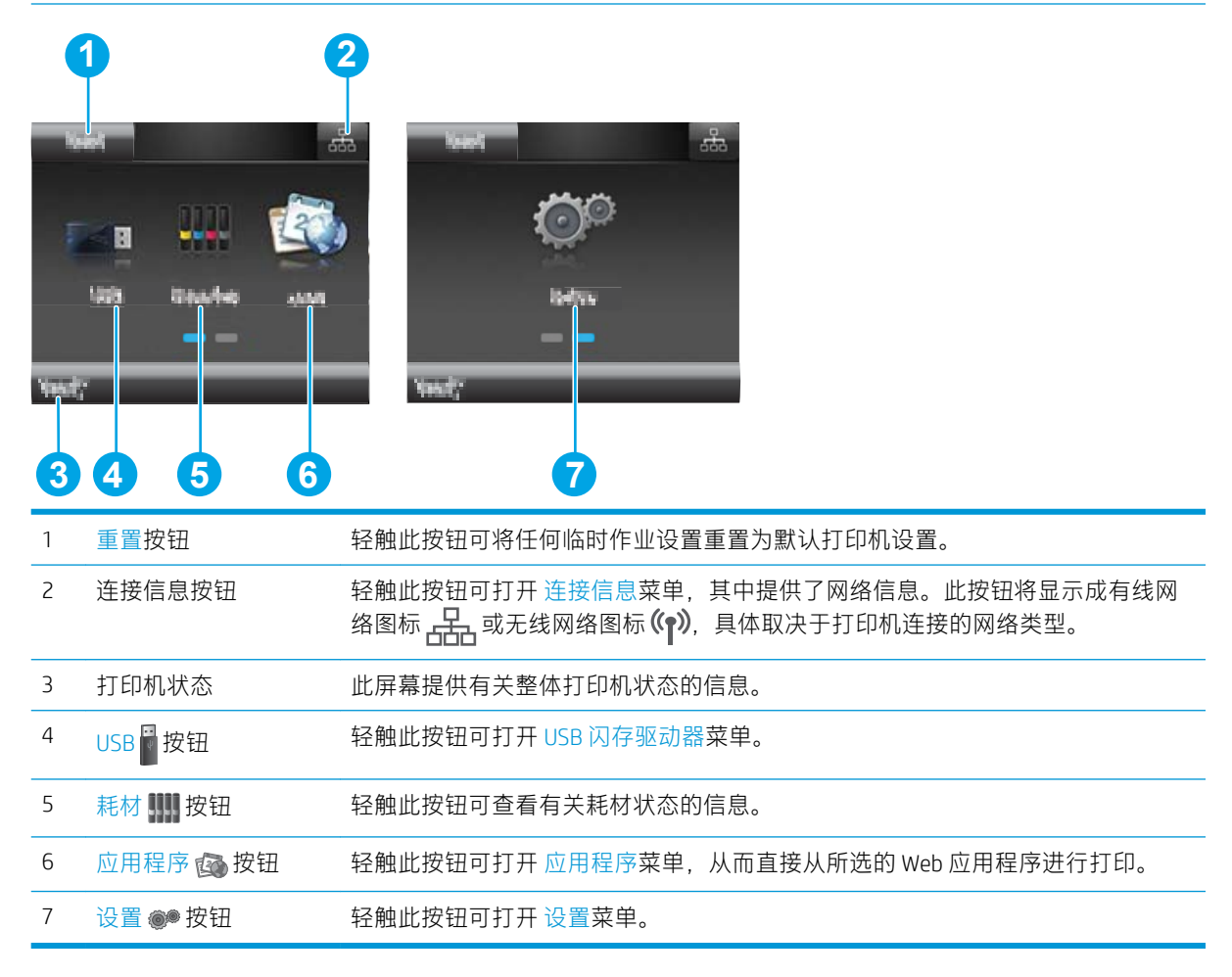

### <span id="page-17-0"></span>如何使用触摸屏控制面板

请通过以下操作使用打印机的触摸屏控制面板。

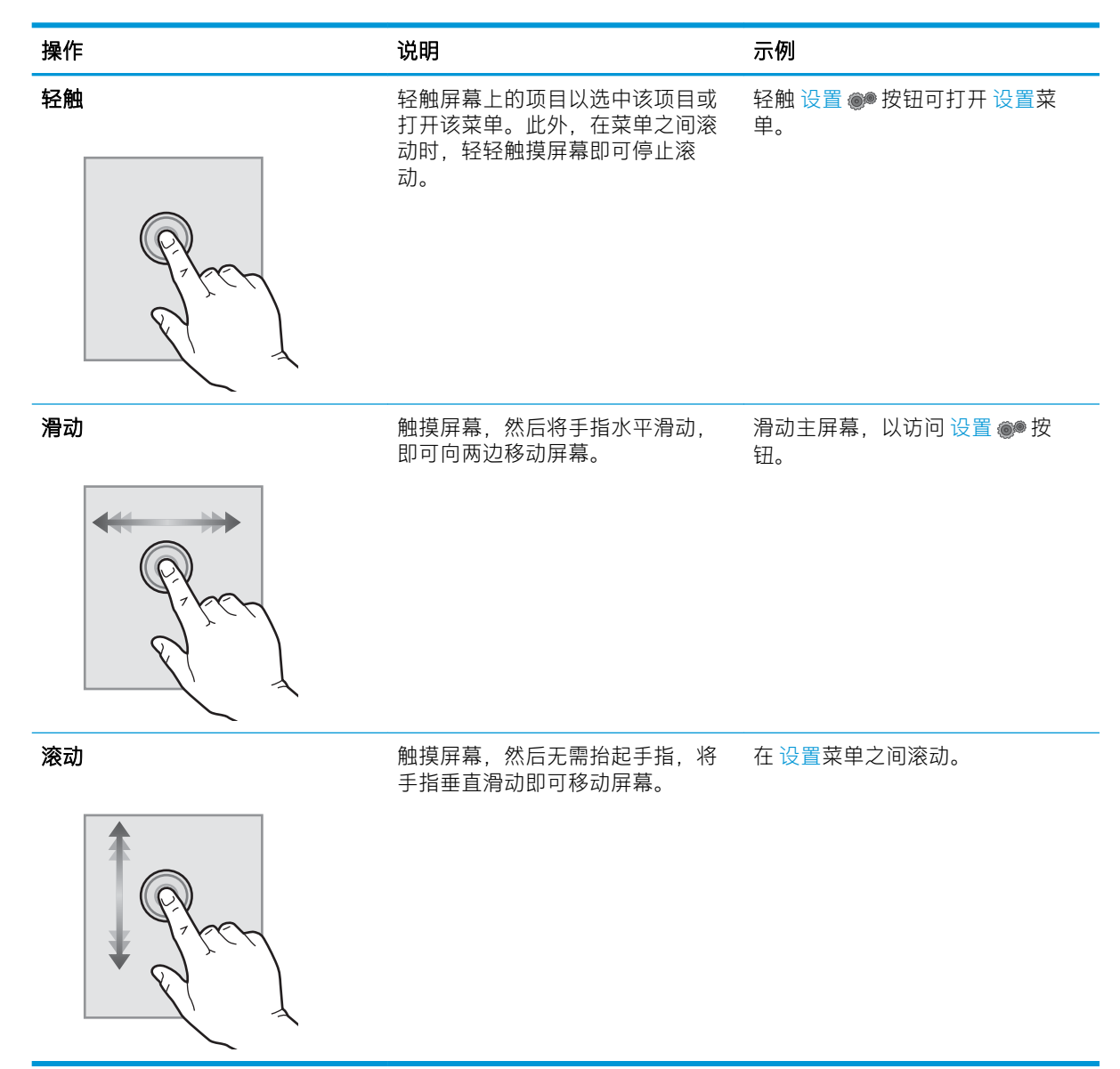

# <span id="page-18-0"></span>打印机规格

- $\tilde{\mathbb{Z}}$  切记:以下产品规格在发布之时是准确的,但可能会有所变动。有关最新信息,请参阅 [www.hp.com/](http://www.hp.com/support/ljM253) [support/ljM253](http://www.hp.com/support/ljM253)。
	- 技术规格
	- 支持的操作系统
	- [移动打印解决方案](#page-20-0)
	- [打印机尺寸](#page-20-0)
	- [功耗、电气规格和噪声发射](#page-21-0)
	- [操作环境范围](#page-22-0)

### 技术规格

有关最新信息,请访问 [www.hp.com/support/ljM253](http://www.hp.com/support/ljM253)。

### 支持的操作系统

下文适用于特定打印机的 Windows PCL 6 和用于 OS X 的 HP 打印驱动程序以及软件安装程序。

Windows: HP 软件安装程序将安装"HP PCL.6"3 版打印驱动程序、"HP PCL 6"3 版打印驱动程序或 "HP PCL-6"4 版打印驱动程序(视 Windows 操作系统而定)以及可选软件(使用软件安装程序时)。 从打印机支持网站为此打印机下载"HP PCL.6"3 版打印驱动程序、"HP PCL 6"3 版打印驱动程序和 "HP PCL-6"4 版打印驱动程序:[www.hp.com/support/ljM253](http://www.hp.com/support/ljM253)。

OS X: 本打印机支持 Mac 计算机。从 [123.hp.com/LaserJet](http://123.hp.com/laserjet) 或"打印支持"页面下载 HP Easy Start, 然后 使用 HP Easy Start 安装 HP 打印驱动程序。HP 软件安装程序不含 HP Easy Start。

- 1. 访问 [123.hp.com/LaserJet](http://123.hp.com/laserjet)。
- 2. 请按提供的步骤下载打印机软件。

Linux: 有关 Linux 的信息和打印驱动程序,请访问 [www.hp.com/go/linuxprinting](http://www.hp.com/go/linuxprinting)。

UNIX: 有关 UNIX® 的信息和打印驱动程序,请访问 [www.hp.com/go/unixmodelscripts](http://www.hp.com/go/unixmodelscripts)。

#### 表 1-1 支持的操作系统和打印驱动程序

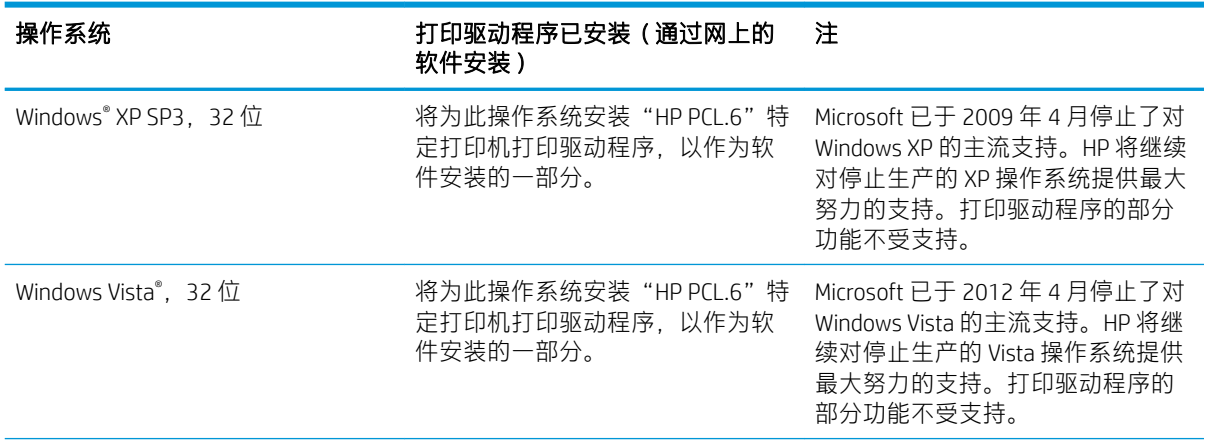

#### 表 1-1 支持的操作系统和打印驱动程序 (续)

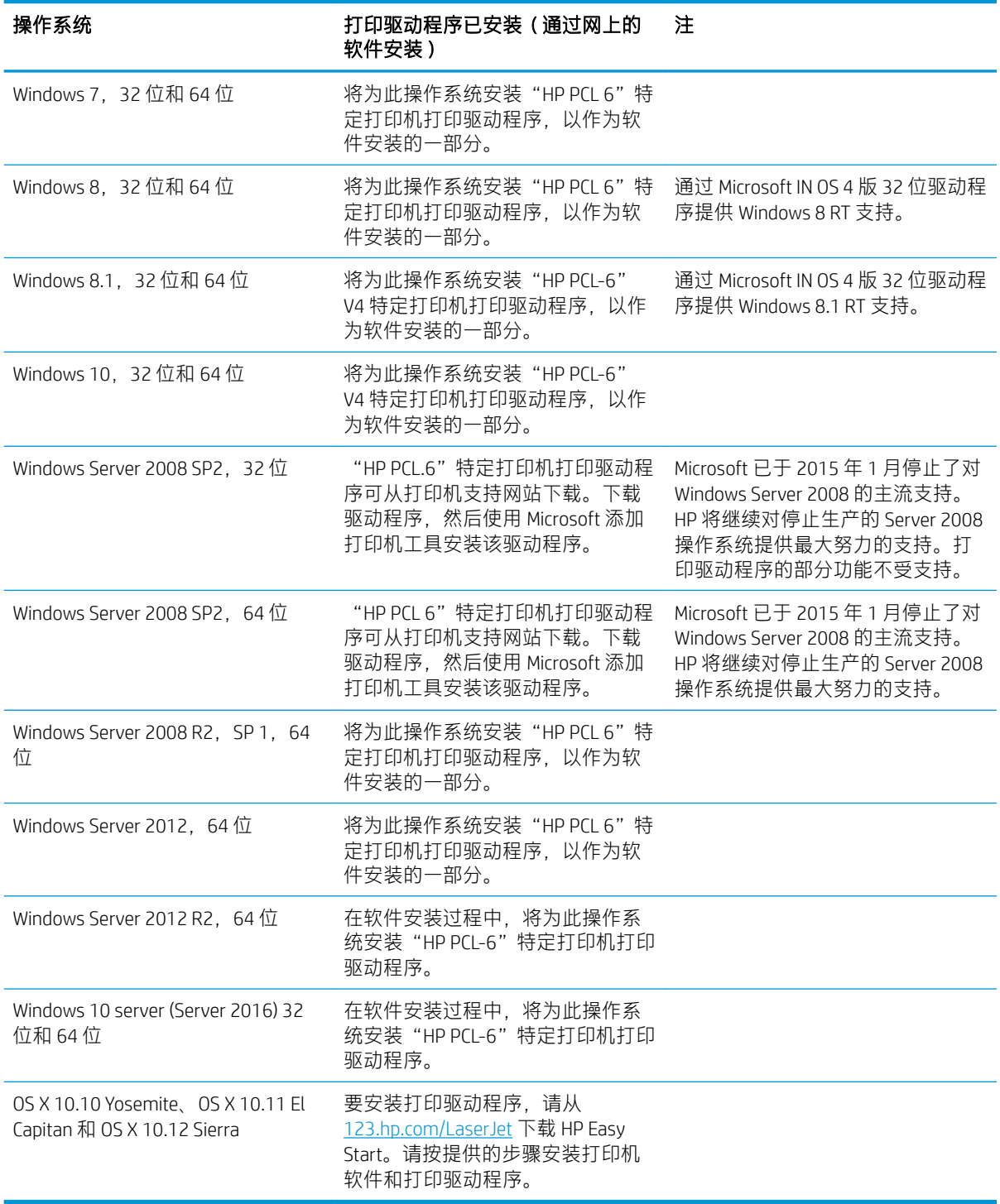

 $\overleftrightarrow{\mathbf{B}}$  注: 有关最新的受支持操作系统列表, 请访问 [www.hp.com/support/ljM253](http://www.hp.com/support/ljM253) 以获得 HP 对此打印机的全包 帮助。

学注: 有关此打印机的 HP UPD 驱动程序支持,请访问 [www.hp.com/go/upd](http://www.hp.com/go/upd)。在其他信息下,单击相应链 接。

#### ZHCN 2000 - 2000 - 2000 - 2000 - 2000 - 2000 - 2000 - 2000 - 2000 - 2000 - 2000 - 2000 - 2000 - 2000 - 2000 - 2000 - 2000 - 2000 - 2000 - 2000 - 2000 - 2000 - 2000 - 2000 - 2000 - 2000 - 2000 - 2000 - 2000 - 2000 - 2000

#### <span id="page-20-0"></span>表 1-2 最低系统要求

### CD-ROM 驱动器、DVD 驱动器或 Internet 连接

Windows OS X

- 专用 USB 1.1 或 2.0 连接或网络连接
- 400 MB 可用硬盘空间
- 1 GB RAM (32 位)或 2 GB RAM (64 位)

### 移动打印解决方案

HP 提供多种移动和 ePrint 解决方案,可通过笔记本电脑、平板电脑、智能手机或其他移动设备在 HP 打 印机上轻松打印。要查看完整列表和确定最佳选择,请访问 [www.hp.com/go/LaserJetMobilePrinting](http://www.hp.com/go/LaserJetMobilePrinting)。

3 注: 更新打印机固件, 以确保支持所有移动打印和 ePrint 功能。

- Wi-Fi Direct (仅限无线型号)
- 通过电子邮件的 HP ePrint (必须启用 HP Web 服务, 而且打印机必须在 HP Connected 中注册)
- HP ePrint 应用程序(可用于 Android、iOS 和 Blackberry)
- 用于 iOS 和 Android 设备的 HP All-in-One Remote 应用程序
- HP ePrint 软件
- Google Cloud Print
- **AirPrint**
- Android 打印

### 打印机尺寸

图 1-1 M254nw 和 M254dn 型号的尺寸

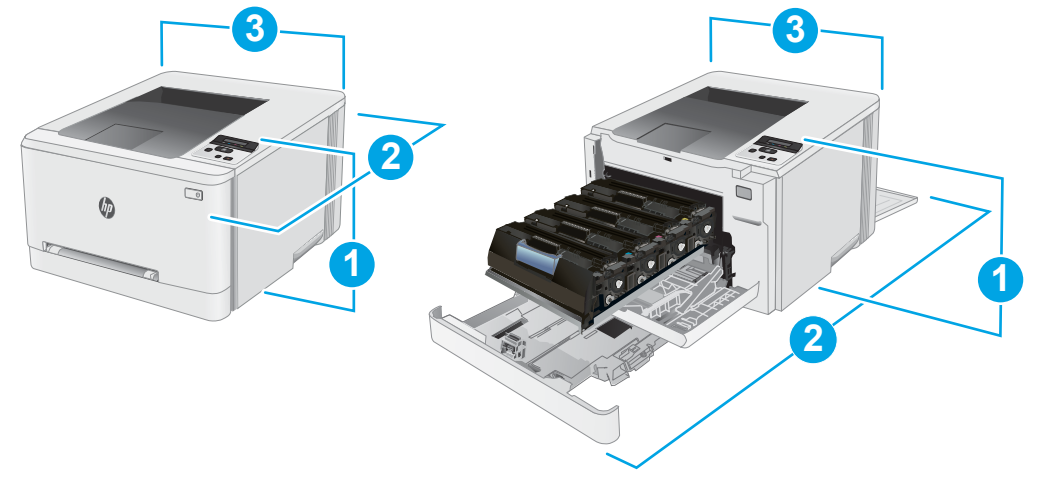

#### ● Internet 连接

1 GB 可用硬盘空间

<span id="page-21-0"></span>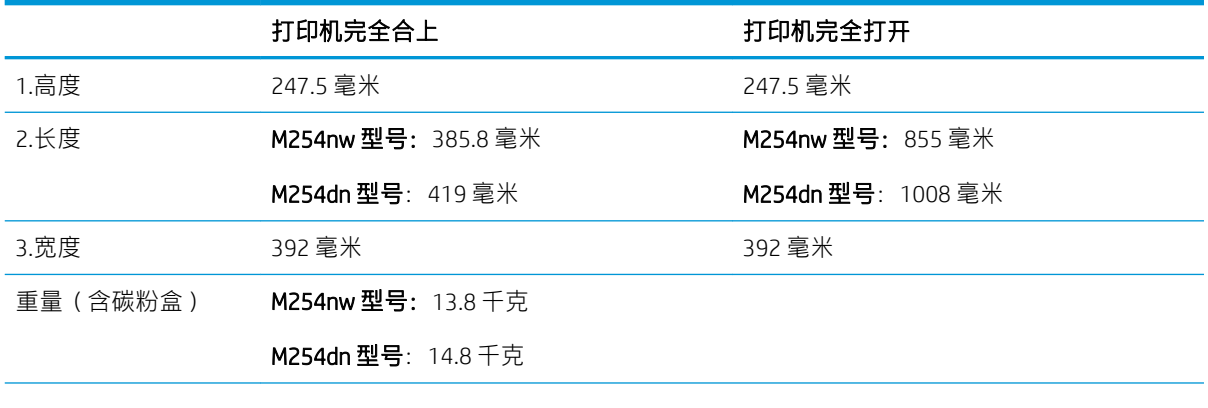

图 1-2 和 M254dw 型号的尺寸

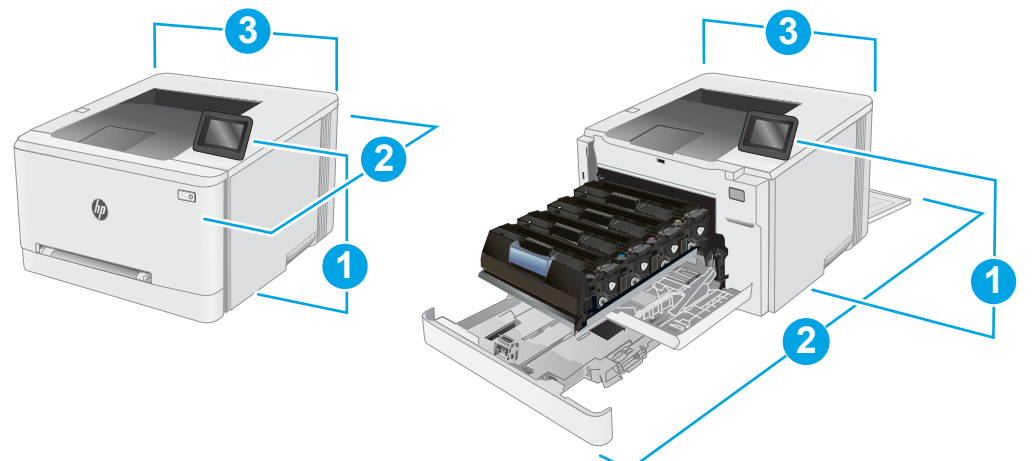

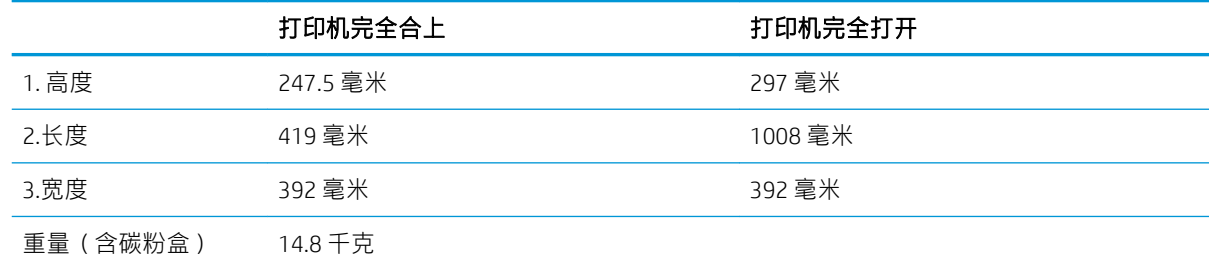

# 功耗、电气规格和噪声发射

有关最新信息,请访问 [www.hp.com/support/ljM253](http://www.hp.com/support/ljM253)。

注意:电源要求取决于打印机销售的国家/地区。不要转换操作电压,否则可能会损坏打印机并使打印 机保修无效。

# <span id="page-22-0"></span>操作环境范围

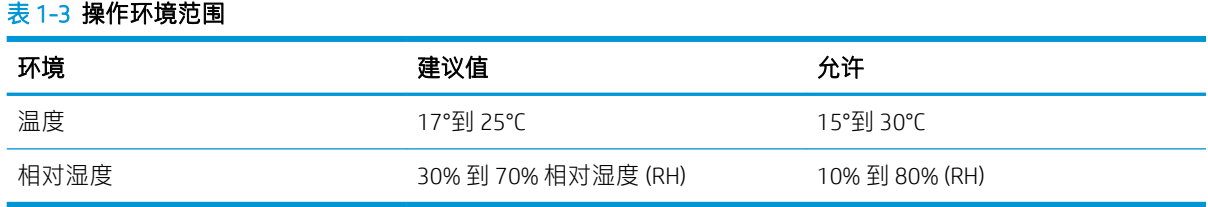

# <span id="page-23-0"></span>打印机硬件设置与软件安装

若需基本设置说明, 请参阅打印机随附的"设置海报"和《入门指南》。要了解其他说明, 请访问 HP 的网上支持。

请转至 [www.hp.com/support/ljM253](http://www.hp.com/support/ljM253) 以了解此打印机的 HP 全包帮助。找到以下支持:

- 安装和配置
- 学习和使用
- 解决问题
- 下载软件和固件更新
- 加入支持论坛
- 查找保修和监管信息

# <span id="page-24-0"></span>2 纸盘

- [简介](#page-25-0)
- [将纸张装入单页进纸槽\(纸盘](#page-25-0) 1)
- [将纸张装入纸盘](#page-28-0) 2
- [装入并打印信封](#page-32-0)
- [装入并打印标签](#page-34-0)

#### 有关详细信息,请参阅:

在文档发布时,以下信息正确无误。有关最新信息,请参阅 [www.hp.com/support/ljM253](http://www.hp.com/support/ljM253)。 HP 的打印机全包帮助包括以下信息:

- 安装和配置
- 学习和使用
- 解决问题
- 下载软件和固件更新
- 加入支持论坛
- 查找保修和监管信息

# <span id="page-25-0"></span>简介

注意:请勿一次伸出多个纸盘。

请勿使用纸盘作为阶梯。

闭合时,手远离纸盘。

移动打印机时,必须合上所有纸盘。

# 将纸张装入单页进纸槽(纸盘 1)

## 简介

以下信息介绍如何将纸张装入纸盘 1。该纸盘可容纳 1 页纸张,可使用它打印单页文档、需要多种纸张 类型的文档或信封。

2 注: 为避免卡纸, 请:

- 请不要在打印期间从该纸盘添加或取出纸张。
- 使用无皱、无折痕或未受损的纸张。
- 1. 将单页优先进纸槽中的纸宽导板向外移动。

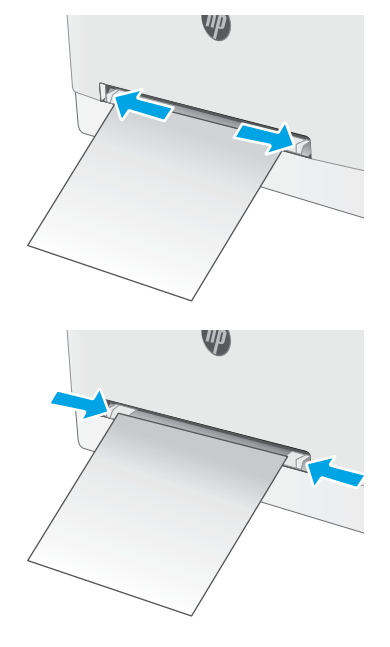

2. 将纸张顶边放在空隙中,然后调整侧面导板, 让它们轻轻接触纸张,但不要使纸张弯曲。

3. 将单页纸张插入进纸槽并保持。该打印机会将 纸张的一部分拉入送纸道。有关如何确定纸张 方向的信息,请参阅 第 18 [页的纸盘](#page-27-0) 1 纸张 [方向。](#page-27-0)

注:根据纸张尺寸的不同,您可能需要用双手 支撑纸张,直到纸张进入打印机为止。

4. 在计算机中,通过软件应用程序开始打印过 程。确保驱动程序设置为正确的纸张类型和大 小,这样纸张才能从单页优先进纸槽打印。

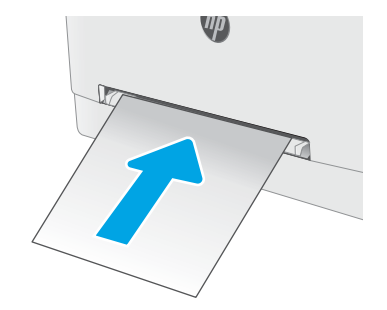

# <span id="page-27-0"></span>纸盘 1 纸张方向

如果您所用的纸张需要按特定方向打印,请根据下表中的信息装入这类纸张。

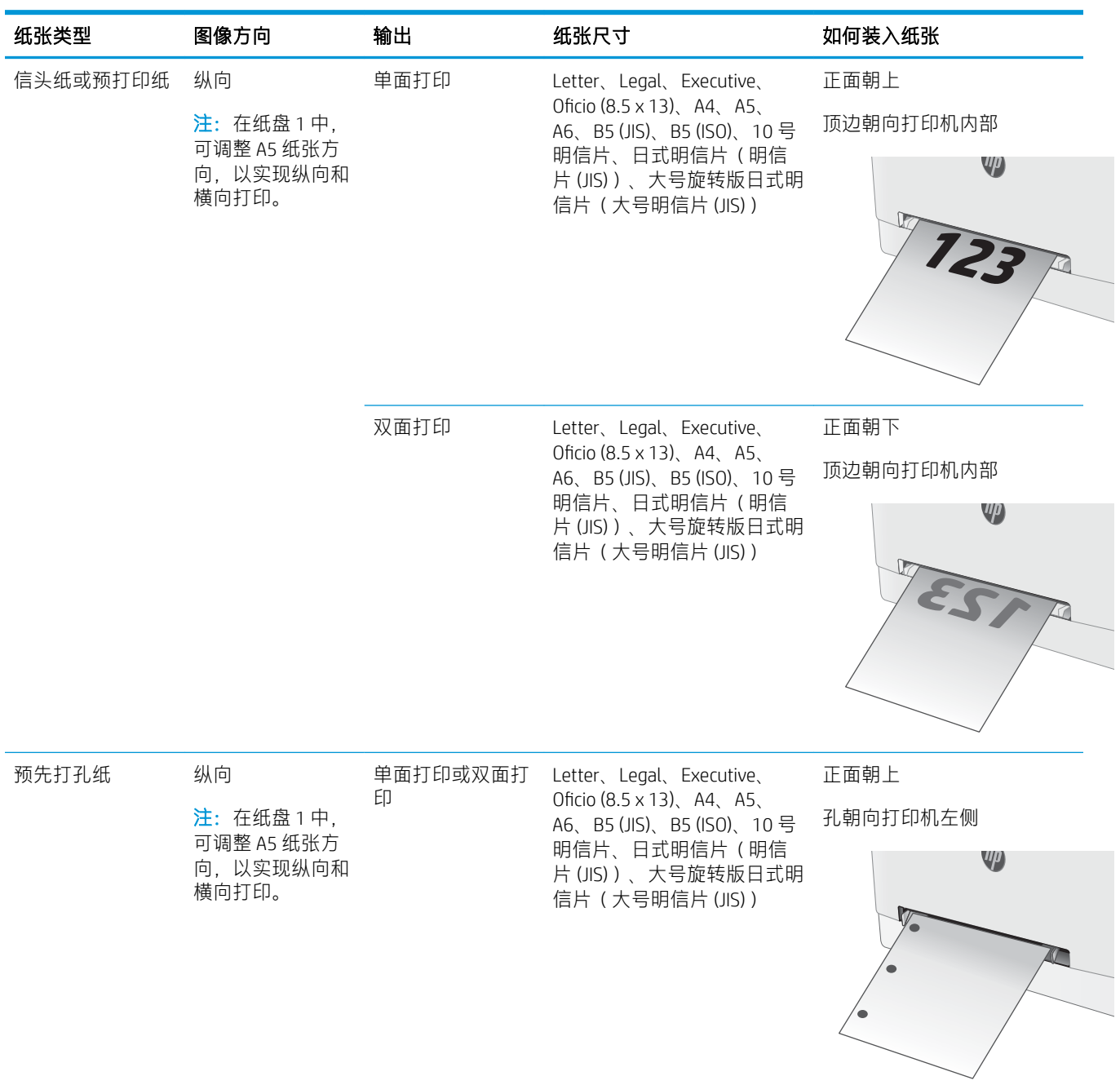

# <span id="page-28-0"></span>将纸张装入纸盘 2

简介

以下信息介绍如何将纸张装入纸盘 2。该纸盘最多可容纳 250 页 75 g/m<sup>2</sup> 的纸张。

- **学 注: 为避免卡纸, 请:** 
	- 请不要在打印期间从该纸盘添加或取出纸张。
	- 装入纸盘之前,请先取出进纸盘中的所有纸张,然后码齐纸叠。
	- 在装入纸盘时,请勿展开纸张。
	- 使用无皱、无折痕或未受损的纸张。
- 1. 打开纸盘。

注: 正在使用此纸盘时, 请勿将其打开。

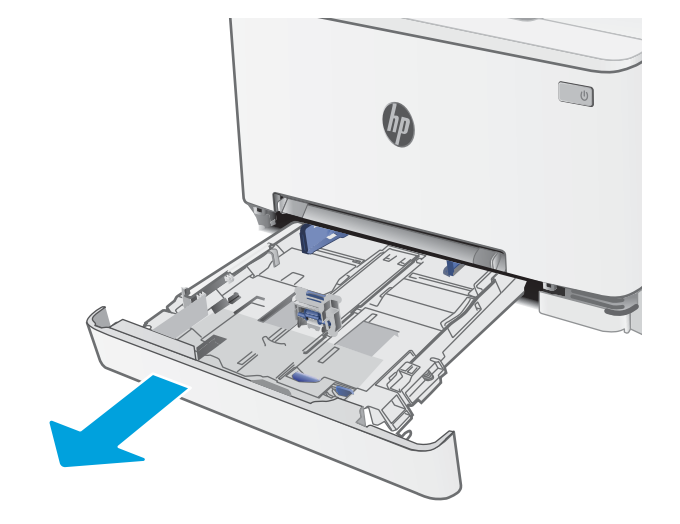

2. 挤压调整栓并将导板滑到要使用的纸张尺寸位 置,以调整纸张导板。

<mark>注</mark>:要装入 Legal 尺寸纸张,请在按住蓝色栓 锁的同时拉动纸盘前部,延伸纸盘前部。装入 Legal 尺寸纸张时,纸盘 2 将从打印机前部伸出 约 57.5 毫米 。

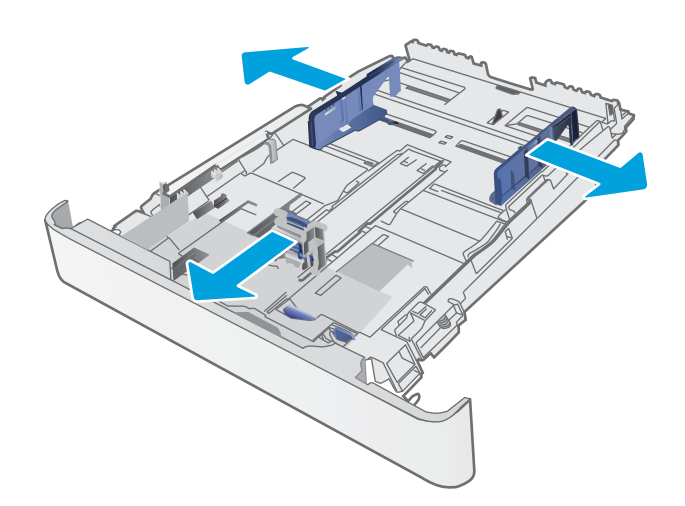

3. 将纸张装入纸盘。有关如何确定纸张方向的信 息,请参阅 第 21 页的纸盘 2 [纸张方向。](#page-30-0)

4. 调整导板,使其轻轻接触纸叠,但是不要使纸 张弯曲。

注:请不要将纸张导板调整到紧贴纸叠。

<mark>注</mark>:为防止卡纸,请将纸张导板调整到正确的 纸张尺寸处,并且不要将纸盘装得过满。

5. 合上纸盘。

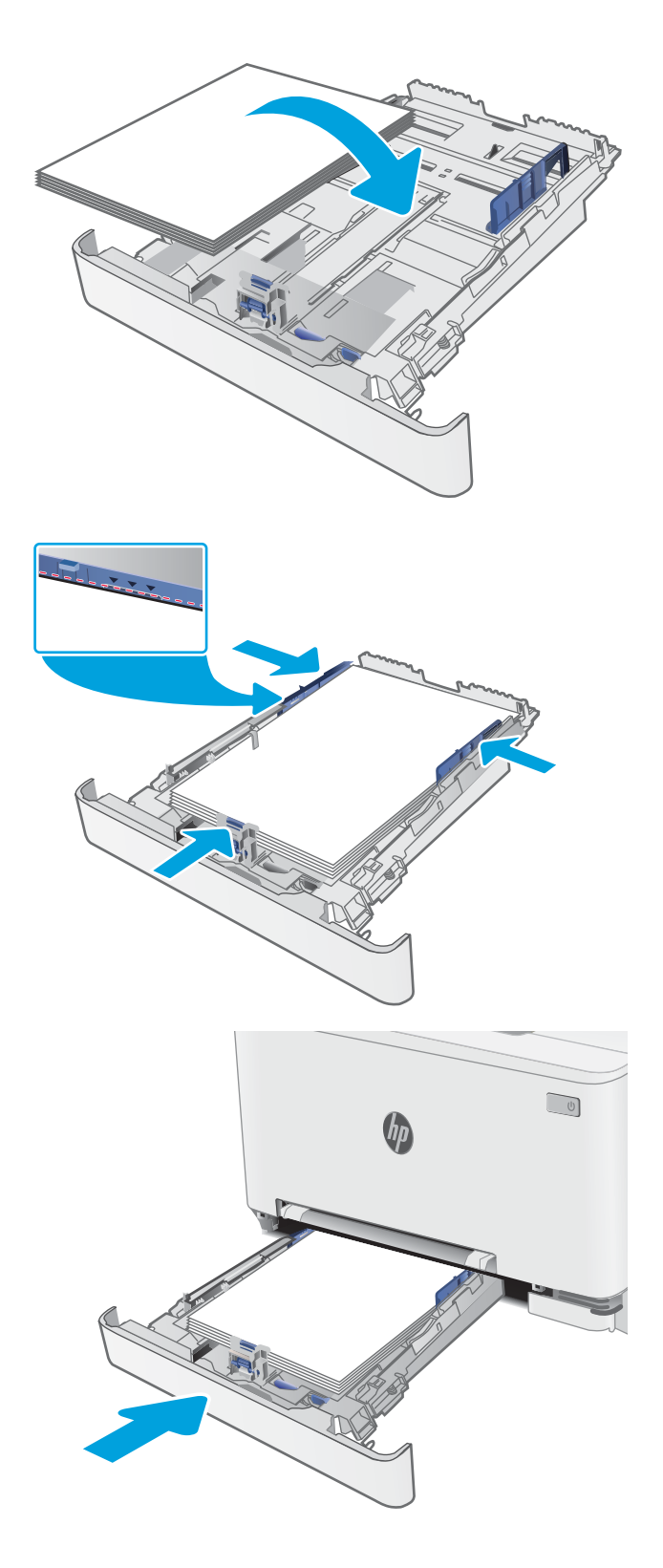

# <span id="page-30-0"></span>纸盘 2 纸张方向

如果您所用的纸张需要按特定方向打印,请根据下表中的信息装入这类纸张。

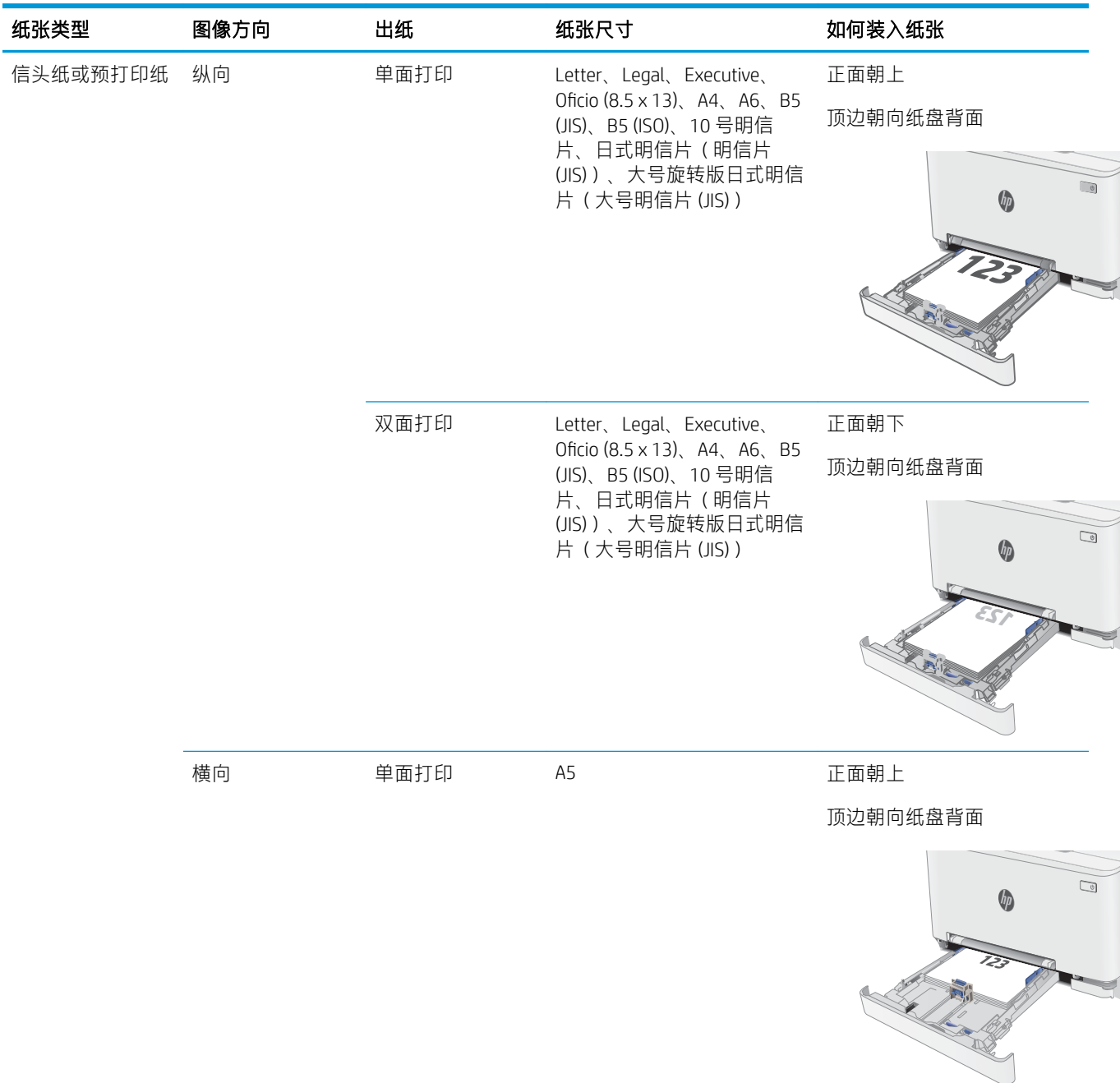

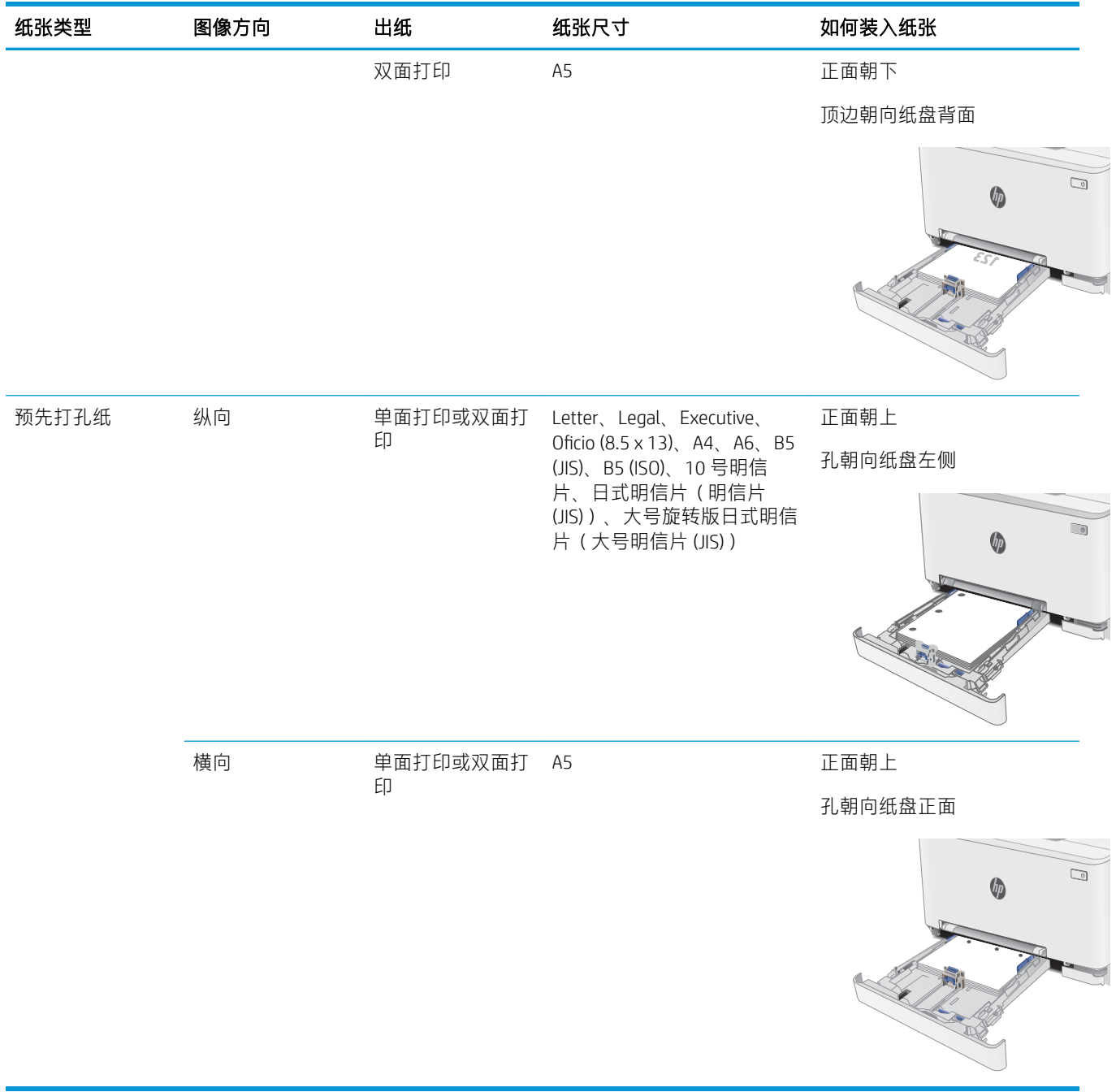

# <span id="page-32-0"></span>装入并打印信封

# 简介

下文介绍了如何打印和装入信封。纸盘 1 可容纳 1 个信封。纸盘 2 最多可以容纳 5 个信封。

要使用手动进纸选项打印信封,请在将打印作业发送至打印机之后,执行下列步骤在打印驱动程序中 选择正确设置,然后将信封装入纸盘中。

### 打印信封

- 1. 从软件程序中,选择打印选项。
- 2. 从打印机列表中选择本打印机,然后单击或轻触 属性或 首选项按钮以打开打印驱动程序。
- 2 注:按钮的名称因不同的软件程序而异。
- $\mathbb{B}^n$  注: 要从 Windows 8 或 8.1 的"开始"屏幕上访问这些功能, 请依次选择 设备、打印, 然后选择打 印机。
- 3. 单击或轻触 纸张/质量标签。
- 4. 在纸张尺寸下拉列表中,选择信封的正确尺寸。
- 5. 在纸张类型下拉列表中选择信封。
- 6. 在 纸张来源下拉列表中选择 手动进纸。
- 7. 单击 OK 按钮关闭 文档属性对话框。
- 8. 在打印对话框中,单击 OK 按钮打印作业。

# <span id="page-33-0"></span>信封方向

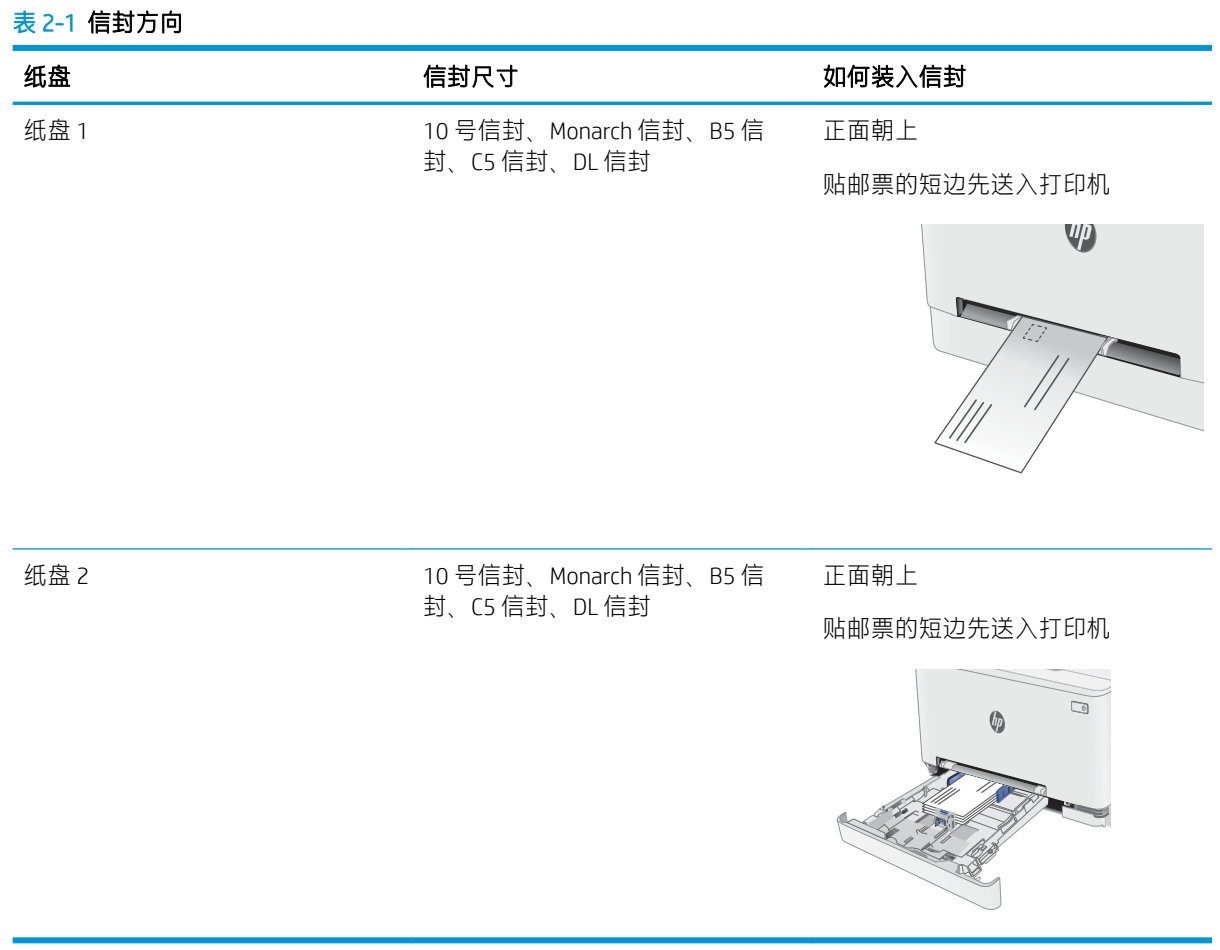

# <span id="page-34-0"></span>装入并打印标签

## 简介

下文介绍了如何打印和装入标签。纸盘 1 可容纳 1 张标签。纸盘 2 最多能容纳 50 张标签。

要使用手动进纸选项打印标签,请在将打印作业发送至打印机之后,执行下列步骤在打印驱动程序中 选择正确设置,然后将标签装入纸盘中。如果使用手动进纸,打印机会一直等待打印作业,直至它检 测到纸盘已打开。

### 手动装入标签

- 1. 从软件程序中,选择打印选项。
- 2. 从打印机列表中选择本打印机,然后单击或轻触 属性或 首选项按钮以打开打印驱动程序。

2 注:按钮的名称因不同的软件程序而异。

- $\ddot{\mathbb{E}}$  注: 要从 Windows 8 或 8.1 的"开始"屏幕上访问这些功能, 请依次选择 设备、打印, 然后选择打 印机。
- 3. 单击 纸张/质量标签。
- 4. 在纸张尺寸下拉列表中,选择标签的正确尺寸。
- 5. 在纸张类型下拉列表中选择标签。
- 6. 在 纸张来源下拉列表中选择 手动进纸。
- 7. 单击 OK 按钮关闭 文档属性对话框。
- 8. 在 打印对话框中, 单击 OK 按钮打印作业。

<span id="page-35-0"></span>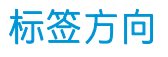

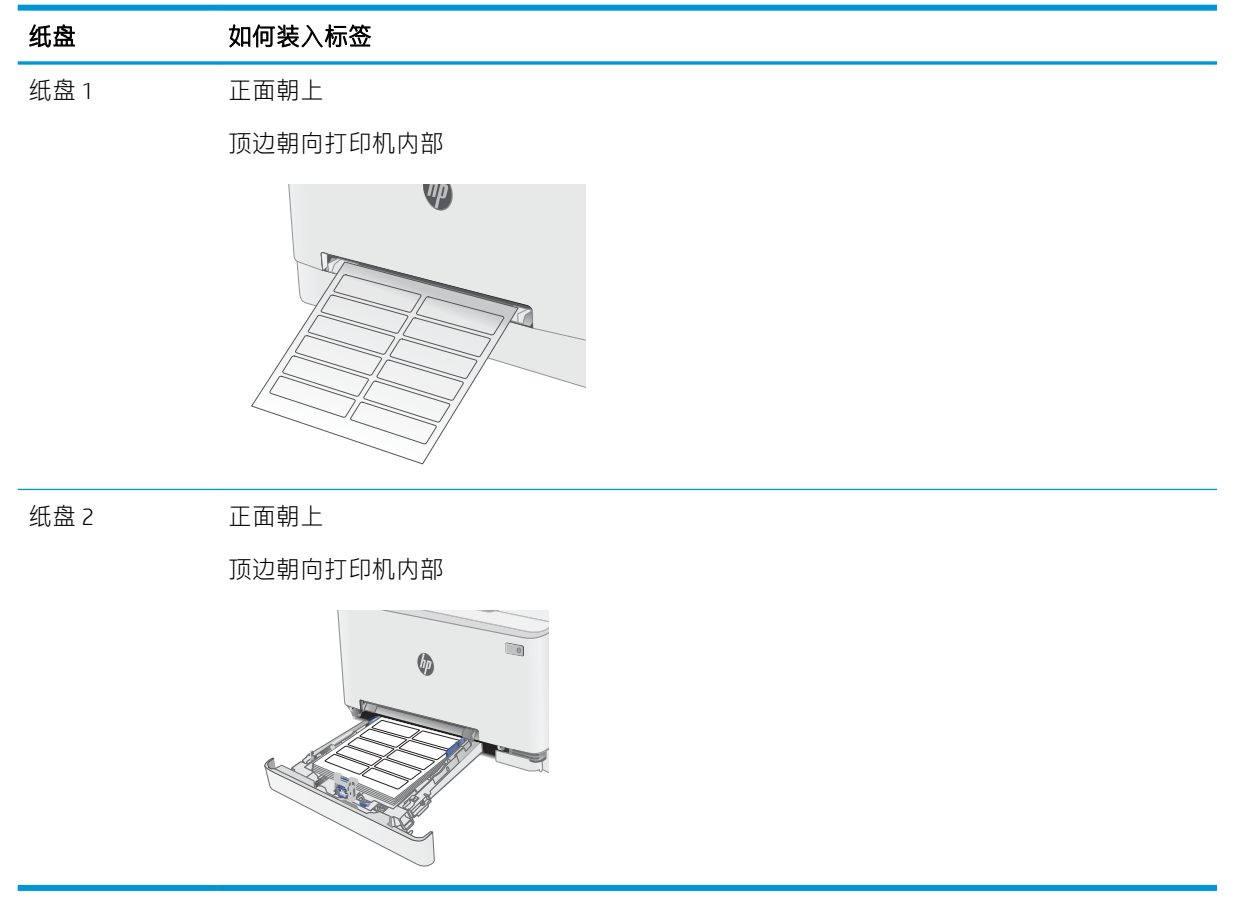
# 3 耗材、附件和部件

- [订购耗材、附件和部件](#page-37-0)
- [更换碳粉盒](#page-39-0)

#### 有关详细信息,请参阅:

在文档发布时,以下信息正确无误。有关最新信息,请参阅 [www.hp.com/support/ljM253](http://www.hp.com/support/ljM253)。 HP 的打印机全包帮助包括以下信息:

- 安装和配置
- 学习和使用
- 解决问题
- 下载软件和固件更新
- 加入支持论坛
- 查找保修和监管信息

# <span id="page-37-0"></span>订购耗材、附件和部件

订购

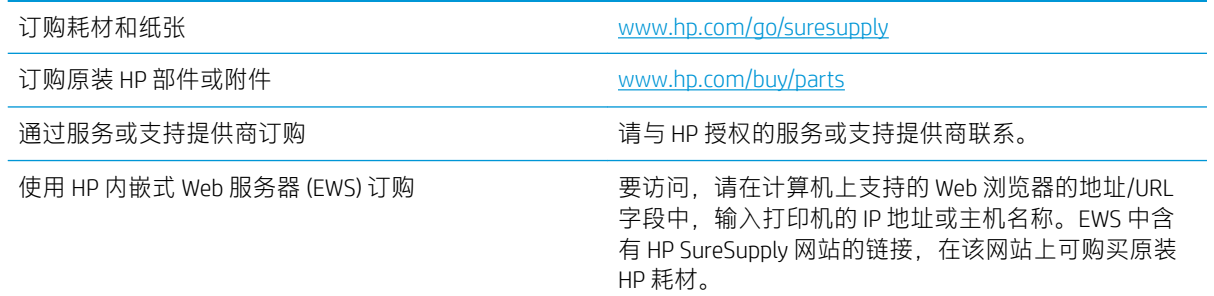

## 耗材和附件

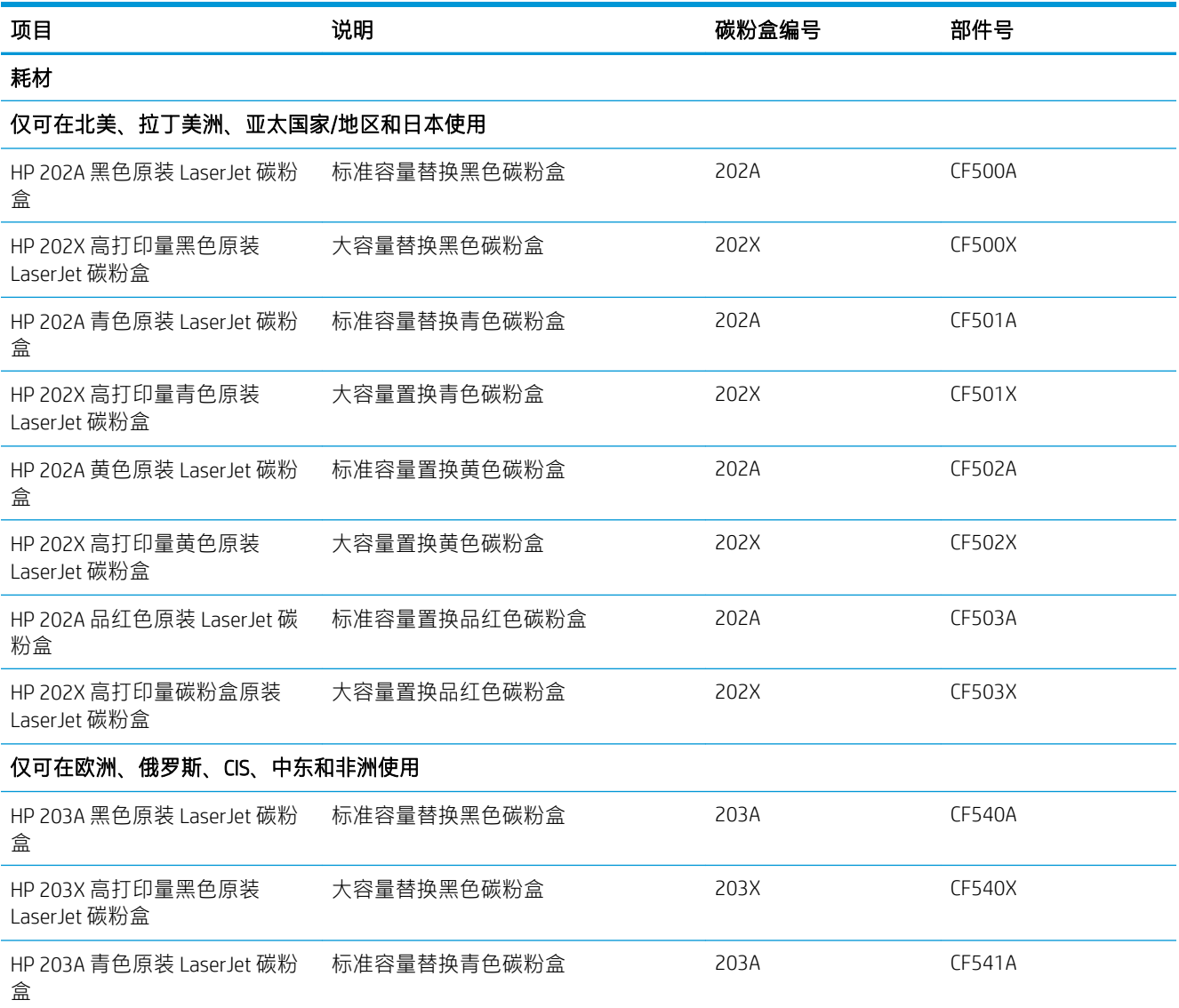

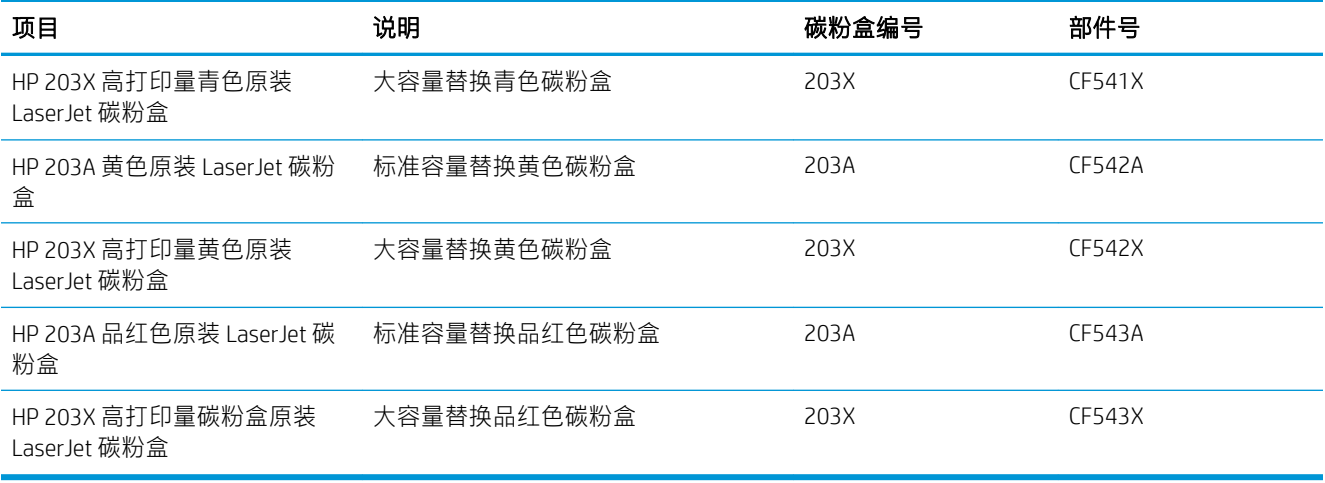

## 客户自助维修部件

众多 HP LaserJet 打印机都提供客户自助维修 (CSR) 部件, 以缩短维修时间。有关 CSR 程序和优点的更多 信息, 请访问 [www.hp.com/go/csr-support](http://www.hp.com/go/csr-support) 和 www.hp.com/go/csr-fag。

若需订购原装 HP 置换部件, 请访问 [www.hp.com/buy/parts](http://www.hp.com/buy/parts) 或联系 HP 授权的服务或支持提供商。订购 时需要提供以下信息之一:部件号、序列号(可在打印机背面找到)、产品号或打印机名称。

- 以 强制自助更换件形式列出的部件将由客户负责安装, 除非您愿意付费让 HP 服务人员进行维 修。对于这些部件,依照 HP 打印机保修协议不提供现场或返回维修中心支持。
- 在打印机保修期内, 可要求 HP 服务人员安装列为 可选自助更换的部件, 无需另行付费。

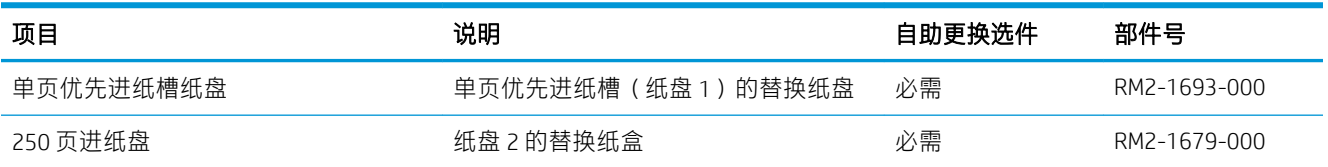

<span id="page-39-0"></span>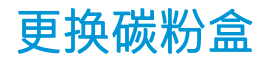

## 简介

当碳粉盒中的碳粉不足时,打印机将会发出指示。碳粉盒实际剩余使用寿命可能有所不同。请考虑备 好置换碳粉盒,在打印质量无法接受时进行安装。

要为打印机购买碳粉盒或检查碳粉盒兼容性,请访问 HP SureSupply,网址为 [www.hp.com/go/](http://www.hp.com/go/suresupply) [suresupply](http://www.hp.com/go/suresupply)。滚动至页面底部,核实国家/地区是否正确。

此打印机使用了四种颜色,每种颜色有一个不同的碳粉盒:黄色 (Y)、品红色 (M)、青色 (C) 及黑色 (K)。 碳粉盒位于前挡盖。

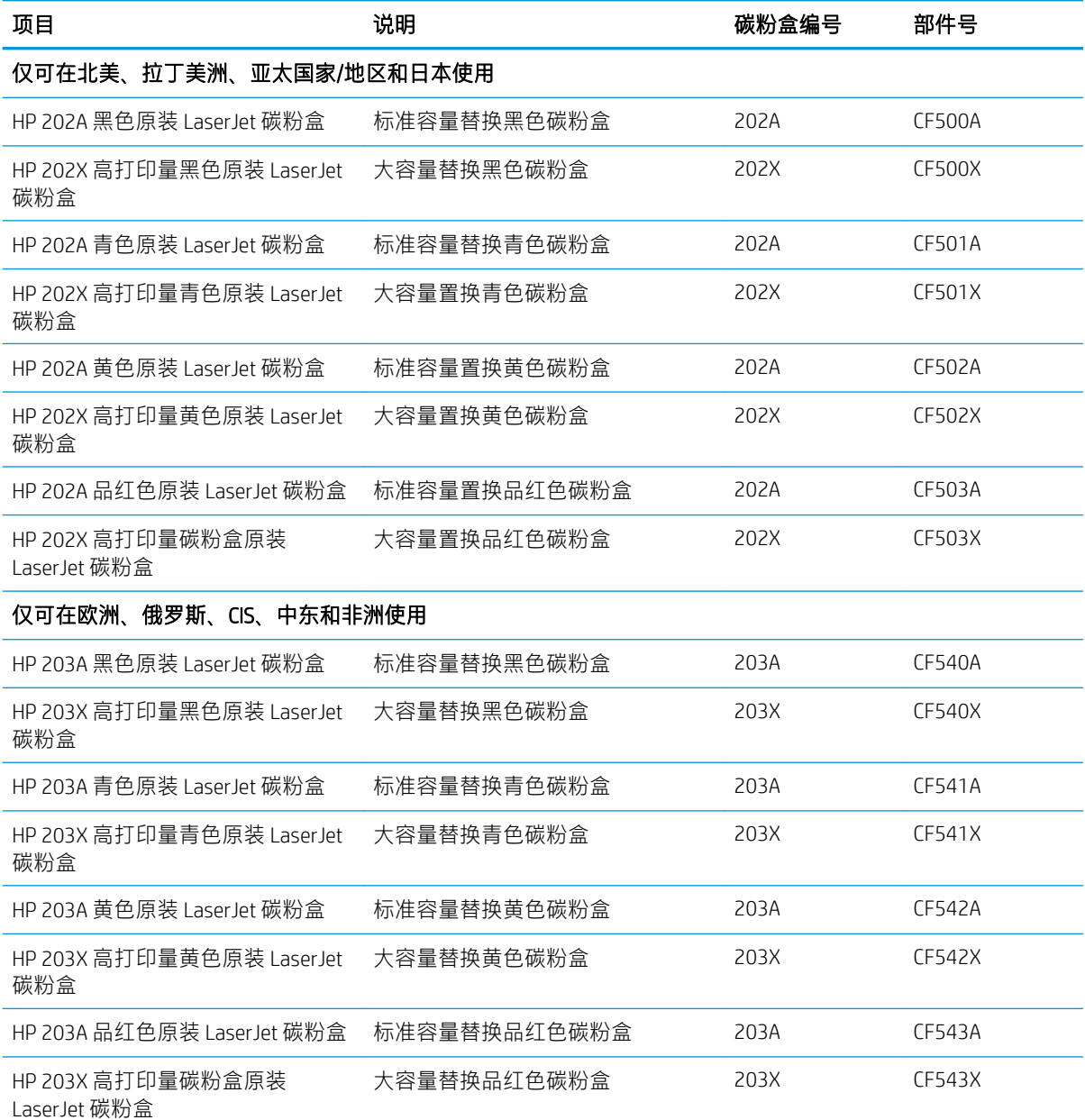

 $\dddot{\mathbb{B}}$  注: 大容量碳粉盒所含的碳粉量高于标准碳粉盒, 以提高打印页数。有关更多信息, 请访问 [www.hp.com/go/learnaboutsupplies](http://www.hp.com/go/learnaboutsupplies)。

除非准备安装碳粉盒,否则请勿将其从包装中取出。

注意:为了防止碳粉盒损坏,其受光线照射的时间不得超过几分钟。如果必须从打印机上卸下碳粉盒 很长时间,则盖住绿色成像鼓。

下图显示碳粉盒组件。

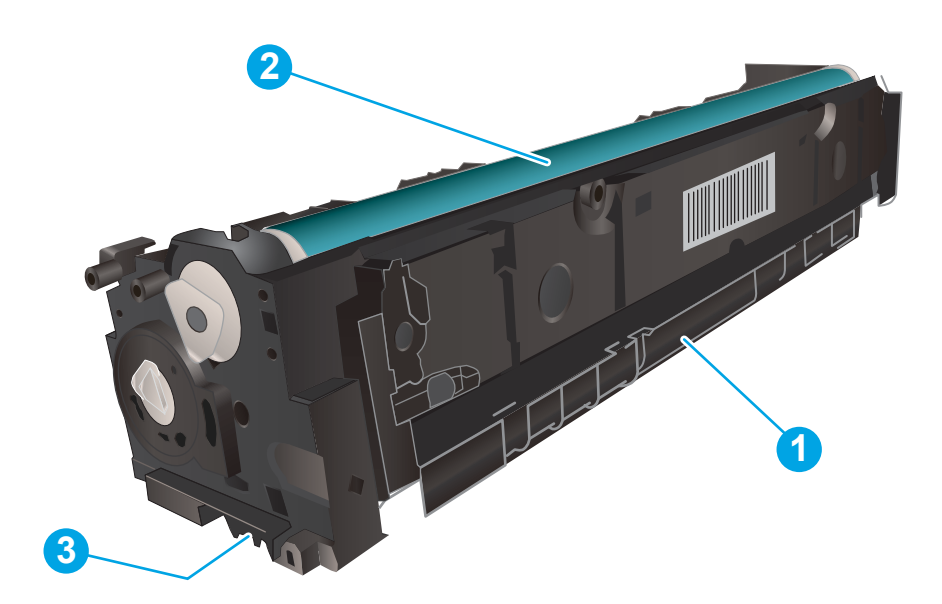

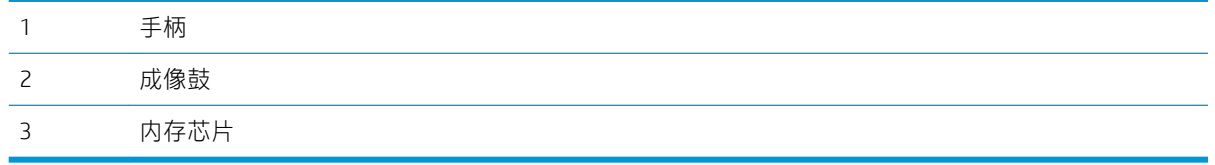

△注意: 如果衣服上沾上碳粉, 可用干布擦掉, 再用凉水清洗衣服。热水会使碳粉渗入衣物的纤维。 学 注: 碳粉盒包装盒中有如何回收利用旧碳粉盒的信息。

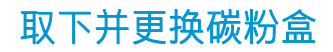

1. 打开前挡盖。

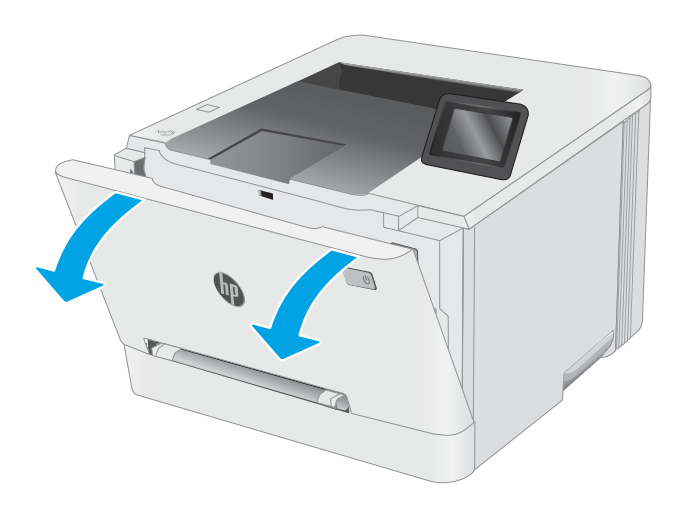

2. 握住碳粉盒抽屉上的蓝色手柄,然后将抽屉拉 出。

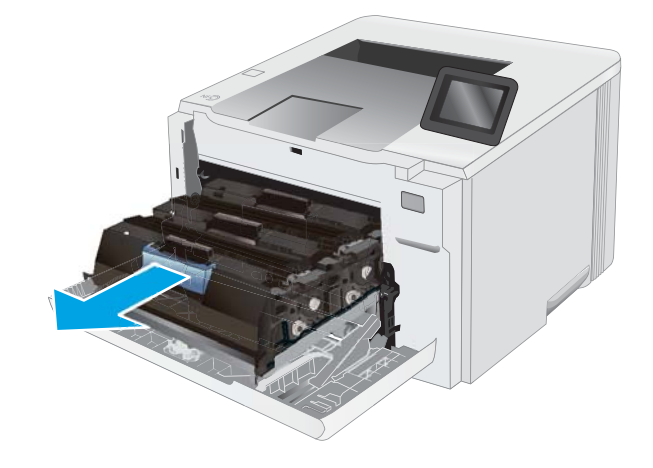

3. 握住碳粉盒上的手柄,然后竖直向上拉起碳粉 盒以将其卸下。

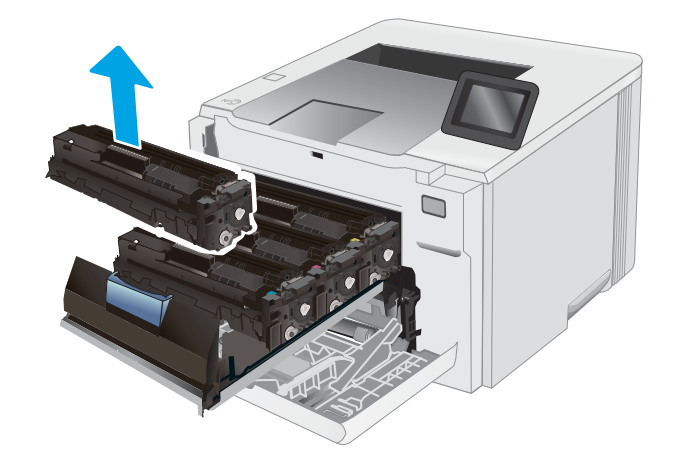

4. 从包装盒中取出新碳粉盒,然后拉动包装上的 释放压片。

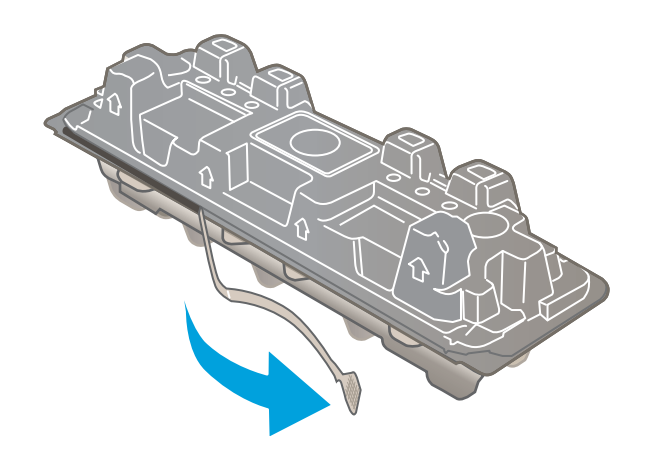

- 
- 

5. 从打开的包装盒中,取出碳粉盒。保存好所有 包装材料以便回收利用旧碳粉盒。

注:不要触及绿色的成像鼓。成像鼓上的指纹 会导致打印质量问题。

6. 握住碳粉盒两端,轻轻地来回摇动碳粉盒,以 使碳粉均匀分散在碳粉盒中。

7. 安装新碳粉盒。确保碳粉盒上的彩色指示条和 抽屉上的彩色指示条一致。

<mark>注</mark>:不要触及绿色的成像鼓。成像鼓上的指纹 会导致打印质量问题。

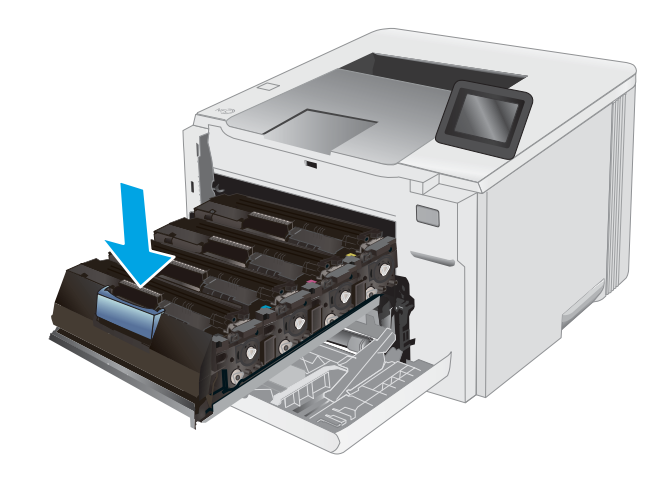

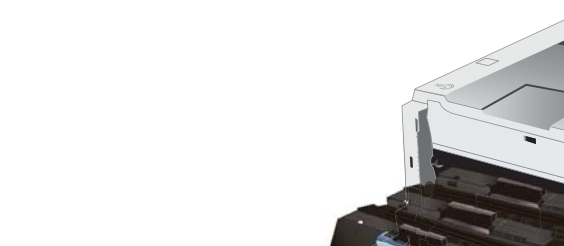

8. 关闭碳粉盒抽屉。

9. 合上前挡盖。

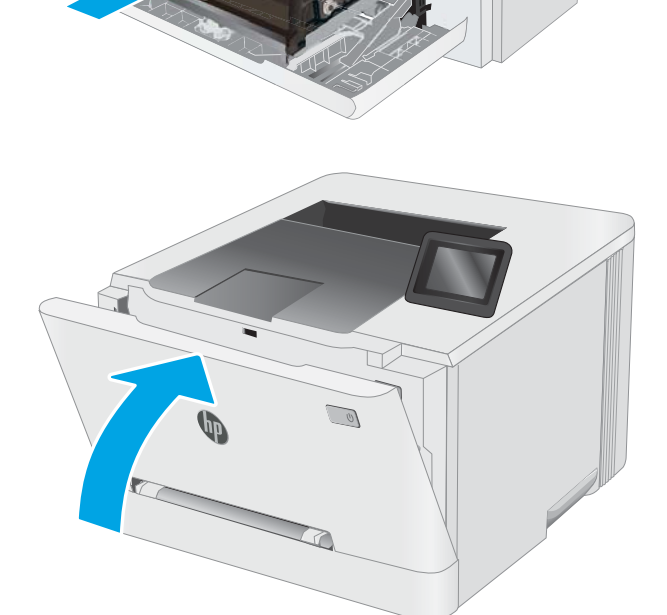

# 4 打印

- 打印任务 [\(Windows\)](#page-45-0)
- [打印任务](#page-48-0) (OS X)
- [移动打印](#page-50-0)
- 使用直接 USB [打印\(仅限触摸屏型号\)](#page-58-0)

#### 有关详细信息,请参阅:

在文档发布时,以下信息正确无误。有关最新信息,请参阅 [www.hp.com/support/ljM253](http://www.hp.com/support/ljM253)。 HP 的打印机全包帮助包括以下信息:

- 安装和配置
- 学习和使用
- 解决问题
- 下载软件和固件更新
- 加入支持论坛
- 查找保修和监管信息

# <span id="page-45-0"></span>打印任务 (Windows)

## 如何打印 (Windows)

下列步骤介绍了适用于 Windows 的基本打印过程。

- 1. 从软件程序中, 选择 打印选项。
- 2. 从打印机列表中选择本打印机。要更改设置,请单击 属性或 首选项按钮以打开打印驱动程序。
- 学、注:按钮的名称因不同的软件程序而异。

注:在 Windows 10、8.1 和 8 中,这些应用程序的布局与功能将不同于下面针对桌面应用程序所述 的内容。要从"开始"屏幕应用程序访问打印功能,请完成以下步骤;

- Windows 10: 选择 打印, 然后选择打印机。
- Windows 8.1 或 8: 选择 设备, 选择 打印, 然后选择打印机。

对于 HP PCL 6 V4 驱动程序,当选择 更多设置后,HP Smart 应用程序会下载其他驱动程序功能。

||第 注:有关更多信息,请单击打印驱动程序的帮助 (?) 按钮。

- 3. 单击打印驱动程序中的选项卡以配置可用选项。例如,在 **完成**选项卡中设置纸张方向,并在 **纸** 张/质量选项卡中设置纸张来源、纸张类型、纸张尺寸和质量设置。
- 4. 单击确定按钮以返回打印对话框。在此屏幕上选择要打印的份数。
- 5. 单击打印按钮以打印作业。

#### 自动执行双面打印 (Windows)

为安装了自动双面打印器的打印机使用此步骤。如果打印机没有安装自动双面打印器,或者要在双面 打印器不支持的纸张类型上进行打印,您可以手动进行双面打印。

- 1. 从软件程序中, 选择 打印选项。
- 2. 从打印机列表中选择打印机,然后单击属性或首选项按钮以打开打印驱动程序。

2 注:按钮的名称因不同的软件程序而异。

- 注:在 Windows 10、8.1 和 8 中,这些应用程序的布局与功能将不同于下面针对桌面应用程序所述 的内容。要从"开始"屏幕应用程序访问打印功能,请完成以下步骤;
	- Windows 10: 选择 打印, 然后选择打印机。
	- Windows 8.1 或 8: 选择 设备,选择 打印,然后选择打印机。

对于 HP PCL 6 V4 驱动程序, 当选择 更多设置后, HP Smart 应用程序会下载其他驱动程序功能。

- 3. 单击 装订标签。
- 4. 选择 双面打印。单击 确定按钮关闭 文档属性对话框。
- 5. 在打印对话框中,单击打印以打印作业。

## 手动执行双面打印 (Windows)

对未安装自动双面打印器的打印机使用此程序,或使用此程序在双面打印器不支持的纸张上进行打 印。

- 1. 从软件程序中, 选择 打印选项。
- 2. 从打印机列表中选择打印机,然后单击 属性或 首选项按钮以打开打印驱动程序。
- 2 注: 按钮的名称因不同的软件程序而异。
- 注:在 Windows 10、8.1 和 8 中,这些应用程序的布局与功能将不同于下面针对桌面应用程序所述 的内容。要从"开始"屏幕应用程序访问打印功能,请完成以下步骤:
	- Windows 10: 选择 打印, 然后选择打印机。
	- Windows 8.1 或 8: 选择 设备, 选择 打印, 然后选择打印机。

对于 HP PCL 6 V4 驱动程序,当选择 更多设置后,HP Smart 应用程序会下载其他驱动程序功能。

- 3. 单击 **装订**标签。
- 4. 选择 双面打印(手动)复选框,然后单击 确定按钮以关闭 文档属性对话框。
- 5. 在 打印对话框中,单击 打印以打印作业的第一面。
- 6. 从出纸槽中取出打印的纸,并装入纸盘 1 中。
- 7. 如果出现提示,请选择相应的控制面板按钮以继续。

#### 每张打印多页 (Windows)

- 1. 从软件程序中,选择打印选项。
- 2. 从打印机列表中选择打印机,然后单击 属性或 首选项按钮以打开打印驱动程序。
- 2 注: 按钮的名称因不同的软件程序而异。
- 【2】注:在 Windows 10、8.1 和 8 中,这些应用程序的布局与功能将不同于下面针对桌面应用程序所述 的内容。要从"开始"屏幕应用程序访问打印功能,请完成以下步骤:
	- Windows 10: 选择 打印, 然后选择打印机。
	- Windows 8.1 或 8: 选择 设备, 选择 打印, 然后选择打印机。

对于 HP PCL-6 V4 驱动程序, 当选择 更多设置后, HP AiO Printer Remote 应用程序会下载其他驱动 程序功能。

- 3. 单击 装订标签。
- 4. 从每张打印页数下拉菜单选择每张打印页数。
- 5. 选择正确的 打印页面边框、页面顺序和 方向选项。单击 确定按钮关闭 文档属性对话框。
- 6. 在 打印对话框中,单击 打印以打印作业。

## 选择纸张类型 (Windows)

- 1. 从软件程序中,选择打印选项。
- 2. 从打印机列表中选择本打印机,然后单击或轻触 属性或 首选项按钮以打开打印驱动程序。
- 3 注:按钮的名称因不同的软件程序而异。
- $\ddot{\mathbb{E}}$  注: 在 Windows 10、8.1 和 8 中, 这些应用程序的布局与功能将不同于下面针对桌面应用程序所述 的内容。要从"开始"屏幕应用程序访问打印功能,请完成以下步骤:
	- Windows 10: 选择 打印,然后选择打印机。
	- Windows 8.1 或 8: 选择 设备, 选择 打印, 然后选择打印机。

对于 HP PCL 6 V4 驱动程序,当选择 更多设置后,HP Smart 应用程序会下载其他驱动程序功能。

- 3. 单击 纸张/质量标签。
- 4. 选择要使用的纸张类型对应的选项,然后单击 确定。
- 5. 单击确定按钮关闭 文档属性对话框。
- 6. 在打印对话框中,单击打印以打印作业。

# <span id="page-48-0"></span>打印任务 (OS X)

## 如何打印 (OS X)

以下步骤说明了 OS X 的基本打印流程。

- 1. 单击 文件菜单, 然后单击 打印选项。
- 2. 选择打印机。
- 3. 单击 显示详细信息或 份数和页数, 然后选择其他菜单以调整打印设置。

2 注: 项目的名称因不同的软件程序而异。

4. 单击 打印按钮。

### 自动执行双面打印 (OS X)

2 注: 此信息适用于带有自动双面打印器的打印机。

- $\mathbb{B}^n$  注: 如果您安装了 HP 打印驱动程序, 则可使用此功能。如果您使用的是 AirPrint, 则可能无法使用此功 能。
	- 1. 单击 文件菜单, 然后单击 打印选项。
	- 2. 选择打印机。
	- 3. 单击显示详细信息或份数和页数,然后单击布局菜单。

2 注: 项目的名称因不同的软件程序而异。

- 4. 从 双面下拉列表中选择一个装订选项。
- 5. 单击 打印按钮。

#### 手动执行双面打印 (OS X)

- $\ddot{\mathbb{B}}$  注: 如果您安装了 HP 打印驱动程序, 则可使用此功能。如果您使用的是 AirPrint, 则可能无法使用此功 能。
	- 1. 单击 文件菜单, 然后单击 打印选项。
	- 2. 选择打印机。
	- 3. 单击 显示详细信息或 份数和页数, 然后单击 手动双面打印菜单。

2 注: 项目的名称因不同的软件程序而异。

- 4. 单击手动双面打印框,选择一个装订选项。
- 5. 单击 打印按钮。
- 6. 转至打印机,然后取出纸盘 1 中的所有空白纸张。
- 7. 从出纸槽收起已打印的纸叠,然后将其以打印面朝下的方向放入进纸盘。
- 8. 如果出现提示,请轻触相应的控制面板按钮以继续。

#### 每张打印多页 (OS X)

- 1. 单击 文件菜单, 然后单击 打印选项。
- 2. 选择打印机。
- 3. 单击显示详细信息或份数和页数,然后单击布局菜单。

2 注: 项目的名称因不同的软件程序而异。

- 4. 从每张页数下拉列表中,选择要在每张纸上打印的页数。
- 5. 在布局方向区域中,选择页面在纸张上的放置顺序和位置。
- 6. 在边框菜单中,选择要在纸张上每页周围打印的边框类型。
- 7. 单击 打印按钮。

#### 选择纸张类型 (OS X)

- 1. 单击 文件菜单, 然后单击 打印选项。
- 2. 选择打印机。
- 3. 单击 显示详细信息或 份数和页数, 然后单击 介质/质量菜单或 纸张/质量菜单。
- 2 注: 项目的名称因不同的软件程序而异。
- 4. 选择 介质/质量或 纸张/质量选项。
	- 2 注: 此列表包含可用的主选项集。某些选项并不是在所有打印机上都可用。
		- 介质类型: 根据打印作业所需的纸张类型选择此选项。
		- 打印质量: 选择打印作业的分辨率级别。
		- 边到边打印:选择此选项以靠近纸张边缘打印。
		- 经济模式:选择此选项可以在打印文档草稿时节省墨水。
- 5. 单击 打印按钮。

# <span id="page-50-0"></span>移动打印

简介

HP 提供多种移动和 ePrint 解决方案, 可通过笔记本电脑、平板电脑、智能手机或其他移动设备在 HP 打 印机上轻松打印。要查看完整清单并决定最佳选择,请转至 [www.hp.com/go/LaserJetMobilePrinting.](http://www.hp.com/go/LaserJetMobilePrinting)

3 注: 更新打印机固件, 以确保支持所有移动打印和 ePrint 功能。

- Wi-Fi Direct(仅限无线型号)
- [通过电子邮件的](#page-55-0) HP ePrint
- **[HP ePrint](#page-56-0) 软件**
- **[AirPrint](#page-57-0)**
- Android [嵌入式打印](#page-57-0)

## Wi-Fi Direct (仅限无线型号)

Wi-Fi Direct 可实现在不连接到网络或互联网的情况下,从无线移动设备执行打印。

 $\ddot{\mathbb{B}}$  注: 目前并非所有移动操作系统都支持 Wi-Fi Direct。

学注: 对于不具备 Wi-Fi Direct 功能的移动设备, Wi-Fi Direct 连接将只启用打印。使用 Wi-Fi Direct 进行打印 之后,必须重新连接本地网络才能访问 Internet。

要访问打印机的 Wi-Fi Direct 连接功能, 请完成以下步骤;

2 注: 这些步骤随控制面板类型有所不同。

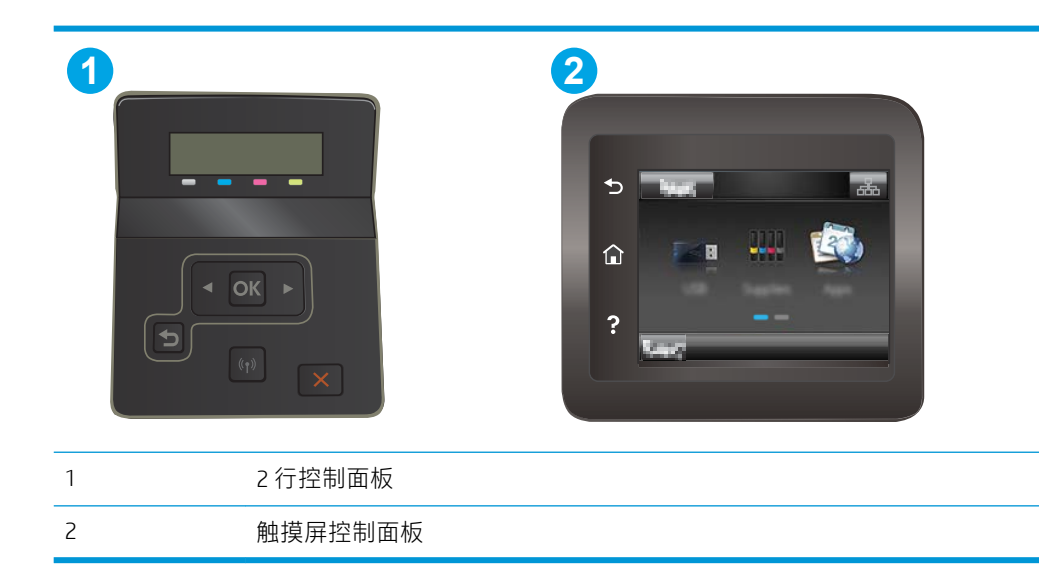

#### 2 行控制面板:

- 1. 在打印机控制面板上, 按 OK 按钮。
- 2. 打开以下菜单:
- 网络设置
- Wi-Fi Direct
- 连接方法
- 3. 选择以下其中一个连接选项:
	- 自动: 选择此选项, 则将密码设置为 12345678。
	- 手动:选择此选项,则会生成一个安全的随机密码。
- 4. 在移动设备上, 打开 Wi-Fi 或 Wi-Fi Direct 菜单。
- 5. 从可用网络列表中,选择打印机名称。
- $\overline{\mathbb{B}}$  注:如果未显示此打印机名称,则可能是打印机不在 Wi-Fi Direct 信号范围内。将设备移近打印 机。
- $6.$  如果出现提示, 请输入 Wi-Fi Direct 密码, 或在打印机控制面板上选择 OK 按钮。
- $\overline{\mathbb{B}}$  注:对于支持 Wi-Fi Direct 的 Android 设备,如果连接方法设为 自动,则会自动连接,而不会提示输 入密码。如果连接方法设为 手动,您将需要按下 OK 按钮,或提供打印机控制面板上显示的个人 识别码 (PIN) 作为移动设备的密码。
- 7. 打开文档,然后选择 打印选项。
- $\overline{\mathbb{B}}$  注: 如果移动设备不支持打印, 请安装 HP ePrint 移动应用程序。
- 8. 从可用打印机列表中选择此打印机,然后选择 打印。
- 9. 打印作业完成后,某些移动设备需要重新连接到本地网络。

#### 触摸屏控制面板:

- 1. 在打印机控制面板的主屏幕上,轻触"连接信息"44/(1)按钮。
- 2. 打开以下菜单:
	- Wi-Fi Direct
	- 设置
	- 连接方法
- 3. 选择以下其中一个连接选项:
	- 自动: 选择此选项, 则将密码设置为 12345678。
	- 手动:选择此选项,则会生成一个安全的随机密码。
- 4. 在移动设备上, 打开 Wi-Fi 或 Wi-Fi Direct 菜单。
- 5. 从可用网络列表中,选择打印机名称。

#### $\dddot{\Xi}$  注:如果未显示此打印机名称,则可能是打印机不在 Wi-Fi Direct 信号范围内。将设备移近打印 机。

- $6.$  如果出现提示,请输入 Wi-Fi Direct 密码,或在打印机控制面板上选择 OK 按钮。
	- $\overline{\mathbb{B}}$  注:对于支持 Wi-Fi Direct 的 Android 设备,如果连接方法设为 自动,则会自动连接,而不会提示输 入密码。如果连接方法设为 **手动**,您将需要按下 OK 按钮,或提供打印机控制面板上显示的个人 识别码 (PIN) 作为移动设备的密码。

<mark>学注:</mark>要从打印机控制面板主屏幕访问的 Wi-Fi Direct 密码,请轻触"连接信息"<sub>BBA</sub>/(♥)按钮。

7. 打开文档,然后选择 打印选项。

 $\overline{\mathbb{B}}$  注: 如果移动设备不支持打印, 请安装 HP ePrint 移动应用程序。

8. 从可用打印机列表中选择此打印机,然后选择 打印。

9. 打印作业完成后,某些移动设备需要重新连接到本地网络。

以下设备和计算机操作系统支持 Wi-Fi Direct:

- 安装了 HP Print Service 或 Mopria 移动打印插件的 Android 4.0 及更高版本的平板电脑和手机
- 安装了 HP 打印驱动程序的大多数 Windows 8.1 计算机、平板电脑和笔记本电脑

以下设备和计算机操作系统不支持 Wi-Fi Direct, 但可打印到符合以下条件的打印机:

- Apple iPhone 和 iPad
- 运行 OS X 的 Mac 计算机

有关 Wi-Fi Direct 打印的更多信息, 请访问 [www.hp.com/go/wirelessprinting](http://www.hp.com/go/wirelessprinting)。

可通过打印机控制面板启用或禁用 Wi-Fi Direct 功能。

#### 启用或禁用 Wi-Fi Direct

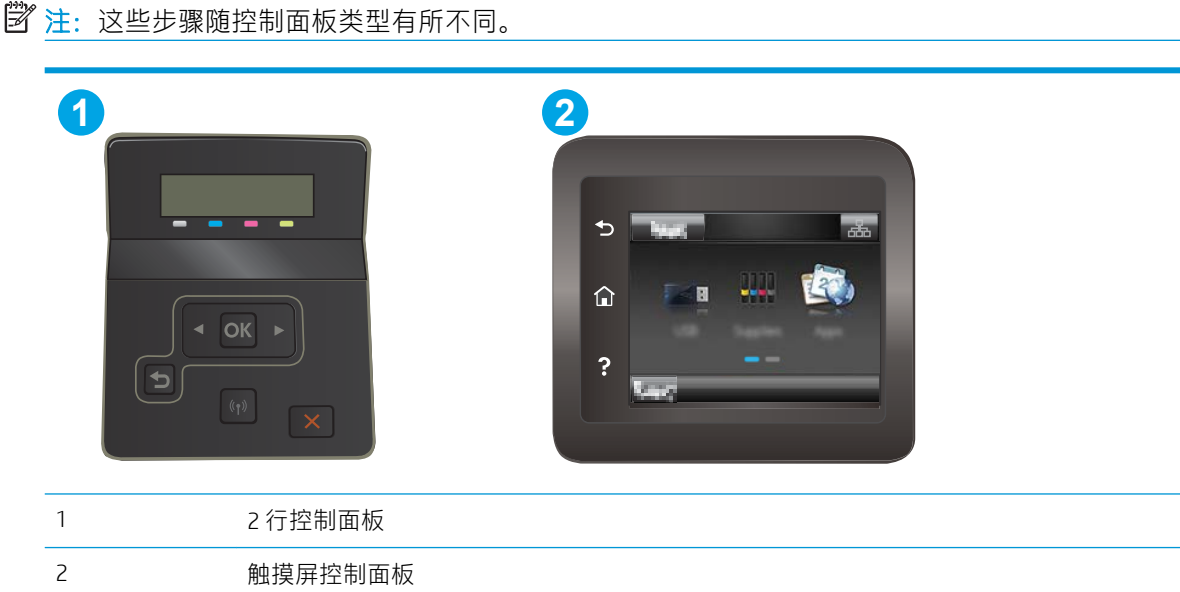

- 1. 2 行控制面板: 在打印机控制面板上, 按下 OK 按钮, 然后打开 网络设置菜单。 触摸屏控制面板: 在打印机控制面板的主屏幕上, 选择"连接信息" AA /(1)按钮。
- 2. 打开以下菜单:
	- Wi-Fi Direct
	- 设置(仅限触摸屏控制面板)
	- 开机/关机
- 3. 轻触 开菜单项。轻触 关按钮以禁用 Wi-Fi Direct 打印。

 $\widetilde{\boxtimes}'$ 注:在安装了同一打印机的多种型号的环境下,为每台打印机提供唯一 Wi-Fi Direct 名称有助于 Wi-Fi Direct 打印功能更快识别打印机。在触摸屏控制面板上,轻触打印机控制面板主屏幕上的"连接信息" 只,以《?》图标,然后轻触 Wi-Fi Direct 图标,也可提供 Wi-Fi Direct 名称。

#### 更改打印机 Wi-Fi Direct 名称

请按以下步骤更改使用 HP 嵌入式 Web 服务器 (EWS) 的 Wi-Fi Direct 名称:

#### 第 1 步: 打开 HP 嵌入式 Web 服务器

**2 注: 这些步骤随控制面板类型有所不同。 1 2** 1 2 行控制面板 2 触摸屏控制面板

1. 2 行控制面板: 在打印机控制面板上, 按 OK 按钮。打开 网络设置菜单, 选择 显示 IP 地址, 然后 选择 是。返回到主屏幕来查看 IP 地址。

触摸屏控制面板: 在打印机控制面板的主屏幕上, 轻触"连接信息"<sub>凸</sub>另 /(1)按钮, 然后轻触 已联网 只 按钮或 Wi-Fi 网络开启 (1) 按钮以显示 IP 地址或主机名。

2. 打开 Web 浏览器, 然后在地址行中, 按照打印机控制面板上所示键入该 IP 地址或主机名称。按计 算机键盘上的 Enter 键。随后将打开 EWS。

https://10.10.XXXXV

 $\overleftrightarrow{\mathbf{B}}$  注: 如果 Web 浏览器显示消息, 提示访问该网站可能不安全, 请选择继续访问网站的选项。访问 此网站不会损害计算机。

#### 第 2 步: 更改 Wi-Fi Direct 名称

- 1. 单击 网络标签。
- 2. 在左侧导航窗格中,单击 Wi-Fi Direct 设置链接。
- 3. 在 Wi-Fi Direct 名称字段中输入新名称。
- 4. 单击 应用。

## <span id="page-55-0"></span>通过电子邮件的 HP ePrint

使用 HP ePrint. 通过从任何支持电子邮件的设备将文档作为电子邮件附件发送到打印机的电子邮件地 址,即可打印文档。

要使用 HP ePrint. 打印机必须满足以下要求:

- 打印机必须连接到有线或无线网络并可访问互联网。
- 打印机必须启用 HP Web Services, 并且打印机必须在 HP Connected 中注册。

按此过程启用 HP Web Services 并注册到 HP Connected:

2 注: 这些步骤随控制面板类型有所不同。

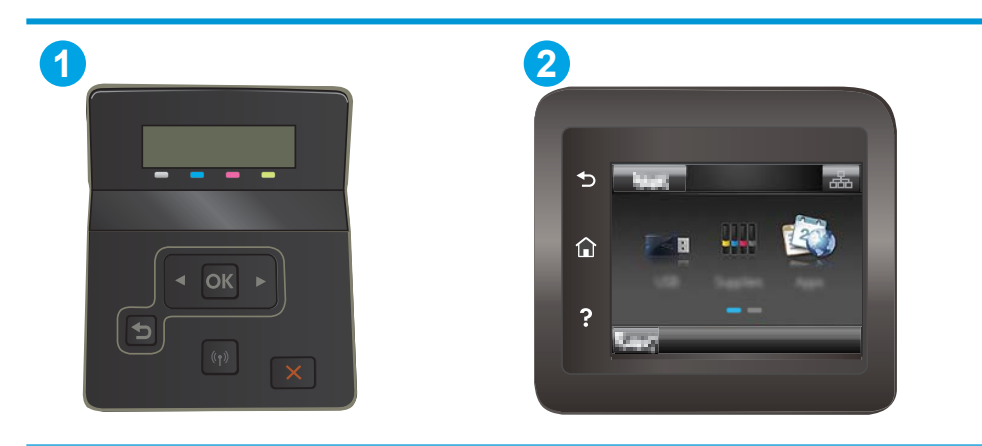

1 2 行控制面板

2 触摸屏控制面板

#### 2 行控制面板

- 1. 在打印机控制面板上, 按 OK 按钮。打开 网络设置菜单, 选择 显示 IP 地址, 然后选择 是。返 回到主屏幕来查看 IP 地址。
- 2. 打开 Web 浏览器, 然后在地址行中, 按照打印机控制面板上所示键入该 IP 地址或主机名称。 按计算机键盘上的 Enter 键。随后将打开 EWS。

https://10.10.XXXXX/

- $\overline{\mathbb{B}}^r$ 注:如果 Web 浏览器显示消息,提示访问该网站可能不安全,请选择继续访问网站的选项。 访问此网站不会损害计算机。
- 3. 单击 HP Web Services 标签, 然后单击 启用。随后打印机将启用 Web 服务, 然后打印一张信息 页。

该信息页包含在 HP Connected 注册 HP 打印机所需的打印机代码。

4. 访问 [www.hpconnected.com](http://www.hpconnected.com) 以创建 HP ePrint 帐户并完成设置流程。

#### <span id="page-56-0"></span>触摸屏控制面板:

- 1. 在打印机控制面板的主屏幕上,轻触"连接信息"44人(1)按钮。
- 2. 打开以下菜单:
	- HP ePrint
	- 设置
	- 启用 Web 服务
- 3. 轻触 打印按钮以阅读使用协议条款。轻触 OK 按钮以接受使用条款并启用 HP Web 服务

随后打印机将启用 Web 服务,然后打印一张信息页。该信息页包含在 HP Connected 注册 HP 打印机所需的打印机代码。

4. 访问 [www.hpconnected.com](http://www.hpconnected.com) 以创建 HP ePrint 帐户并完成设置流程。

## HP ePrint 软件

通过 HP ePrint 软件,可轻松地从 Windows 或 Mac 台式机或笔记本电脑打印到任何支持 HP ePrint 的打印 机。通过此软件,可轻松找到注册到您的 HP Connected 帐户并且具有 HP ePrint 功能的打印机。目标 HP 打印机放在办公室内或全世界任何地点。

- Windows: 安装该软件后, 从应用程序中打开 打印选项, 然后从已安装的打印机列表中选择 HP ePrint。单击 属性按钮以配置打印选项。
- OS X: 安装该软件后,选择文件、打印,然后选择 PDF 旁边的箭头 (位于驱动程序屏幕的左下 角)。选择 HP ePrint。

在 Windows 下, HP ePrint 软件支持将通过网络 (LAN 或 WAN) TCP/IP 打印至本地网络打印机的作业打印 至支持 UPD PostScript® 的产品。

Windows 和 OS X 均支持 IPP 打印至连接 LAN 或 WAN 网络且支持 ePCL 的产品。

Windows 和 OS X 还均支持将 PDF 文档打印至公共打印位置和借助云使用 HP ePrint 通过电子邮件打印。

有关驱动程序和信息,请访问 [www.hp.com/go/eprintsoftware](http://www.hp.com/go/eprintsoftware)。

- $\overline{\mathbb{B}}$  注: 对于 Windows, HP ePrint 软件打印驱动程序的名称是 HP ePrint + JetAdvantage。
- 注:HP ePrint 软件是用于 OS X 的一种 PDF 工作流实用程序,在技术上并非打印驱动程序。
- 学注: HP ePrint 软件不支持 USB 打印。

### <span id="page-57-0"></span>**AirPrint**

iOS 支持使用 Apple AirPrint 功能进行直接打印,以及从运行 OS X 10.7 Lion 及更新版本的 Mac 计算机上使 用 Apple AirPrint 功能进行直接打印。使用 AirPrint 可从 iPad、iPhone (3GS 或更新产品)或 iPod touch (第三代或更新产品)的以下移动应用程序中直接打印到打印机:

- 邮件
- 照片
- Safari
- **iBooks**
- 某些第三方应用程序

要使用 AirPrint, 打印机必须与 Apple 设备连接到同一个网络 (子网)。有关使用 AirPrint 以及有关哪些 HP 打印机与 AirPrint 兼容的更多信息,请访问 [www.hp.com/go/LaserJetMobilePrinting](http://www.hp.com/go/LaserJetMobilePrinting)。

 $\overline{\mathbb{B}}$  注: 在通过 USB 连接使用 AirPrint 之前,请先检查版本号。AirPrint 1.3 及更早版本不支持 USB 连接。

## Android 嵌入式打印

HP 内置的 Android 和 Kindle 打印解决方案允许移动设备自动找到并打印到位于网络上或 Wi-Fi Direct 打印 的无线范围内的 HP 打印机。

此打印解决方案内置于多个操作系统版本中。

 $\stackrel{\mathbb{D}^{\prime}}{=}$ 注:如果在您的设备上不可打印,请转至 [Google Play > Android](https://play.google.com/store/apps/details?id=com.hp.android.printservice) 应用程序,并安装 HP Print Service 插 件。

有关如何使用 Android 嵌入式打印以及受支持的 Android 设备的更多信息,请访问 [www.hp.com/go/](http://www.hp.com/go/LaserJetMobilePrinting) [LaserJetMobilePrinting](http://www.hp.com/go/LaserJetMobilePrinting)。

# <span id="page-58-0"></span>使用直接 USB 打印(仅限触摸屏型号)

## 简介

本打印机具备直接 USB 打印功能,因此无需从计算机发送, 即可快速打印文件。打印机可接受插入 USB 端口的标准 USB 闪存驱动器。本产品支持以下类型的文件:

- .pdf
- .jpg
- .prn 和 .PRN
- .cht 和 .CHT
- .pxl
- .pcl 和 .PCL
- .ps 和 .PS

## 第 1 步: 访问打印机上的 USB 文件

- 1. 将 USB 闪存驱动器插入打印机上的直接 USB 端口。
- 2. 可通过以下选项打开 USB 闪存驱动器菜单:
	- 打印文档
	- 查看和打印照片
	- 扫描到 USB 驱动器

## 第 2 步: 打印 USB 文档

#### 选项 1:打印文档

- 1. 要打印文档,请选择 打印文档。
- 2. 选择要打印的文档的名称。如果文档存储在文件夹中,请先选择文件夹,然后选择要打印的文 档。
- 3. 摘要屏幕打开后,可调整以下设置:
	- 份数
	- 纸张尺寸
	- 纸张类型
	- 适合页面
	- 自动分页
	- 输出颜色(仅限彩色打印机)
- 4. 选择 打印以打印文档。
- 5. 从出纸槽中取出打印的作业, 然后拔下 USB 闪存驱动器。

#### 选项 2: 打印照片

- 1. 要打印照片,请选择 查看和打印照片。
- 2. 选择要打印的每张照片的预览图像,然后选择 完成。
- 3. 摘要屏幕打开后,可调整以下设置:
	- 图像尺寸
	- 纸张尺寸
	- 纸张类型
	- 份数
	- 输出颜色(仅限彩色打印机)
	- 更浅/更深
- 4. 选择 打印以打印照片。
- 5. 从出纸槽中取出打印的作业,然后拔下 USB 闪存驱动器。

# 5 管理打印机

- 使用 HP Web [服务应用程序\(仅限触摸屏型号\)](#page-61-0)
- [更改打印机连接类型](#page-62-0) (Windows)
- 通过 HP 内嵌式 Web 服务器 (EWS) 和 HP 设备工具箱 (Windows) [进行高级配置](#page-63-0)
- 配置 IP [网络设置](#page-66-0)
- [打印机安全功能](#page-69-0)
- [节能设置](#page-71-0)
- [HP Web Jetadmin](#page-75-0)
- [更新固件](#page-76-0)

#### 有关详细信息,请参阅:

在文档发布时,以下信息正确无误。有关最新信息,请参阅 [www.hp.com/support/ljM253](http://www.hp.com/support/ljM253)。 HP 的打印机全包帮助包括以下信息:

- 安装和配置
- 学习和使用
- 解决问题
- 下载软件和固件更新
- 加入支持论坛
- 查找保修和监管信息

# <span id="page-61-0"></span>使用 HP Web 服务应用程序(仅限触摸屏型号)

HP Web Services 应用程序提供了可从从互联网自动下载到打印机的有用内容。选择不同的应用程序, 其 中包括新闻、日历、表格和基于云的文档存储。

要激活这些应用程序和安排下载,请转到 HP Connected 网站 [www.hpconnected.com](http://www.hpconnected.com)

 $\dddot{\Xi}$  注:要使用此功能,打印机必须连接到有线或无线网络并可访问互联网。打印机必须启用 HP Web Services。

#### 启用 Web 服务

此过程同时启用 HPWeb Services 和 应用程序 **<sup>2</sup>** 按钮。

- 1. 从打印机控制面板的主屏幕中滑动,直至显示 设置菜单。轻触 设置 图标以打开此菜单。
- 2. 轻触 HP Web Services。
- 3. 轻触 启用 Web 服务。
- 4. 要打印 HP Web Services 使用条款, 请轻触 打印。
- 5. 轻触 OK 完成程序。

从 HP Connected 网站下载一个应用程序后, 您可从打印机控制面板的 应用程序菜单中访问此应用 程序。

# <span id="page-62-0"></span>更改打印机连接类型 (Windows)

如果您已开始使用本打印机并且想要更改其连接方式,请使用 **设备设置和软件**来更改连接。例如,通 过 USB 或网络连接将新打印机连接到计算机, 或将 USB 连接更改为无线连接。

要打开 设备设置和软件,请完成以下步骤:

- 1. 打开 HP Printer Assistant。
	- Windows 10: 从 开始菜单中, 单击 所有应用程序, 单击 HP, 然后选择打印机名称。
	- Windows 8.1: 单击 开始屏幕左下角的向下箭头, 然后选择打印机名称。
	- Windows 8: 右击 开始屏幕上的空白区域,单击应用程序栏中的 所有应用程序, 然后选择打 印机名称。
	- Windows 7、Windows Vista 和 Windows XP: 从计算机桌面中, 单击 开始, 选择 所有程序, 单 击 HP, 单击打印机的文件夹, 然后选择打印机名称。
- 2. 在 HP Printer Assistant 中, 从导航栏中选择 工具, 然后选择 设备设置和软件。

## <span id="page-63-0"></span>通过 HP 内嵌式 Web 服务器 (EWS) 和 HP 设备工具箱 (Windows) 进行高级配置

使用 HP 嵌入式 Web 服务器通过计算机(而不是通过打印机控制面板)管理打印功能。

- 查看打印机状态信息
- 确定所有耗材的剩余寿命以及订购新耗材。
- 查看和更改纸盘配置
- 查看和更改打印机控制面板的菜单配置
- 查看和打印内部页
- 接收打印机和耗材事件的通知
- 查看和更改网络配置

打印机连接至基于 IP 的网络时,HP 嵌入式 Web 服务器即会工作。HP 嵌入式 Web 服务器不支持基于 IPX 的打印机连接。您无需访问互联网即可打开并使用 HP 嵌入式 Web 服务器。

打印机连接到网络后,HP 嵌入式 Web 服务器即自动可用。

学 注: 无法越过网络防火墙访问 HP 内嵌式 Web 服务器。

#### 方法 1: 从软件打开 HP 嵌入式 Web 服务器 (EWS)

- 1. 打开 HP Printer Assistant。
	- Windows 10: 从 开始菜单中, 单击 所有应用程序, 单击 HP, 然后选择打印机名称。
	- Windows 8.1:单击 开始屏幕左下角的向下箭头,然后选择打印机名称。
	- Windows 8:右击 开始屏幕上的空白区域,单击应用程序栏中的 所有应用程序,然后选择打 印机名称。
	- Windows 7、Windows Vista 和 Windows XP: 从计算机桌面中, 单击 开始, 选择 所有程序, 单 击 HP, 单击打印机的文件夹, 然后选择打印机名称。
- 2. 在 HP Printer Assistant 中选择 打印, 然后选择 HP 设备工具箱。

#### 方法 2: 从 Web 浏览器打开 HP 嵌入式 Web 服务器 (EWS)

2 注: 这些步骤随控制面板类型有所不同。

 $\widetilde{\mathbb{F}}$  注:HP 设备工具箱用于在打印机通过 USB 连接到计算机后连接 HP 嵌入式 Web 服务器。只有在计算机 上安装打印机时执行的是完整安装时,此选项才可用。根据打印机的连接方式,有些功能可能不可 用。

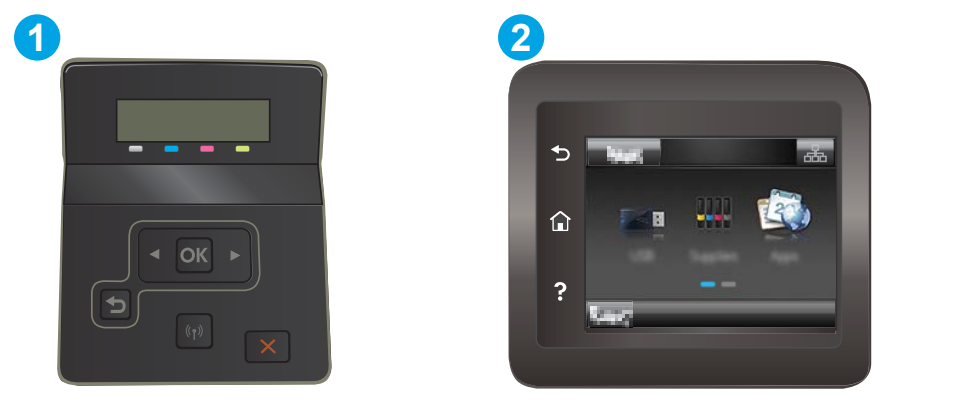

1 2 行控制面板

2 触摸屏控制面板

1. 2 行控制面板: 在打印机控制面板上, 按 OK 按钮。打开 网络设置菜单, 选择 显示 IP 地址, 然后 选择 是。返回到主屏幕来查看 IP 地址。

触摸屏控制面板: 在打印机控制面板的主屏幕上, 轻触"连接信息"<sub>8</sub>88/y(1)按钮, 然后轻触 已联网 品 按钮或 Wi-Fi 网络开启 (1) 按钮以显示 IP 地址或主机名称。

2. 打开 Web 浏览器, 在地址行中键入打印机控制面板上所显示的 IP 地址或主机名。按计算机键盘上 的 Enter 键。随后将打开 EWS。

https://10.10.XXXX/

 $\dddot{\Xi}$  注:如果 Web 浏览器显示消息,提示访问该网站可能不安全,请选择继续访问网站的选项。访问 此网站不会损害计算机。

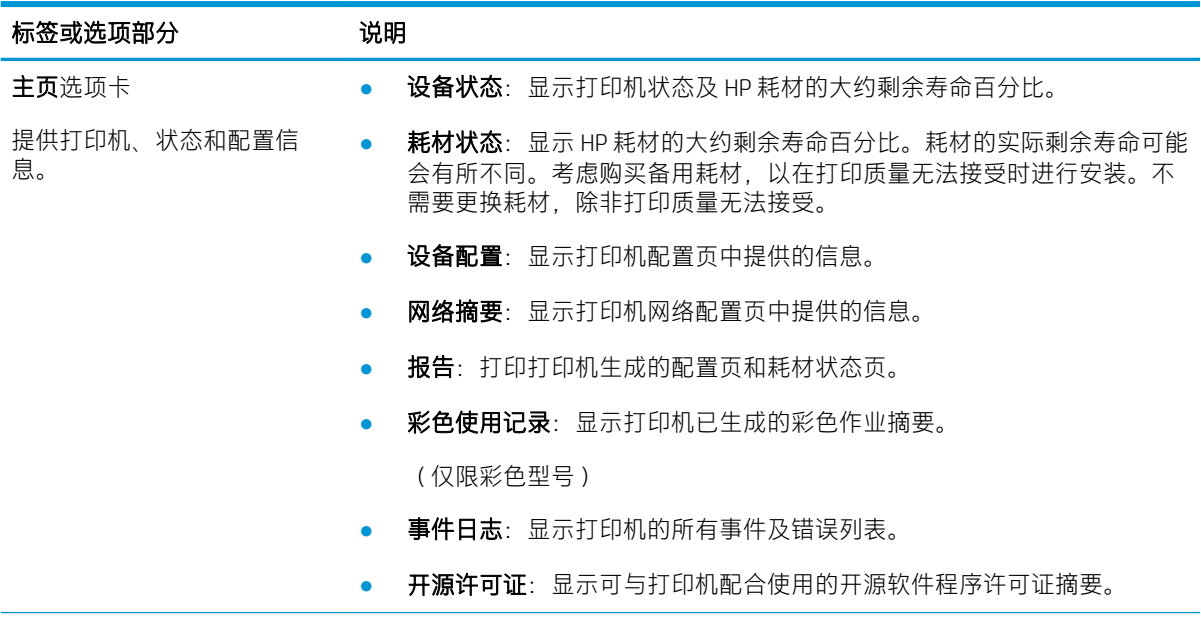

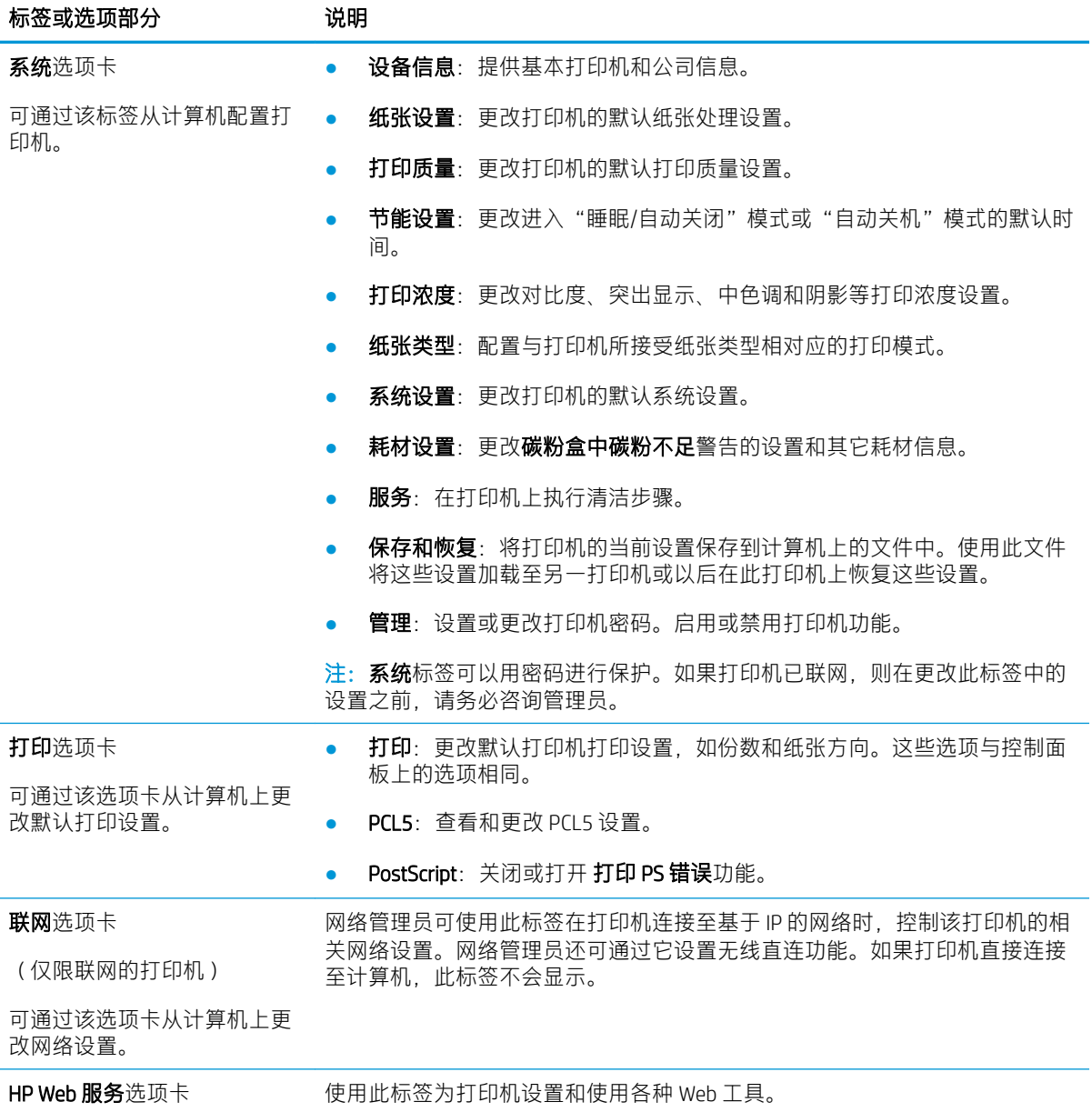

# <span id="page-66-0"></span>配置 IP 网络设置

- 简介
- 打印机共享免责声明
- 查看或更改网络设置
- [在网络上给打印机重命名](#page-67-0)
- [从控制面板中手动配置](#page-68-0) IPv4 TCP/IP 参数

## 简介

请按以下部分的说明配置打印机的网络设置。

## 打印机共享免责声明

HP 不支持对等网络,因为此功能是 Microsoft 操作系统的功能,而不是 HP 打印机驱动程序的功能。请 转到 Microsoft 网站:[www.microsoft.com](http://www.microsoft.com)。

## 查看或更改网络设置

使用 HP 内嵌式 Web 服务器查看或更改 IP 配置设置。

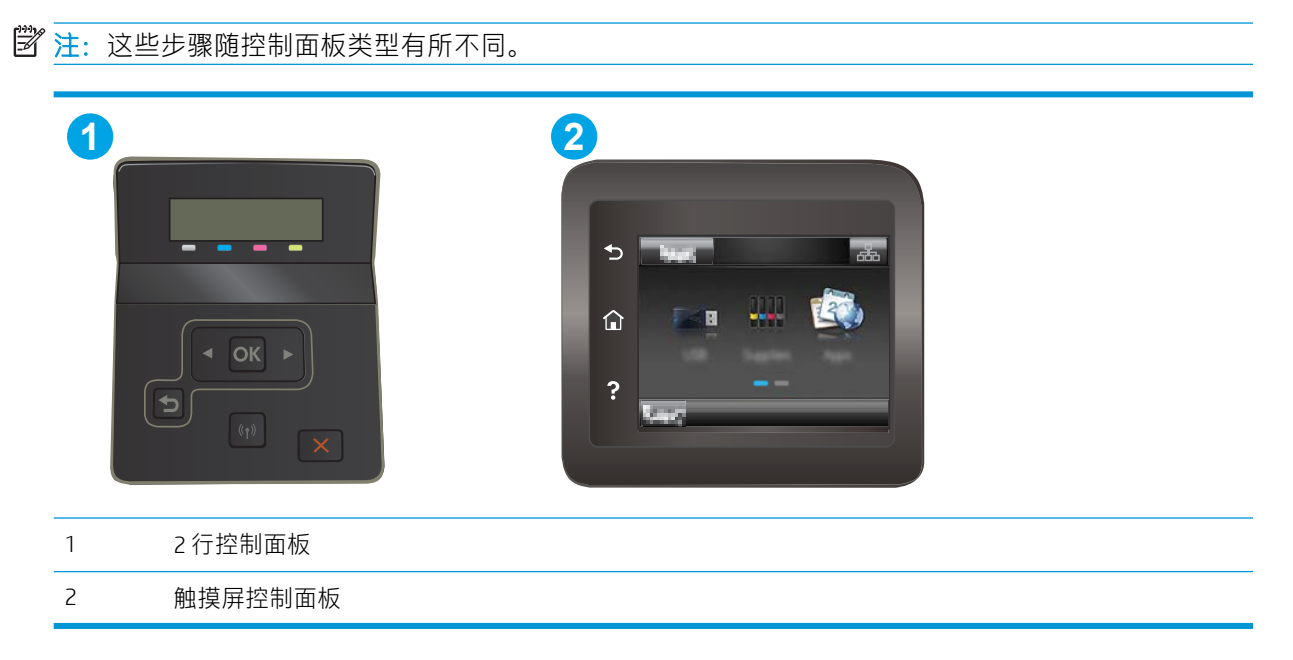

- 1. 打开 HP 内嵌式 Web 服务器 (EWS):
	- a. 2 行控制面板: 在打印机控制面板上, 按 OK 按钮。打开 网络设置菜单, 选择 显示 IP 地址, 然后选择 是。返回到主屏幕来查看 IP 地址。

触摸屏控制面板: 在打印机控制面板的主屏幕上, 轻触"连接信息"<sub>4</sub>84/Y(\*)按钮, 然后 轻触 已联网 只为 按钮或 Wi-Fi 网络开启 (1) 按钮以显示 IP 地址或主机名称。

<span id="page-67-0"></span>b. 打开 Web 浏览器,然后在地址行中,按照打印机控制面板上所示键入该 IP 地址或主机名称。 按计算机键盘上的 Enter 键。随后将打开 EWS。

https://10.10.XXXXX/

- $\overline{\mathbb{B}}$  注:如果 Web 浏览器显示消息,提示访问该网站可能不安全,请选择继续访问网站的选项。 访问此网站不会损害计算机。
- 2. 单击联网选项卡以获得网络信息。根据需要更改设置。

## 在网络上给打印机重命名

若要在网络上给打印机重命名以使其具有唯一标识,请使用 HP 嵌入式 Web 服务器。

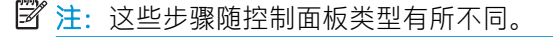

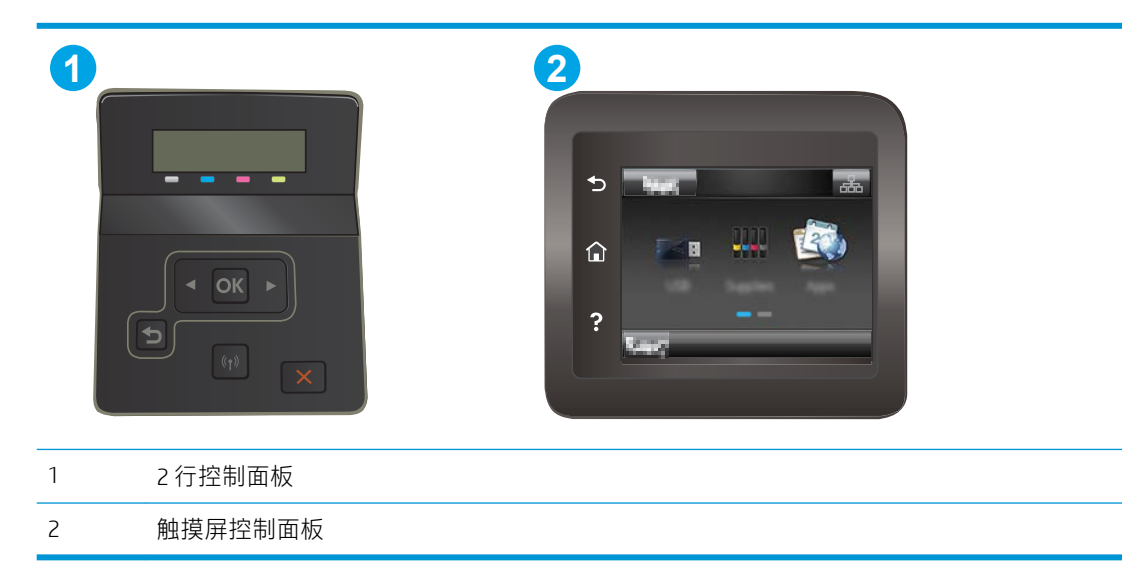

- 1. 打开 HP 内嵌式 Web 服务器 (EWS):
	- a. 2 行控制面板:在打印机控制面板上,按 OK 按钮。打开 网络设置菜单,选择 显示 IP 地址, 然后选择 是。返回到主屏幕来查看 IP 地址。

触摸屏控制面板: 在打印机控制面板的主屏幕上,轻触"连接信息"<sub>A</sub>AA /(1)按钮,然后 轻触 已联网 只只 按钮或 Wi-Fi 网络开启 (1) 按钮以显示 IP 地址或主机名称。

b. 打开 Web 浏览器,然后在地址行中,按照打印机控制面板上所示键入该 IP 地址或主机名称。 按计算机键盘上的 Enter 键。随后将打开 EWS。

https://10.10.XXXXX/

- $\overline{\mathbb{B}}$  注:如果 Web 浏览器显示消息,提示访问该网站可能不安全,请选择继续访问网站的选项。 访问此网站不会损害计算机。
- 2. 打开 系统选项卡。
- 3. 在设备信息页面上,设备说明字段中提供了默认打印机名称。您可以更改此名称以唯一标识打印 机。

<span id="page-68-0"></span>第一:可有选择地填写此页上的其它字段。

4. 单击 应用按钮以保存更改。

## 从控制面板中手动配置 IPv4 TCP/IP 参数

使用控制面板菜单手动设置 IPv4 地址、子网掩码和默认网关。

2 注: 这些步骤随控制面板类型有所不同。

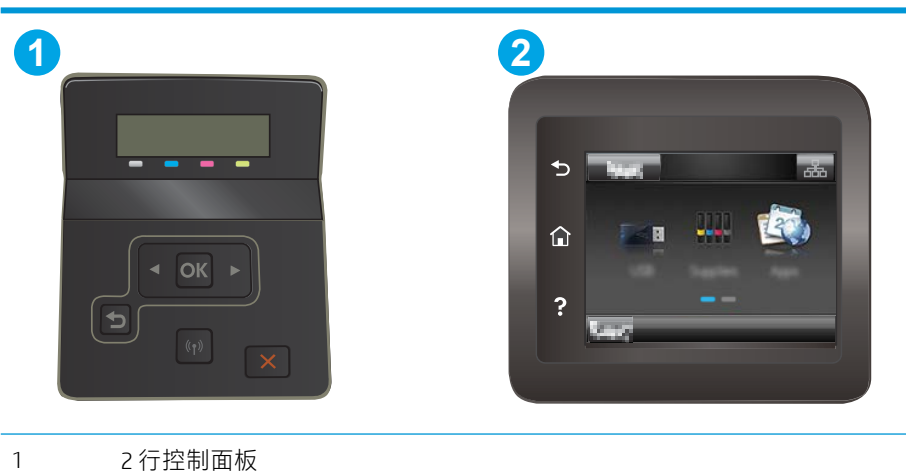

- 
- 2 触摸屏控制面板

#### 2 行控制面板

- 1. 在打印机控制面板上, 按 OK 按钮。
- 2. 打开以下菜单:
	- 网络设置
	- IPv4 配置方法
	- 手动
- 3. 使用箭头键和 OK 按钮输入 IP 地址、子网掩码和默认网关. 然后轻触 OK 按钮以保存更改。

#### 触摸屏控制面板

- 1. 从打印机控制面板的主屏幕中,轻触 设置 @ 按钮。
- 2. 滚动查看并轻触 网络设置菜单。
- 3. 轻触 IPv4 配置方法菜单, 然后轻触 手动按钮。
- 4. 使用触摸屏上的小键盘输入 IP 地址, 然后轻触 OK 按钮。轻触 是按钮进行确认。
- 5. 使用触摸屏上的小键盘输入子网掩码,然后轻触 OK 按钮。轻触 是按钮进行确认。
- 6. 使用触摸屏上的小键盘输入默认网关,然后轻触 OK 按钮。轻触 是按钮进行确认。

# <span id="page-69-0"></span>打印机安全功能

## 简介

本打印机包含一些安全功能,用于限制哪些人员可以访问配置设置、保护数据安全以及防止他人触及 贵重的硬件组件。

使用 HP 嵌入式 Web 服务器分配或更改系统密码

## 使用 HP 嵌入式 Web 服务器分配或更改系统密码

分配用于访问打印机和 HP 嵌入式 Web 服务器的管理员密码,可使未经授权的用户无法更改打印机设 置。

2 注: 这些步骤随控制面板类型有所不同。

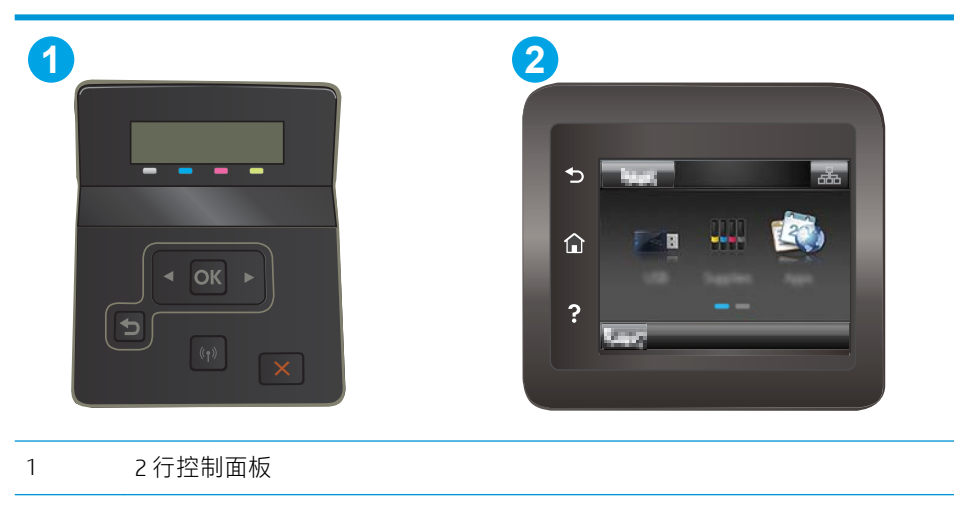

- 2 触摸屏控制面板
- 1. 打开 HP 内嵌式 Web 服务器 (EWS):
	- a. 2 行控制面板: 在打印机控制面板上,按 OK 按钮。打开 网络设置菜单,选择 显示 IP 地址, 然后选择 是。返回到主屏幕来查看 IP 地址。

触摸屏控制面板: 在打印机控制面板的主屏幕上,轻触"连接信息"<sub>A</sub>AAA/(\*\*\*)按钮,然后 轻触 已联网 只 按钮或 Wi-Fi 网络开启 (1) 按钮以显示 IP 地址或主机名称。

b. 打开 Web 浏览器, 在地址行中键入打印机控制面板上所显示的 IP 地址或主机名。按计算机键 盘上的 Enter 键。随后将打开 EWS。

https://10.10.XXXX/

- $\overline{\mathbb{B}}$  注:如果 Web 浏览器显示消息,提示访问该网站可能不安全,请选择继续访问网站的选项。 访问此网站不会损害计算机。
- 2. 在系统标签上,单击左侧导航窗格中的管理链接。
- 3. 在标有产品安全功能的区域中,在密码字段中输入密码。
- 4. 在确认密码字段中重新输入密码。
- 5. 单击 应用按钮。
- 2 注: 请记下密码并将其存放在安全处。

<span id="page-71-0"></span>节能设置

- 简介
- 使用经济模式进行打印
- 设定"不活动之后睡眠/自动关闭"设置
- 设置"不活动后关机"延迟时间, 并配置打印机以使用 1 瓦或更少电量
- [配置"延迟关机"设置](#page-73-0)

## 简介

本打印机包含几项可节约能源和耗材的经济功能。

#### 使用经济模式进行打印

本打印机有专门用于打印文档草稿的"经济模式"选项。使用经济模式可减少碳粉用量。但是,使用 经济模式也会降低打印质量。

HP 建议不要一直使用经济模式。如果始终使用经济模式,则碳粉使用时间可能要比碳粉盒中机械部件 的寿命还要长。如果打印质量开始降低到无法接受的程度,请考虑更换碳粉盒。

 $\dddot{\Xi}$  注:如果打印驱动程序中未提供此选项,则可使用 HP 内嵌式 Web 服务器设置此选项。

- 1. 从软件程序中,选择打印选项。
- 2. 选择打印机,然后单击属性或首选项按钮。
- 3. 单击 纸张/质量选项卡。
- 4. 单击 经济模式复选框。

### 设定"不活动之后睡眠/自动关闭"设置

使用控制面板菜单设置打印机进入睡眠模式之前所需的空闲时间。

完成以下步骤以更改"在此时间后睡眠/自动关闭"设置:

2 注:这些步骤随控制面板类型有所不同。

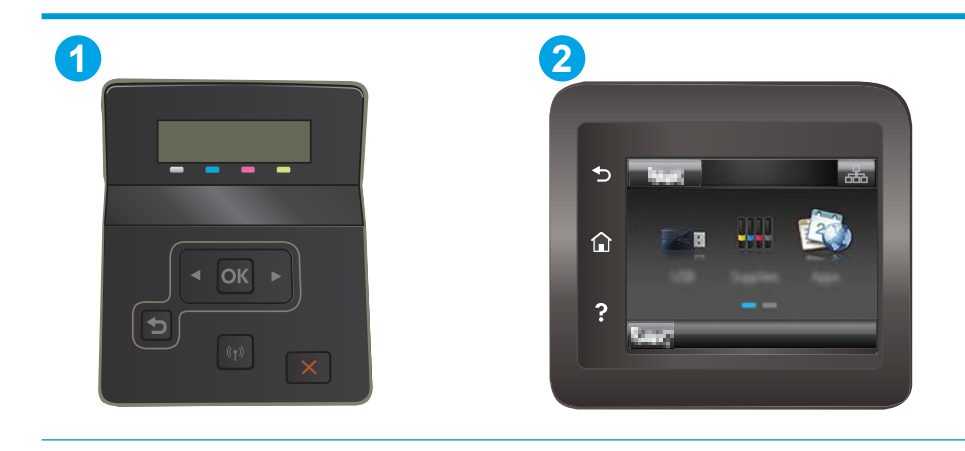
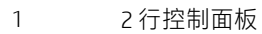

#### 2 触摸屏控制面板

1. 2 行控制面板: 在打印机控制面板上, 按 OK 按钮。

触摸屏控制面板: 从打印机控制面板的主屏幕中滑动, 直至显示 设置菜单。轻触 设置 ● 图标以 打开此菜单。

- 2. 打开以下菜单:
	- 系统设置
	- 电能设置
	- 在此时间后睡眠/自动关闭
- 3. 2 行控制面板: 使用箭头键选择"睡眠/自动关闭"延迟时间, 然后按下 OK 按钮。

触摸屏控制面板: 选择"在此时间后睡眠/自动关闭"的延迟时间。

## 设置"不活动后关机"延迟时间, 并配置打印机以使用 1 瓦或更少电量

使用控制面板菜单设置打印机关机之前所需的时间。

2 注: 产品关机后, 耗电量为 1 瓦或更低。

完成以下步骤以更改"在此时间后关机"设置:

2 注: 这些步骤随控制面板类型有所不同。

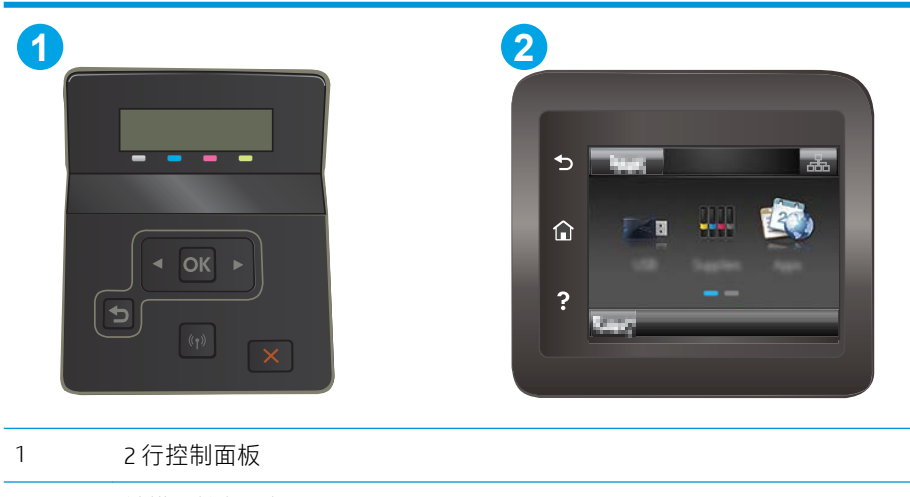

2 触摸屏控制面板

1. 2 行控制面板: 在打印机控制面板上, 按 OK 按钮。

触摸屏控制面板: 从打印机控制面板的主屏幕中滑动, 直至显示 设置菜单。轻触 设置 ● 图标以 打开此菜单。

- 2. 打开以下菜单:
	- 系统设置
	- 电能设置
	- 在此时间后关机
- 3. 选择"在此时间后关机"的延迟时间。

2 注: 默认值为 4 小时。

### 配置"延迟关机"设置

使用控制面板菜单选择在按下电源按钮后打印机是否延迟关机。

完成以下步骤以更改"延迟关机"设置:

2 注: 这些步骤随控制面板类型有所不同。

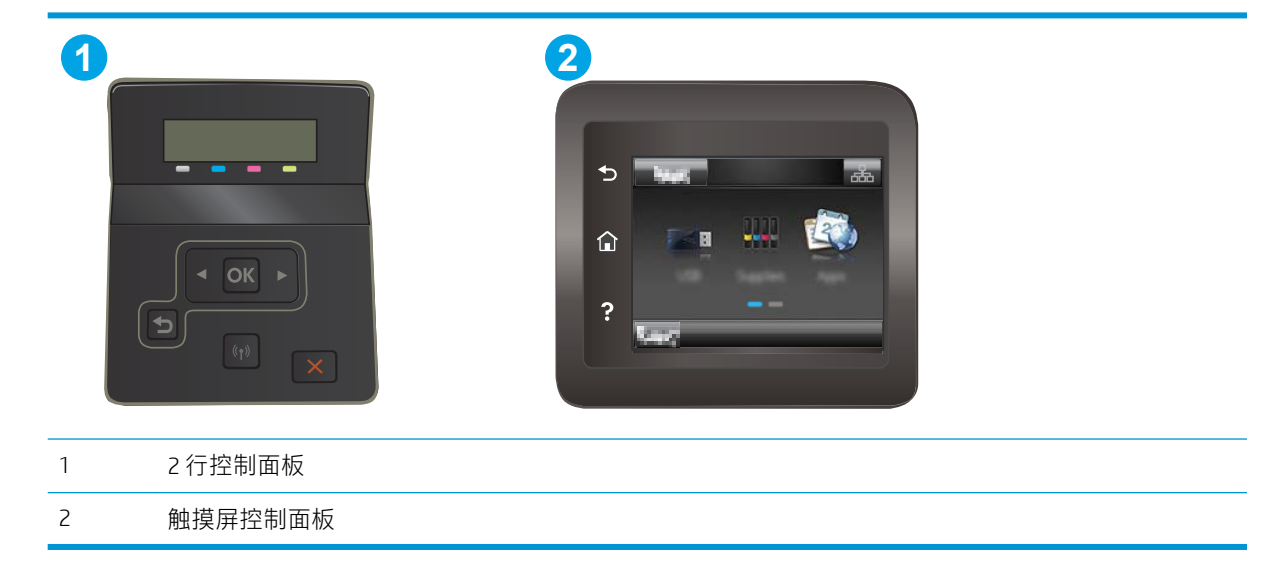

1. 2 行控制面板: 在打印机控制面板上, 按 OK 按钮。

触摸屏控制面板: 从打印机控制面板的主屏幕中滑动, 直至显示 设置菜单。轻触 设置 ● 图标以 打开此菜单。

2. 打开以下菜单:

- 系统设置
- 节能设置
- 延迟关机
- 3. 选择以下延迟选项之一:
	- 不延迟: 在"在此时间后关机"设置确定的那段时间内打印机无活动时, 打印机将会关闭。
	- 端口活动时:选择此选项后,除非所有端口都处于非活动状态,否则打印机将不会关闭。如 果有活动的网络连接或传真连接,将阻止打印机关闭。

## HP Web Jetadmin

HP Web Jetadmin 是一款屡获殊荣的业界领先工具,可有效地管理各种不同的联网 HP 设备, 包括打印 机、多功能打印机和数码发送器。只需此解决方案,即可远程安装、监视、维护和保护打印和成像环 境以及排除故障,通过帮助您节省时间、控制成本和保护投资,最终提高企业生产率。

HP Web Jetadmin 定期进行升级, 以便为特定产品功能提供支持。有关更多信息, 请访问 [www.hp.com/go/webjetadmin](http://www.hp.com/go/webjetadmin)。

## 更新固件

HP 提供周期性产品更新、全新 Web 服务应用程序和针对现有 Web 服务应用程序的全新功能。按照以下 步骤更新单个产品的产品固件。更新固件时,Web 服务应用程序将自动更新。

支持两种方法在本产品上执行固件更新。仅使用以下方法之一更新产品固件。

## 方法 1:使用控制面板更新固件

使用以下步骤从控制面板加载固件(仅限联网的产品),和/或设置产品以自动加载将来的固件更新。 对于通过 USB 连接的产品, 请跳至方法 2。

1. 确保产品已通过有效 Internet 连接连接到有线(以太网)或无线网络。

 $\mathbb{F}$  注:必须将产品连接到 Internet,以通过网络连接更新固件。

- 2. 在产品控制面板的主页屏幕上,打开 设置菜单。
	- 在触摸屏控制面板上,轻触设置 % 按钮。
	- 在标准控制面板上,按左侧或右侧的箭头按钮。
- 3. 滚动查看并打开 服务菜单, 然后打开 LaserJet 更新菜单。

 $\mathbb{B}^n$ 注: 如果 LaserJet 更新选项未列出, 请使用方法 2。

- 4. 检查更新。
	- 在触摸屏控制面板上,轻触 立即检查更新。
	- 在标准控制面板上,选择检查更新。
	- 22 注: 产品自动检查更新,如果检测到较新版本,更新过程将自动开始。
- 5. 设置产品以在有可用更新时自动更新固件。

在产品控制面板的主页屏幕上,打开 设置菜单。

- 在触摸屏控制面板上,轻触设置 ~ 按钮。
- 在标准控制面板上,按左侧或右侧的箭头按钮。

滚动查看并打开 服务菜单,打开 LaserJet 更新菜单,然后选择 管理更新菜单。

将产品设置为自动更新固件。

- 在触摸屏控制面板上,将 允许更新选项设置为 是, 然后将 自动检查选项设置为 开。
- 在标准控制面板上,将允许更新选项设置为是,然后将自动检查选项设置为开。

### 方法 2: 使用固件更新实用程序更新固件

使用以下步骤从 HP.com 手动下载并安装固件更新实用程序。

 $\dddot{\Xi}$  注: 此方法是通过 USB 电缆连接到计算机的产品的唯一固件更新选项。此方法还适用于有网络连接的 产品。

- 1. 转至 [www.hp.com/go/support](http://www.hp.com/go/support),单击 驱动程序和软件链接,在搜索字段键入产品名称,按 ENTER 按 钮,然后从搜索结果列表中选择产品。
- 2. 选择操作系统。
- 3. 在 固件部分下,查找 固件更新实用程序。
- 4. 单击 下载,单击 运行,然后再次单击 运行。
- 5. 实用程序启动后, 从下拉列表中选择产品, 然后单击 发送固件。

3 注: 要在更新过程前/后打印配置页来验证已安装的固件版本, 请单击 打印配置。

6. 按照屏幕上的说明完成安装,然后单击 退出按钮关闭实用程序。

# 6 解决问题

- [客户支持](#page-79-0)
- [控制面板帮助系统\(仅限触摸屏型号\)](#page-80-0)
- [恢复出厂默认设置](#page-81-0)
- [打印机控制面板上显示"碳粉盒中碳粉不足"或"碳粉盒中碳粉严重不足"消息](#page-82-0)
- [打印机不拾纸或进纸错误](#page-84-0)
- [清除卡纸](#page-85-0)
- [改善打印质量](#page-98-0)
- [解决打印质量问题](#page-109-0)
- [解决有线网络问题](#page-117-0)
- [解决无线网络问题](#page-119-0)

#### 有关详细信息,请参阅:

在文档发布时,以下信息正确无误。有关最新信息,请参阅 [www.hp.com/support/ljM253](http://www.hp.com/support/ljM253)。 HP 的打印机全包帮助包括以下信息:

- 安装和配置
- 学习和使用
- 解决问题
- 下载软件和固件更新
- 加入支持论坛
- 查找保修和监管信息

## <span id="page-79-0"></span>客户支持

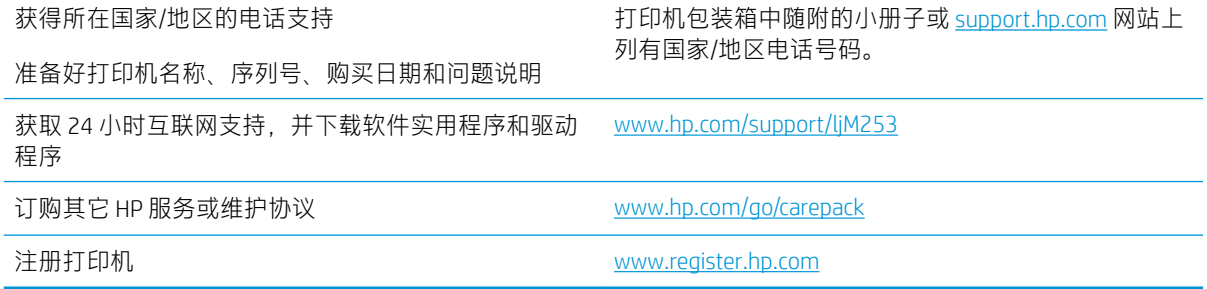

## <span id="page-80-0"></span>控制面板帮助系统(仅限触摸屏型号)

打印机具有内置的帮助系统,对如何使用每个屏幕进行了说明。要打开帮助系统,请轻触屏幕右上角 的"帮助"?按钮。

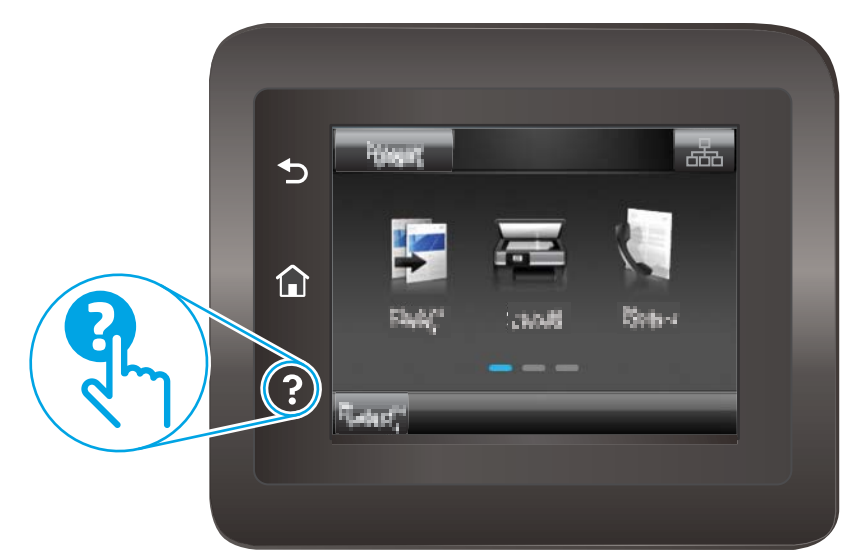

在某些屏幕上,帮助系统将打开一个全局菜单供您搜索特定主题。您可以轻触菜单中的按钮浏览菜单 结构。

某些帮助屏幕上还配有动画,指导您完成清除卡纸等过程。

对于包含单个作业设置的屏幕,帮助系统将打开一个解释该屏幕选项的主题。

如果打印机提示您有错误或警告,请轻触"帮助"?按钮打开一条描述该问题的消息。该消息中还含 有可帮助解决问题的说明。

## <span id="page-81-0"></span>恢复出厂默认设置

如果恢复工厂设定的默认值,可将所有打印机和网络设置重置为工厂默认设置。将不重置页数或纸盘 尺寸。要将打印机恢复为工厂默认设置,请按以下步骤操作。

注意:恢复工厂设定的默认值可将所有设置重置为工厂默认设置,同时还将删除内存中存储的任何页 面。

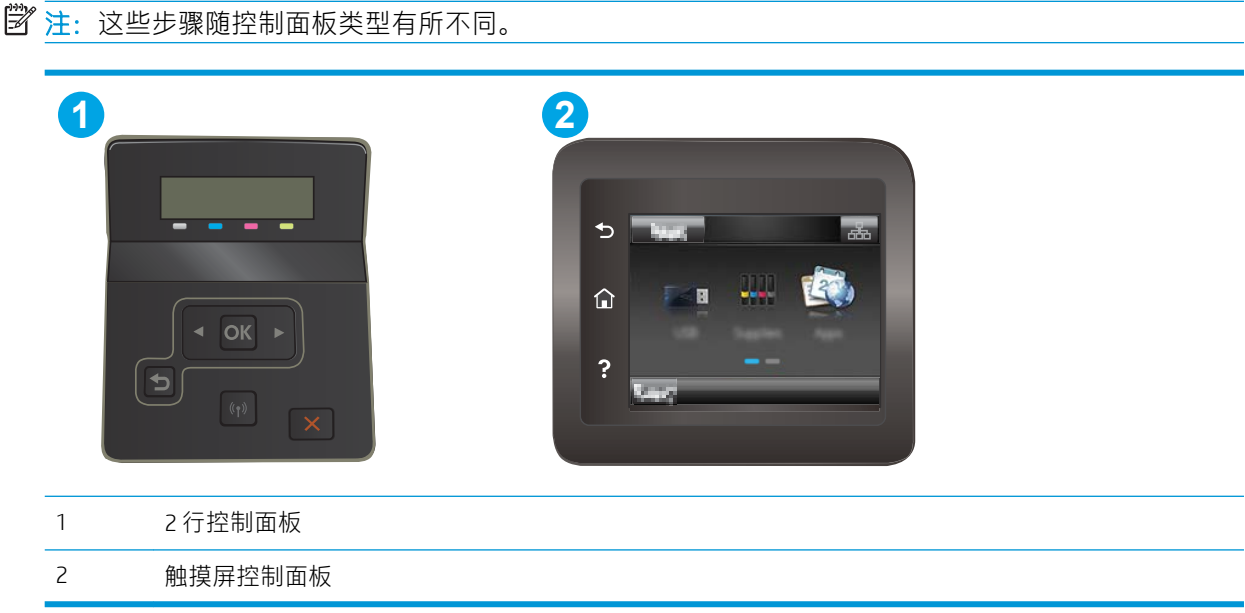

1. 2 行控制面板: 在打印机控制面板上, 按 OK 按钮。

触摸屏控制面板: 从打印机控制面板的主屏幕中滑动, 直至显示 设置菜单。轻触 设置 ● 图标以 打开此菜单。

- 2. 打开以下菜单:
	- 维修
	- 恢复默认值
- 3. 轻触或按 OK 按钮。

打印机会自动重新启动。

## <span id="page-82-0"></span>打印机控制面板上显示"碳粉盒中碳粉不足"或"碳粉盒中碳 粉严重不足"消息

碳粉盒中碳粉不足:当碳粉盒中的碳粉不足时,打印机会发出指示。实际的碳粉盒剩余寿命可能不 同。考虑备好备用碳粉盒,在打印质量无法接受时进行安装。此时不需要更换碳粉盒。

继续使用当前的碳粉盒进行打印,直至重新分散碳粉也不能产生可接受的打印质量。要重新分散碳 粉,请从打印机中取出碳粉盒,然后轻轻地来回摇动碳粉盒。将碳粉盒插回打印机并合上盖板。

碳粉盒中碳粉严重不足:当碳粉盒中的碳粉严重不足时,打印机会发出指示。实际的碳粉盒剩余寿命 可能不同。要延长碳粉的使用寿命,请轻轻地来回摇动碳粉盒。请考虑准备好备用碳粉盒,供打印质 量无法令人接受时安装。此时不需要更换碳粉盒,除非打印质量无法接受。

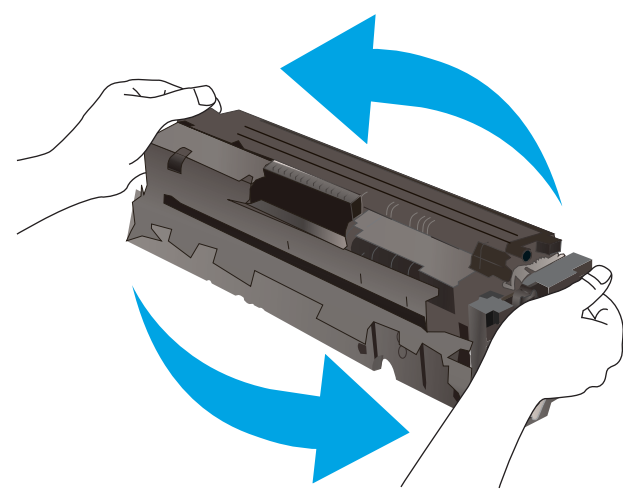

HP 高级保护保修到期时,将在"耗材状态"页面或 EWS 中显示一则消息,指示此耗材的 HP 高级保护 保修已终止。

### 更改"严重不足"设置

可更改在耗材达到严重不足状态时打印机的反应方式。安装新碳粉盒时,您不必恢复这些设置。

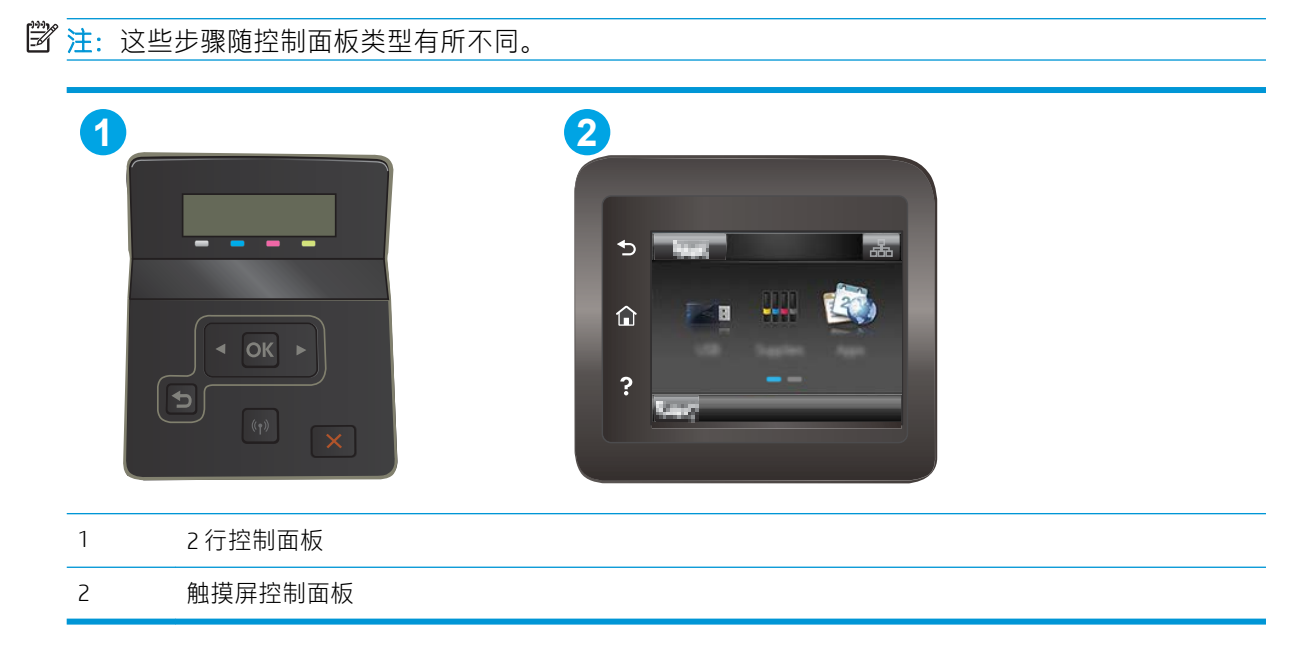

1. 2 行控制面板: 在打印机控制面板上, 按 OK 按钮。

触摸屏控制面板: 从打印机控制面板的主屏幕中滑动,直至显示 设置菜单。轻触 设置 ●●图标以 打开此菜单。

- 2. 打开以下菜单:
	- 系统设置
	- 耗材设置
	- 黑色碳粉盒或 彩色碳粉盒
	- 严重不足设置
- 3. 选择以下选项之一:
	- 选择 继续选项,将打印机设为在碳粉盒中碳粉严重不足时警告您,但继续打印。
	- 选择 停止选项,将打印机设为停止打印,直到更换碳粉盒。
	- 选择 提示选项,将打印机设为停止打印,并提示您更换碳粉盒。您可以确认提示并继续打 印。打印机上有一项可供用户配置的选项:"剩余 100 页时提醒我"、"剩余 200 页时提醒 我"、"剩余 300 页时提醒我"、"剩余 400 页时提醒我"或"从不"。此选项只是为了向 客户提供便利,并不表示这些页面的打印质量是可接受的。

### 配备传真功能的打印机

如果将打印机设置为 停止或 提示选项,当打印机恢复打印时可能不会打印传真。在打印机等待期间, 如果打印机接收的传真数量超过内存容量,则可能会出现这种情况。

如果为碳粉盒选择了继续选项,在超过严重不足阈值时,打印机可以继续打印传真而不会中断,但打 印质量可能会下降。

### 订购耗材

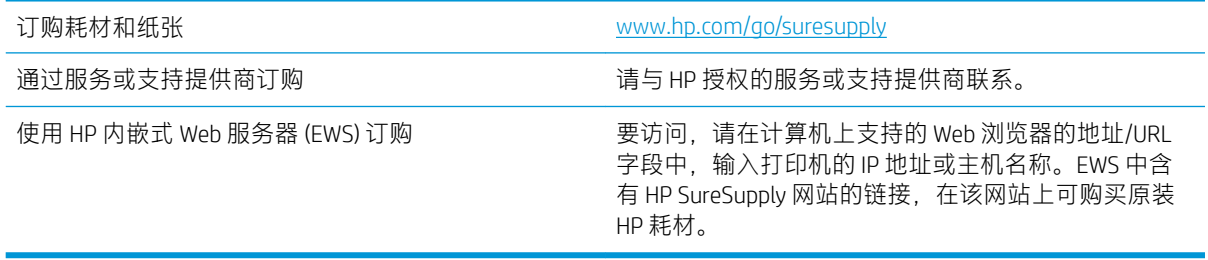

## <span id="page-84-0"></span>打印机不拾纸或进纸错误

简介

如果打印机不从纸盘中拾纸或一次拾取了多张纸张,以下解决方案可帮助您解决问题。在以下情况下 可能会导致卡纸。

- 产品不拾纸
- 产品一次拾起多张纸

## 产品不拾纸

如果产品不从纸盘中拾纸,请尝试以下解决方案。

- 1. 打开产品,取出所有卡纸。
- 2. 将适合作业的正确尺寸的纸张装入纸盘。
- 3. 确保已在产品控制面板上正确设置纸张尺寸和类型。
- 4. 确保已根据纸张尺寸正确调整了纸盘中的纸张导板。将导板调整到纸盘中的适当凹进。
- 5. 检查产品控制面板,看看产品是否在等待您确认手动进纸提示。装上纸,然后继续。
- 6. 纸盘上的滚筒可能已受到污染。用蘸了温水的无绒软布清洁辊筒。

### 产品一次拾起多张纸

如果产品一次从纸盘中拾起多张纸,请尝试以下解决方案。

- 1. 从纸盘中取出纸叠,将其弯曲并旋转 180 度,然后将其翻转过来。*请勿展开纸张。* 将纸叠放回纸 盘中。
- 2. 请在本产品上仅使用符合 HP 规格的纸张。
- 3. 使用无皱、无折痕或未受损的纸张。如有必要,使用不同纸包中的纸张。
- 4. 确保纸盘未装得太满。如果纸盘装得太满,请从中取出整叠纸,将纸叠弄平,然后再将部分纸装 到纸盘中。
- 5. 确保已根据纸张尺寸正确调整了纸盘中的纸张导板。将导板调整到纸盘中的适当凹进。
- 6. 确保打印环境处于建议的规格范围内。

## <span id="page-85-0"></span>清除卡纸

## 简介

以下信息提供了从打印机清除卡纸的说明。

- 卡纸位置
- [频繁发生或重复发生卡纸现象?](#page-86-0)
- [清除单张纸槽\(纸盘](#page-88-0) 1)中的卡纸
- 清除纸盘 2 [中的卡纸](#page-90-0)
- [清除后挡盖和热凝器区域中卡住的纸张](#page-92-0)
- [清除双面打印器中的卡纸\(仅限双面打印型号\)](#page-94-0)
- [清除出纸槽中的卡纸](#page-96-0)

## 卡纸位置

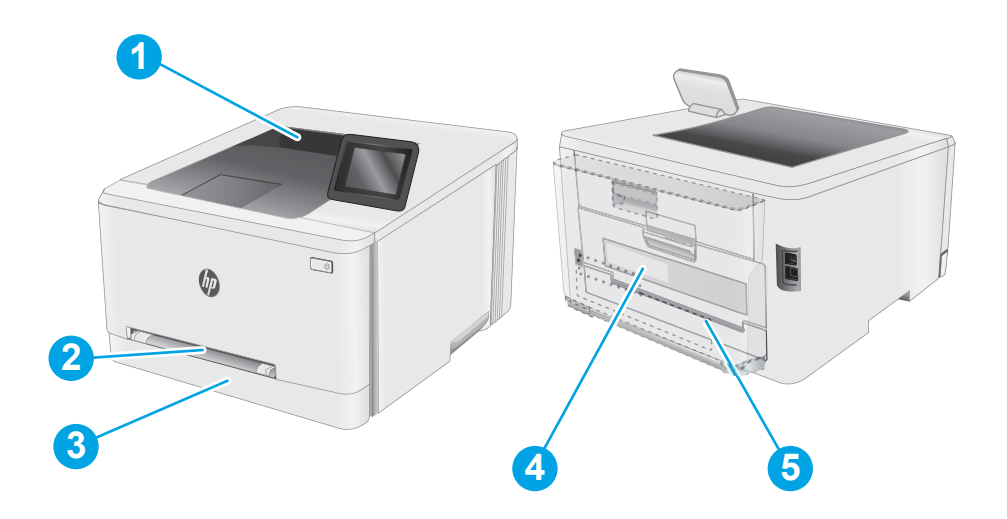

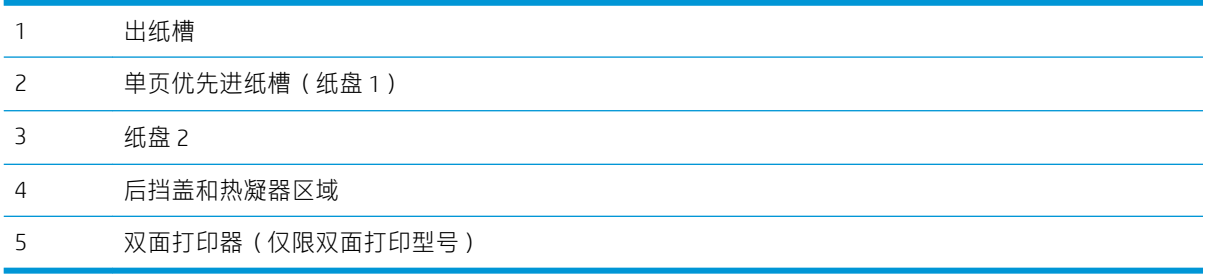

## <span id="page-86-0"></span>频繁发生或重复发生卡纸现象?

请按照以下步骤操作,解决频繁出现卡纸的问题。如果第一个步骤不能解决此问题,请继续执行下一 步操作,直到您解决该问题。

- 2 注:这些步骤随控制面板类型有所不同。 **1 2**  $\rightarrow$  $\Omega$ OK ?  $\blacktriangleright$ 1 2 行控制面板 2 触摸屏控制面板
	- 1. 如果打印机中卡纸,请清除卡纸,然后打印配置页以测试打印机。
	- 2. 检查是否已在打印机控制面板上将纸盘配置为正确的纸张尺寸和类型。调整纸张设置(如有必 要)。
		- a. 2 行控制面板: 在打印机控制面板上, 按 OK 按钮。

触摸屏控制面板: 从打印机控制面板的主屏幕中滑动, 直至显示 设置菜单。轻触"设置" ● 图标可打开此菜单。

- b. 打开以下菜单:
	- 系统设置
	- 纸张设置
- c. 从列表中选择纸盘。
- d. 选择默认纸张类型,然后选择纸盘中所装纸张的类型。
- e. 选择 默认纸张尺寸,然后选择纸盘中所装纸张的尺寸。
- 3. 关闭打印机, 等候 30 秒钟, 然后再次打开打印机。
- 4. 打印清洁页以清除打印机内部的多余碳粉。
	- a. 2 行控制面板: 在打印机控制面板上, 按 OK 按钮。

触摸屏控制面板: 从打印机控制面板的主屏幕中滑动, 直至显示 设置菜单。轻触"设置" 图标可打开此菜单。

b. 打开 维修菜单。

- c. 选择 清洁页选项。
- d. 在出现提示时,装入普通纸或 A4 纸。 等待此过程结束。丢弃打印的页面。
- 5. 打印配置页以测试打印机。
	- a. 2 行控制面板: 在打印机控制面板上, 按 OK 按钮。

触摸屏控制面板: 从打印机控制面板的主屏幕中滑动, 直至显示 设置菜单。轻触"设置" 图标可打开此菜单。

- b. 打开 报告菜单。
- c. 选择 配置报告。

如果这些步骤都无法解决该问题,打印机可能需要维修。请与 HP 客户支持联系。

## <span id="page-88-0"></span>清除单张纸槽(纸盘 1)中的卡纸

使用以下步骤清除纸盘 1 中的卡纸。发生卡塞后,控制面板可能会显示一条消息和帮助清除卡塞的动 画。

1. 将纸盘 2 从打印机中完全拉出。

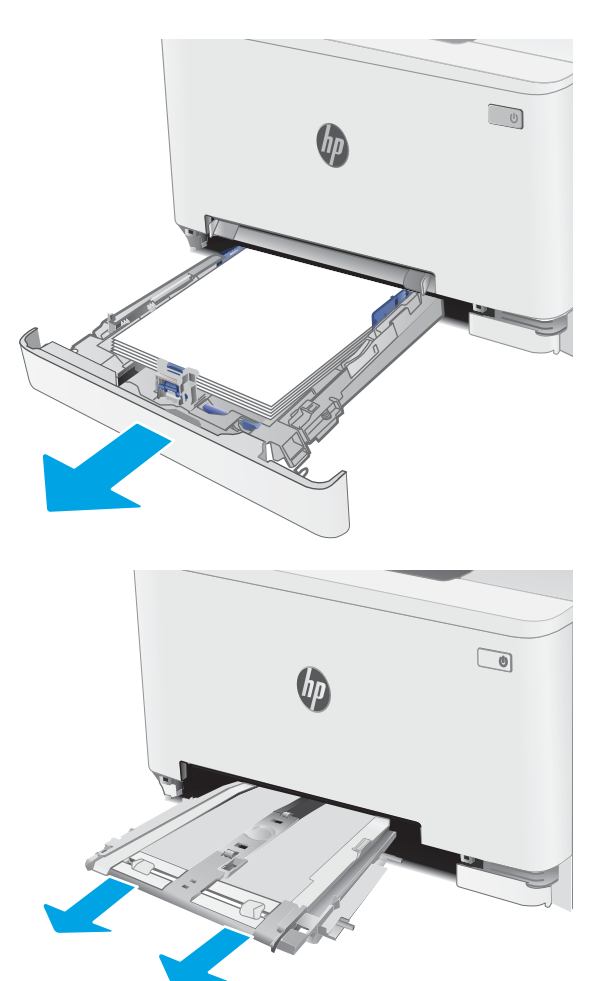

2. 按下单页优先进纸槽,然后抽出进纸槽纸盘。

3. 轻轻地平直拉出单页优先进纸槽内的任何卡 纸。

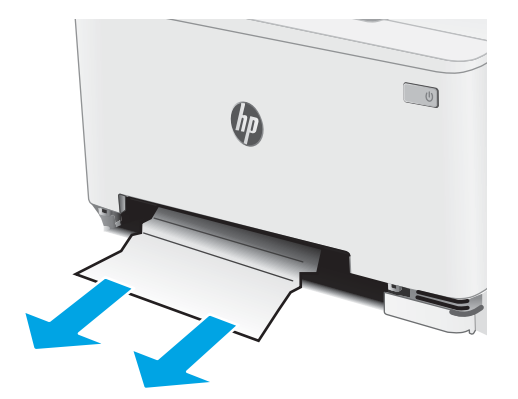

. 将单页优先进纸槽纸盘推入打印机内。

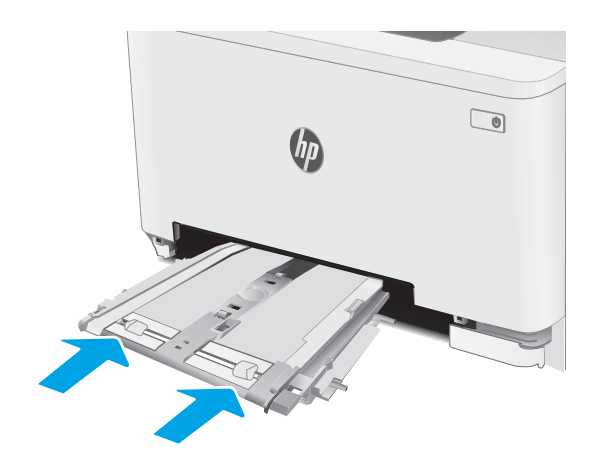

. 重新插入然后合上纸盘 2。

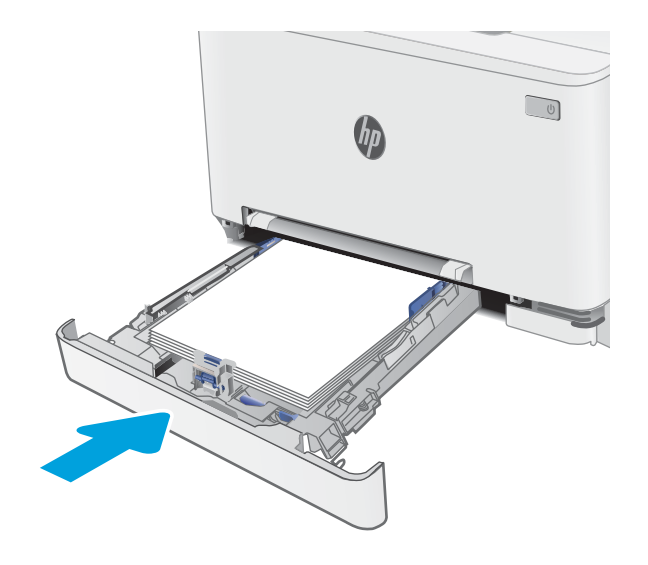

## <span id="page-90-0"></span>清除纸盘 2 中的卡纸

使用以下过程检查与纸盘 2 相关的所有可能卡纸之处是否有纸张。发生卡塞后,控制面板可能会显示一 条消息和帮助清除卡塞的动画。

1. 将纸盘从打印机中完全拉出。

2. 取出任何卡住或损坏的纸张。

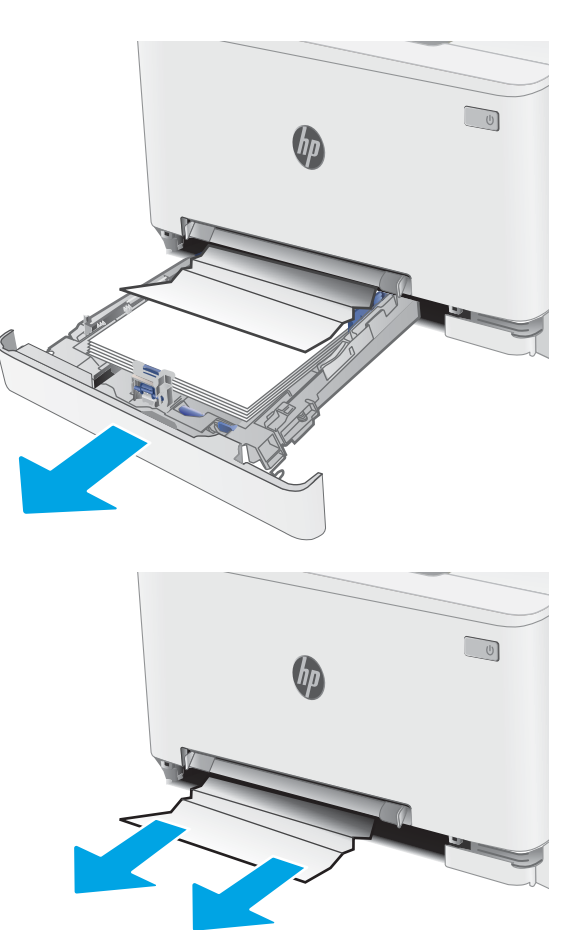

3. 如果看不到卡纸,或因卡纸发生在纸盘 2 进纸 **网络自己的 2, 2000 SET 2000 BETT 2000 BETT** 单页优先进纸槽,然后取出进纸槽纸盘。

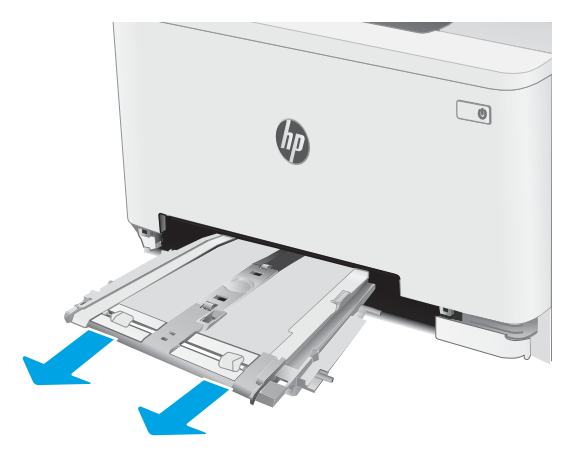

. 取出任何卡住或损坏的纸张。

. 将单页优先进纸槽纸盘推入打印机内。

- 
- . 重新插入然后合上纸盘 2。

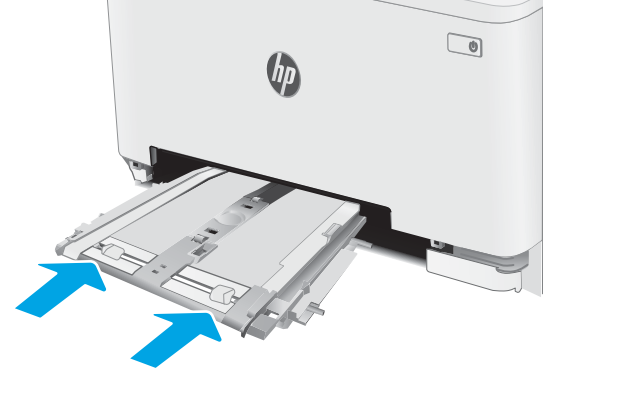

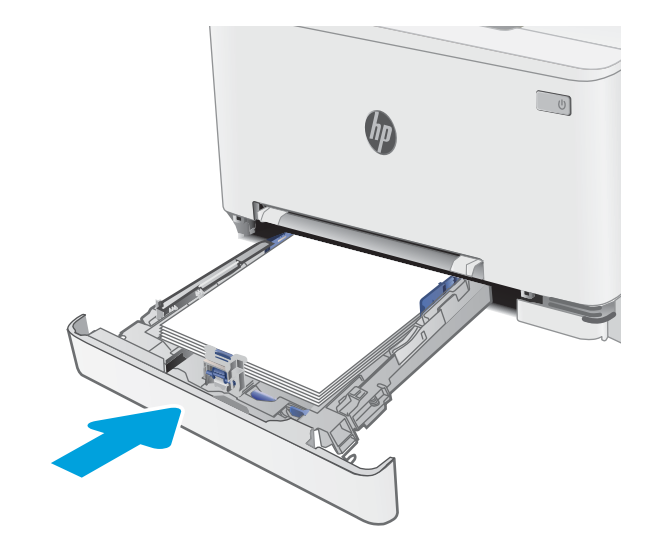

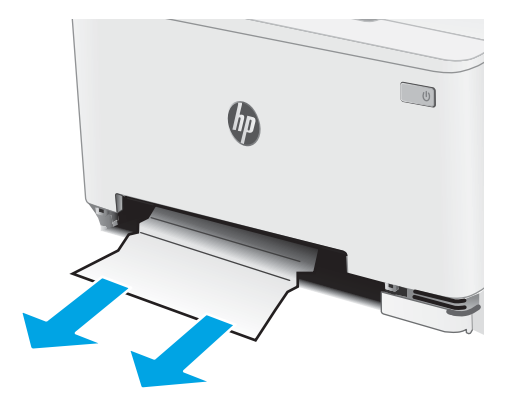

## <span id="page-92-0"></span>清除后挡盖和热凝器区域中卡住的纸张

使用以下步骤清除后挡盖和热凝器区域中的卡纸。发生卡纸后,控制面板可能会显示一条消息和帮助 清除卡纸的动画

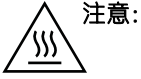

注意: 在使用打印机时, 热凝器可能会很热。等待热凝器散热, 然后再手持它。

1. 打开后挡盖。

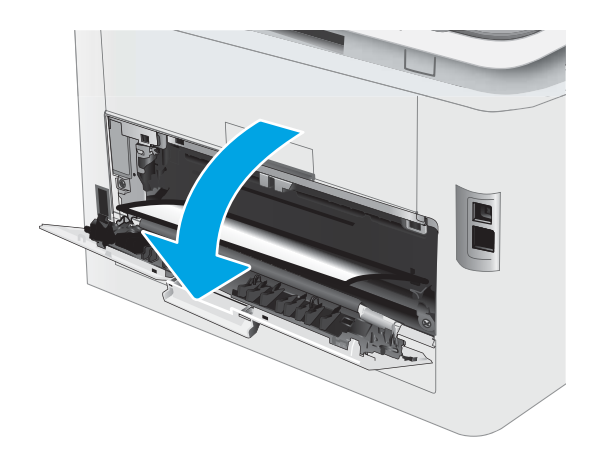

2. 轻轻拉出后挡盖区域内滚筒上的卡纸。

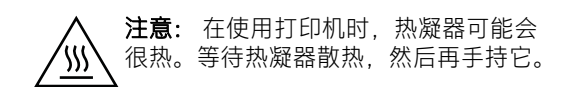

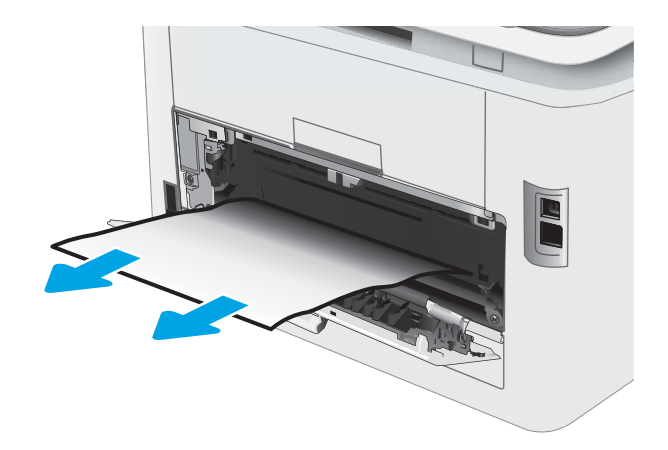

3. 合上后挡盖。

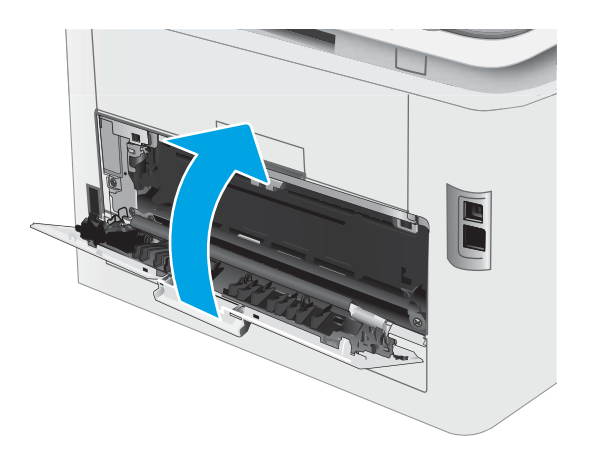

## <span id="page-94-0"></span>清除双面打印器中的卡纸(仅限双面打印型号)

使用以下步骤清除双面打印器中的卡纸。发生卡塞后,控制面板可能会显示一条消息和帮助清除卡塞 的动画。

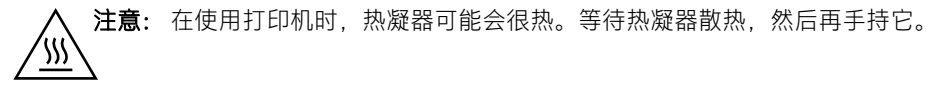

1. 在打印机背面,打开双面打印器。

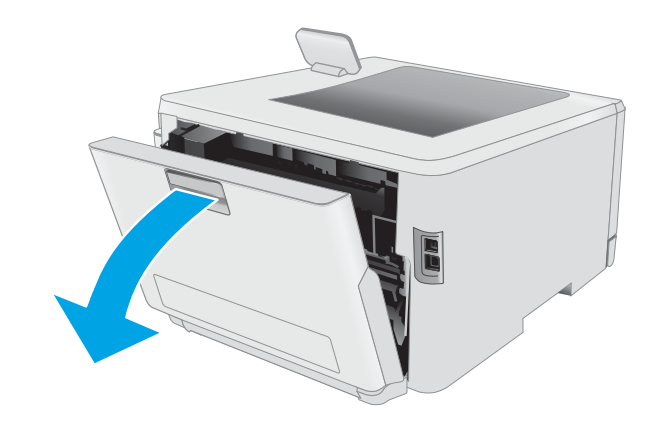

2. 取出任何卡住或损坏的纸张。

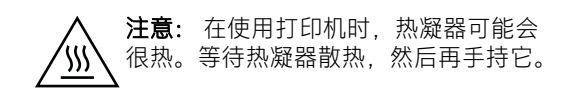

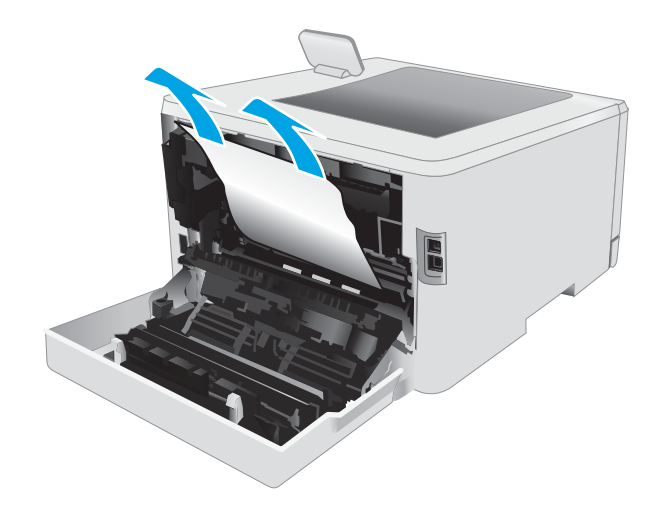

3. 合上双面打印器。

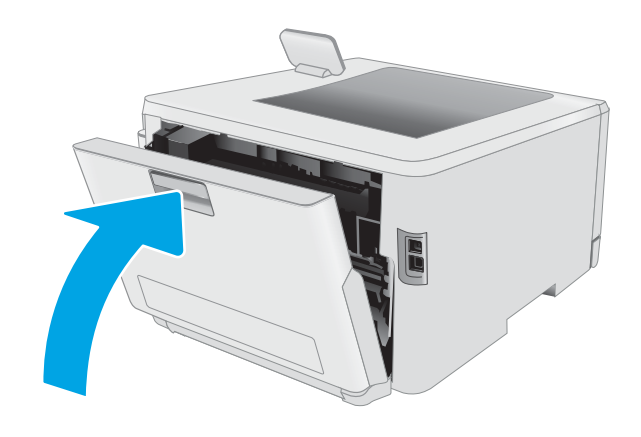

## <span id="page-96-0"></span>清除出纸槽中的卡纸

按照以下步骤检查与出纸槽相关的所有可能卡纸之处是否有纸张。发生卡纸后,控制面板可能会显示 一条消息和帮助清除卡纸的动画

注意: 在使用打印机时, 热凝器可能会很热。等待热凝器散热, 然后再手持它。 'SS

1. 打开后挡盖。

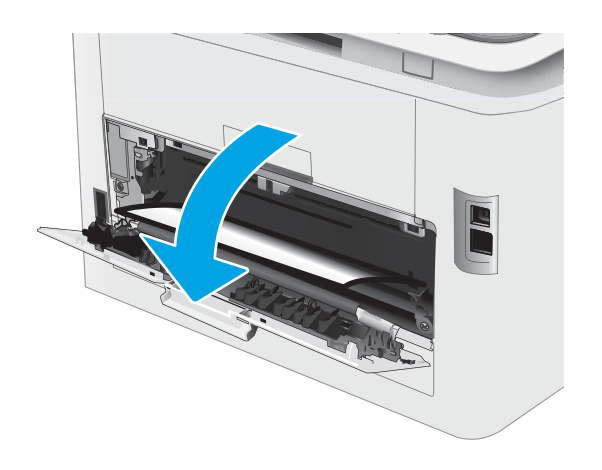

2. 如果看见出纸槽中有纸张,请抓住纸张前缘将 其取出。使用双手取出卡纸,以免撕破纸张。

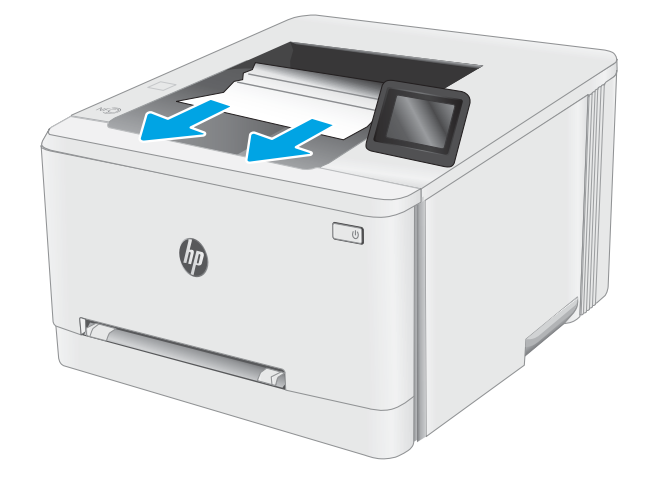

3. 轻轻拉出后挡盖区域内滚筒中卡住的纸张。

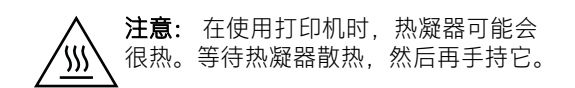

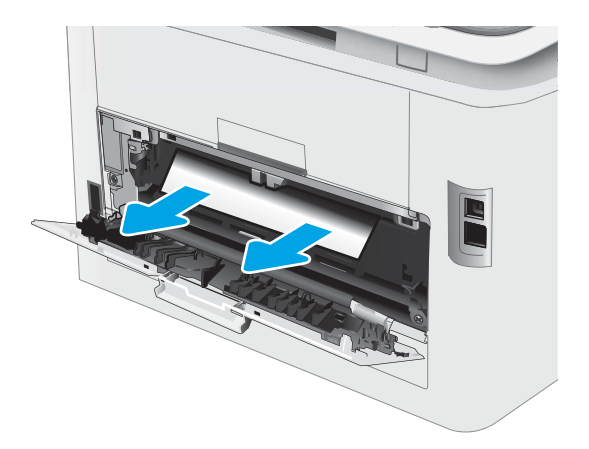

4. 合上后盖。

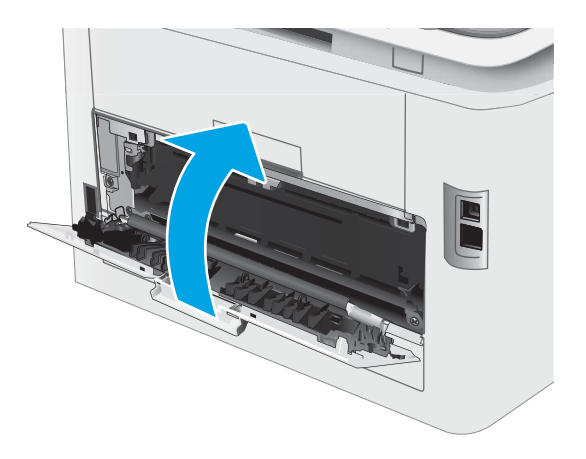

## <span id="page-98-0"></span>改善打印质量

- 简介
- 更新打印机固件
- [使用不同软件程序打印](#page-99-0)
- [检查打印作业的纸张类型设置](#page-99-0)
- [检查碳粉盒状态](#page-99-0)
- [打印清洁页](#page-100-0)
- [用肉眼检查碳粉盒](#page-102-0)
- [检查纸张和打印环境](#page-102-0)
- [尝试不同的打印驱动程序](#page-104-0)
- [检查经济模式设置](#page-105-0)
- [调整打印浓度](#page-105-0)
- [校准打印机以匹配颜色](#page-106-0)
- [调整颜色设置](#page-107-0) (Windows)
- [打印和解释打印质量页](#page-107-0)

## 简介

以下信息提供解决打印质量问题的故障排除步骤,包括以下问题:

- 墨迹污痕
- 打印件不清晰
- 打印件颜色过深
- 打印过浅
- 有条纹
- 碳粉过少
- 有散开的点状碳粉
- 松散的碳粉
- 图像偏斜

为解决上述或其他打印质量问题,请按下方所示顺序尝试以下解决方案。

有关如何解决特定的图像缺陷的信息,请参阅本用户指南的"解决打印质量问题"部分。

## 更新打印机固件

尝试升级打印机固件。有关详细信息,请参阅本用户指南的"更新固件"部分。

## <span id="page-99-0"></span>使用不同软件程序打印

尝试从其它软件程序中进行打印。如果页面打印正确,则可能是从中进行打印的软件程序有问题。

### 检查打印作业的纸张类型设置

当从软件程序中进行打印,并且打印的页面有涂污、模糊或暗色打印痕迹、纸张卷曲、碳粉散点、松 散碳粉或小部分区域缺少碳粉时,检查纸张类型设置。

#### 检查打印机上的纸张类型设置

- 1. 打开纸盘。
- 2. 确认纸盘已装入正确的纸张类型。
- 3. 合上纸盘。
- 4. 按照控制面板上的说明操作,以确认或修改纸盘的纸张类型设置。

#### 检查纸张类型设置 (Windows)

- 1. 从软件程序中,选择打印选项。
- 2. 选择打印机,然后单击 属性或 首选项按钮。
- 3. 单击 纸张/质量选项卡。
- 4. 在纸张类型下拉列表中单击更多...选项。
- 5. 展开 类型: 选项。
- 6. 展开能最准确描述您的纸张的纸张类型类别。
- 7. 选择要使用的纸张类型对应的选项,然后单击确定按钮。
- 8. 单击 确定按钮关闭 文档属性对话框。在 打印对话框中, 单击 确定按钮打印作业。

#### 检查纸张类型设置 (OS X)

- 1. 单击 文件菜单, 然后单击 打印选项。
- 2. 在 打印机菜单中选择此打印机。
- 3. 默认情况下,打印驱动程序显示 **份数和页数**菜单。打开菜单下拉列表,然后单击 整理菜单。
- 4. 在 介质类型下拉列表中选择类型。
- 5. 单击 打印按钮。

### 检查碳粉盒状态

按照以下这些步骤检查碳粉盒的估计剩余寿命以及(如果适用)其它可更换的维护部件的状态。

### 第1步:打印耗材状态页

2 注: 这些步骤随控制面板类型有所不同。

<span id="page-100-0"></span>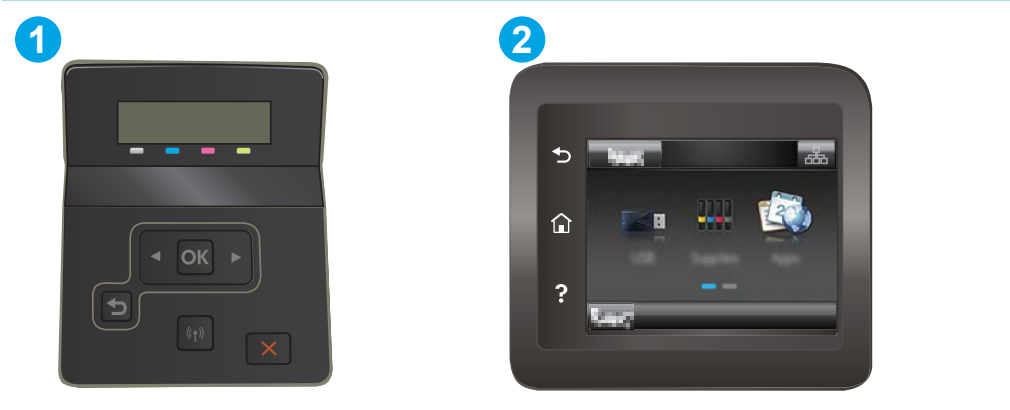

- 1 2 行控制面板
- 2 触摸屏控制面板
- 1. 2 行控制面板: 在打印机控制面板上, 按 OK 按钮。

触摸屏控制面板: 从打印机控制面板的主屏幕中滑动, 直至显示 设置菜单。轻触 设置 ●●图标以 打开此菜单。

- 2. 打开以下菜单:
	- 报告
	- 耗材状态
- 3. 2 行控制面板: 滚动至打印耗材状态页, 然后按 OK 按钮。

#### 第 2步: 检查耗材状态

1. 查看耗材状态报告以检查碳粉盒剩余寿命的百分比,如果适用,还检查其它可更换维护部件的状 态。

当所使用的碳粉盒即将结束其估计使用寿命时,打印质量可能会出现问题。当耗材严重不足时, 耗材状态页将发出指示。

HP 高级保护保修到期时,将在"耗材状态"页面或 EWS 中显示一则消息,指示此耗材的 HP 高级 保护保修已终止。

此时不需要更换碳粉盒,除非打印质量无法接受。考虑备好置换碳粉盒,在打印质量无法接受时 进行安装。

如果 OK 需要更换碳粉盒或其它可更换的维护部件,则耗材状态页将列出原装 HP 部件的编号。

2. 查看所使用的是否为原装 HP 碳粉盒。

原装 HP 碳粉盒上有"HP"字样或有 HP 徽标。有关识别 HP 碳粉盒的更多信息,请访问 [www.hp.com/go/learnaboutsupplies](http://www.hp.com/go/learnaboutsupplies)。

## 打印清洁页

打印流程中,纸张、碳粉和灰尘会积聚在打印机内部并导致打印质量问题,如碳粉斑点或散落、污 迹、条纹、线条或重复标记。

按照下列步骤打印清洁页。

2 注: 这些步骤随控制面板类型有所不同。 **1 2** - - $\mathbf{C}$ 品  $\Omega$ OK P  $\Rightarrow$ 1 2 行控制面板 2 触摸屏控制面板

1. 2 行控制面板: 在打印机控制面板上, 按 OK 按钮。

触摸屏控制面板: 从打印机控制面板的主屏幕中滑动, 直至显示 设置菜单。轻触 设置 ● 图标以 打开此菜单。

- 2. 打开以下菜单:
	- 维修
	- 清洁页
- 3. 系统提示时装入普通 Letter 或 A4 纸, 然后选择 OK 按钮。 随后将在打印机控制面板上显示清洁消息。等待此过程结束。丢弃打印的页面。

## <span id="page-102-0"></span>用肉眼检查碳粉盒

按以下这些步骤检查每个成像鼓。

- 1. 从打印机中取出碳粉盒,然后检查是否已取下密封胶带。
- 2. 检查内存芯片是否损坏。
- 3. 检查绿色成像鼓的表面。

△注意: 不要接触成像鼓。如果成像鼓上有手印, 将影响打印质量。

- 4. 如果发现成像鼓上有任何刮痕、指印或其它受损迹象,请更换碳粉盒。
- 5. 重装成像鼓,然后打印几页以查看是否已解决问题。

### 检查纸张和打印环境

#### 第 1 步: 使用符合 HP 规格的纸张

某些打印质量问题是所使用的纸张不符合 HP 规范所致。

- 始终使用此打印机支持的纸张类型和重量。
- 确保纸张质量优良,无划损、缺口、破损、污点、浮粒、灰尘、折皱、脱墨、订书钉和卷曲边。
- 使用以前未打印过的纸张。
- 使用不含金属光泽材料(如发光材料)的纸张。
- 使用激光打印机专用纸张。不要使用专用于喷墨打印机的纸张。
- 不要使用粗糙的纸张。一般而言,使用的纸张越光滑,打印质量就越好。

#### 第 2步: 检查环境

环境可直接影响打印质量,并且是打印质量或进纸问题的常见原因。尝试采用以下解决方案:

- 将打印机从通风良好的位置移开,如打开的窗户和门边或空调通风口。
- 确保打印机未处于超出产品规格的温度或湿度下。
- 请勿将打印机置于密闭空间,如橱柜中。
- 请将打印机放在稳固的水平面上。
- 拿开阻挡打印机通风口的任何物体。打印机需要在各个侧面都保持良好通风,包括顶部。
- 防止打印机接触粉尘、灰尘、蒸汽、油脂或其他可能留存在打印机内部的东西。

### 第 3 步:设置个别纸盘的对齐情况

当文本或图像在打印的页面未居中或正确对齐时,请执行以下这些步骤。

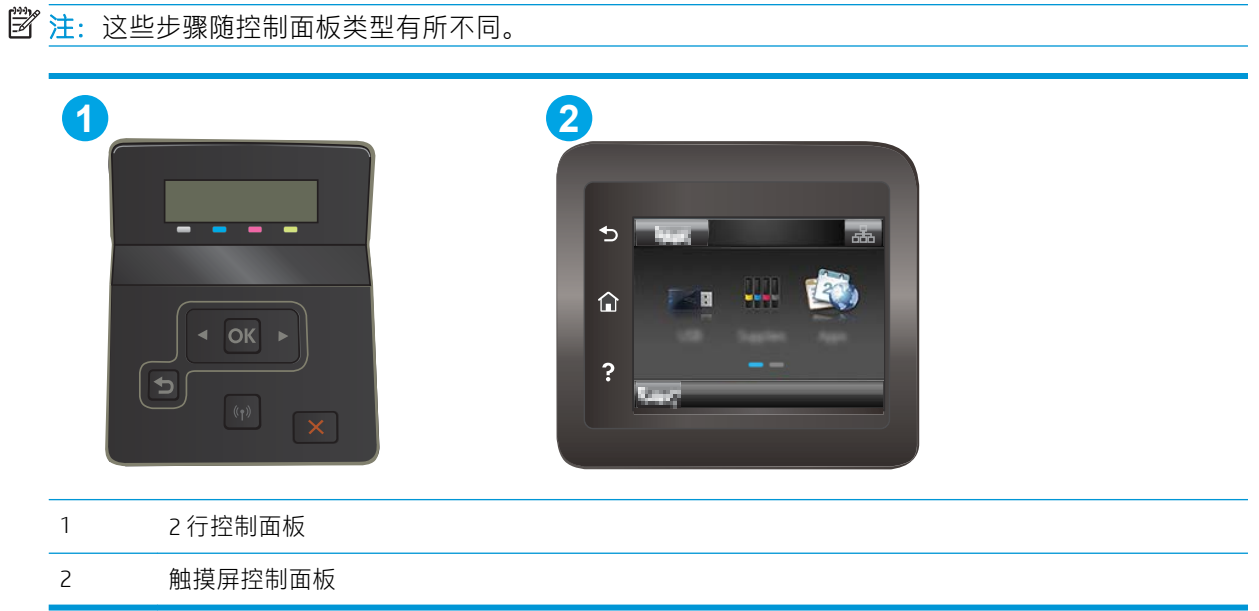

1. 2 行控制面板: 在打印机控制面板上, 按 OK 按钮。

触摸屏控制面板: 从打印机控制面板的主屏幕中滑动, 直至显示 设置菜单。轻触 设置 ● 图标以 打开此菜单。

- 2. 打开以下菜单:
	- 系统设置
	- 打印质量
	- 调整对齐
	- 打印测试页
- 3. 选择要调整的纸盘,然后按所打印页面上的说明进行操作。
- 4. 再次打印测试页以检查结果。如有必要,可作出进一步调整。
- 5. 选择 完成以保存新设置。

## <span id="page-104-0"></span>尝试不同的打印驱动程序

如果您正使用软件程序打印,且打印的页面有多余的图形线条、缺失的文本、错误的格式或替换的字 体等问题,请尝试使用其他打印驱动程序。

从 HP 网站下载以下任何驱动程序: [www.hp.com/support/ljM253](http://www.hp.com/support/ljM253)。

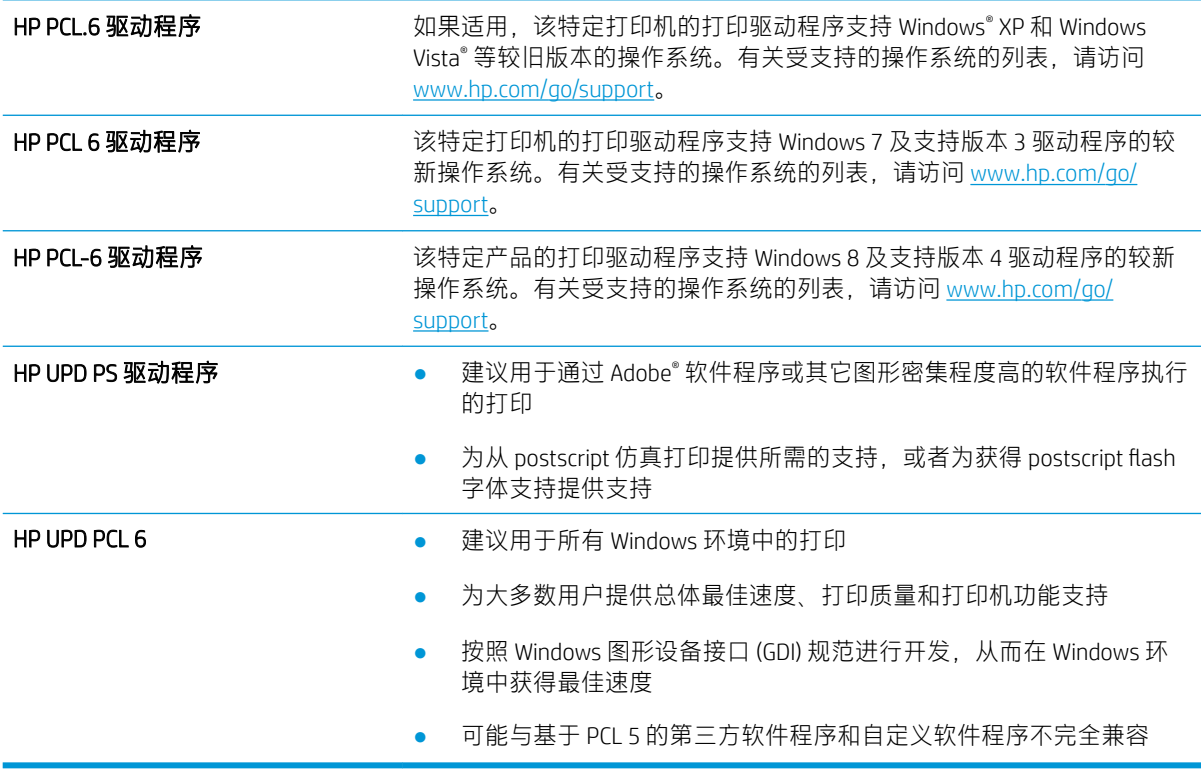

## <span id="page-105-0"></span>检查经济模式设置

HP 建议不要一直使用经济模式。如果始终使用经济模式, 则碳粉使用时间可能要比碳粉盒中机械部件 的寿命还要长。如果打印质量开始降低到无法接受的程度,请考虑更换碳粉盒。

 $\overline{\mathbb{B}}$  注: PCL 6 打印驱动程序 (适用于 Windows)提供此功能。如果您没有使用该驱动程序, 则可以通过 HP 内嵌式 Web 服务器启用该功能。

如果整个页面太暗或太亮,请执行这些操作步骤。

- 1. 从软件程序中,选择打印选项。
- 2. 选择打印机,然后单击属性或首选项按钮。
- 3. 单击纸张/质量选项卡,找到打印质量区域。
- 4. 如果整个页面太暗,请使用这些设置:
	- 选择 600 dpi 选项(如果可用)。
	- 选中 经济模式复选框以启用该功能。

如果整个页面太亮,请使用这些设置:

- 选择 FastRes 1200 选项(如果可用)。
- 清除 经济模式复选框以禁用该功能。
- 5. 单击 确定按钮以关闭 文档属性对话框。在 打印对话框中,单击 确定按钮以打印作业。

### 调整打印浓度

完成以下步骤,以调整打印浓度。

28 注: 这些步骤随控制面板类型有所不同。

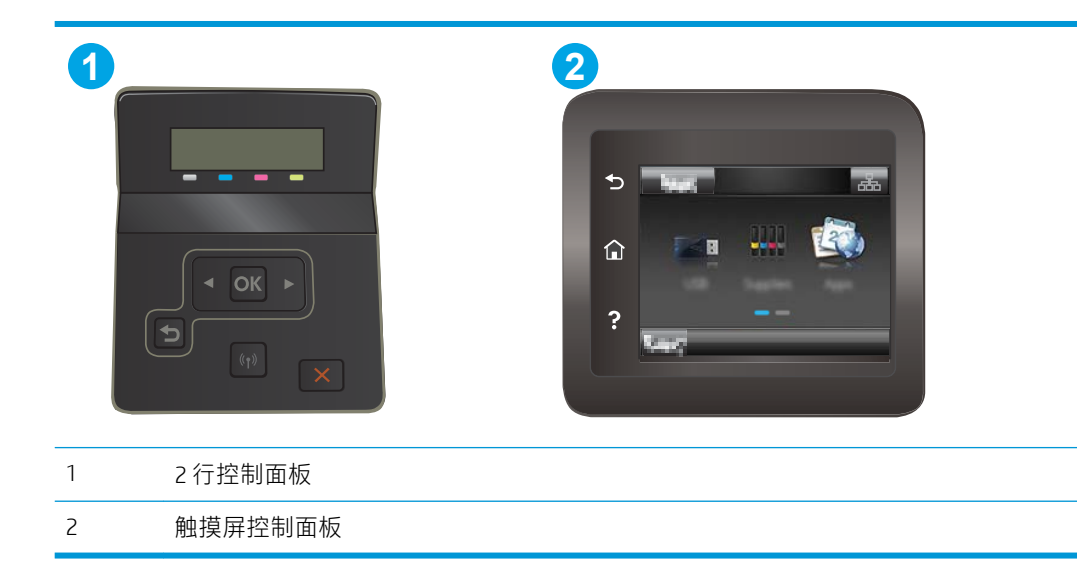

1. 打开 HP 嵌入式 Web 服务器 (EWS):

<span id="page-106-0"></span>a. 2 行控制面板: 在打印机控制面板上, 按 OK 按钮。打开 网络设置菜单, 选择 显示 IP 地址, 然后选择 是。返回到主屏幕来查看 IP 地址。

触摸屏控制面板: 从打印机控制面板的主屏幕中滑动,直至显示 设置菜单。在控制面板上, 轻触"连接信息 只 /(1)"按钮,然后轻触已联网 只 按钮或 Wi-Fi 网络开启(1)按钮以显示 IP 地址或主机名称。

b. 打开 Web 浏览器, 在地址行中键入打印机控制面板上所显示的 IP 地址或主机名。按计算机键 盘上的 Enter 键。随后将打开 EWS。

https://10.10.XXXXX/

- $\vec{B}'$ 注: 如果 Web 浏览器显示一条消息,指示访问该网站可能不安全,则选择继续浏览该网站的 选项。访问此网站不会损害计算机。
- 2. 单击系统标签,然后单击打印浓度页。
- 3. 选择正确的打印浓度设置。
- 4. 单击 应用以保存更改。

### 校准打印机以匹配颜色

校准是旨在优化打印质量的打印机功能。

按照以下步骤解决打印质量问题,如未对齐的颜色、彩色阴影、模糊图形或其它打印质量问题。

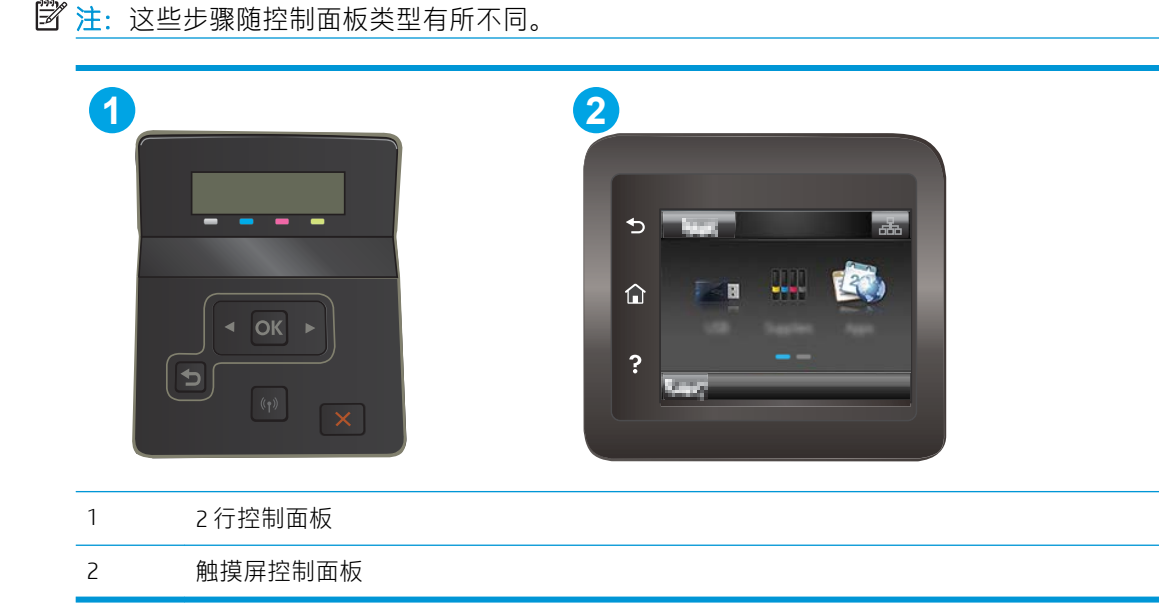

1. 2 行控制面板: 在打印机控制面板上, 按 OK 按钮。

触摸屏控制面板: 从打印机控制面板的主屏幕中滑动, 直至显示 设置菜单。轻触 设置 ● 图标以 打开此菜单。

2. 选择以下菜单:

- <span id="page-107-0"></span>● 系统设置
- 打印质量
- 颜色校准
- 立即校准
- 3. 仅限 2 行控制面板: 选择 开始以开始校准程序。
- 4. 校准消息将显示打印机控制面板上。完成校准过程耗时数分钟。直到校准过程完毕后再关闭打印 机。等待打印机校准完毕,然后再重试打印。

### 调整颜色设置 (Windows)

从软件程序进行打印时,如果打印页面上的颜色与计算机屏幕上的颜色不一致,或对打印页面上的颜 色不满意,请遵循以下步骤处理。

#### 更改颜色选项

- 1. 从软件程序中,选择打印选项。
- 2. 选择打印机,然后单击属性或首选项按钮。
- 3. 单击 颜色选项卡。
- 4. 单击 灰度打印选项以用黑色和灰色阴影打印彩色文档。使用此选项打印要复印或传真的彩色文 档。也可以使用此选项来打印草稿或节省彩色碳粉。
- 5. 单击 确定按钮关闭 文档属性对话框。在 打印对话框中,单击 确定按钮打印作业。

## 打印和解释打印质量页

28 注:这些步骤随控制面板类型有所不同。

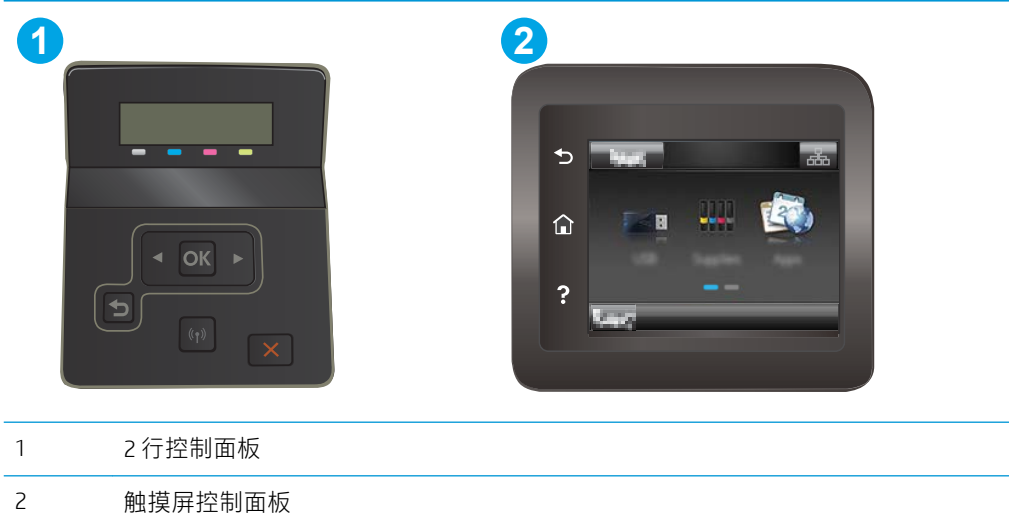
1. 2 行控制面板: 在打印机控制面板上, 按 OK 按钮。

触摸屏控制面板: 从打印机控制面板的主屏幕中滑动, 直至显示 设置菜单。轻触 设置 ● 图标以 打开此菜单。

- 2. 选择 报告菜单。
- 3. 选择 打印质量页项。

此页面包含五个色带,这些色带分成四组,如下图所示。通过检查每组,可将问题隔离到某个特定的 碳粉盒。

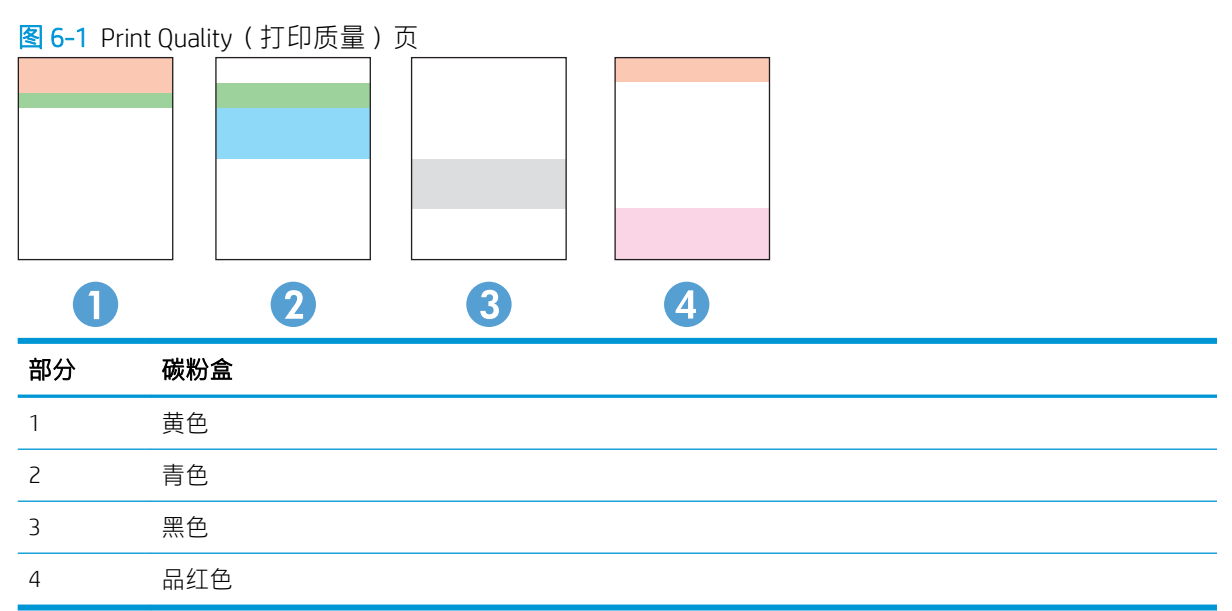

- 如果只有其中一组出现斑点或条纹,则请更换与该组关联的碳粉盒。
- 如果有多组出现斑点,请打印清洁页。如果这不能解决问题,请确定所有斑点的颜色是否始终相 同,例如,是否所有五个色带中均出现了品红色斑点。如果所有斑点的颜色均相同,请更换该颜 色的碳粉盒。
- 如果多个色带上出现条纹,请联系 HP。问题的根源可能在于碳粉盒以外的组件。

# <span id="page-109-0"></span>解决打印质量问题

- 简介
- 打印质量问题故障排除

# 简介

以下信息提供了解决图像缺陷问题的故障排除步骤,其中包括以下缺陷:

- 打印过浅
- 灰色背景或深色打印件
- 空白页面
- 黑白页面
- 深色或浅色条带
- 深色或浅色条纹
- 碳粉过少
- 图像偏斜
- 颜色未对齐
- 卷曲纸张

# 打印质量问题故障排除

### 表 6-1 图像缺陷表快速参考

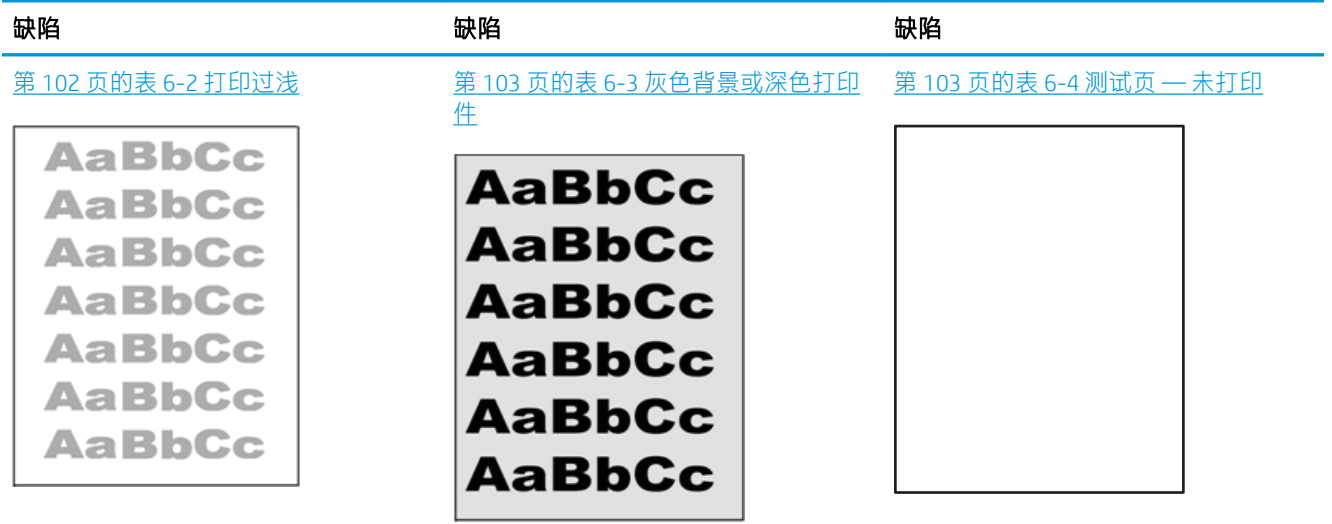

#### 表 6-1 图像缺陷表快速参考 (续)

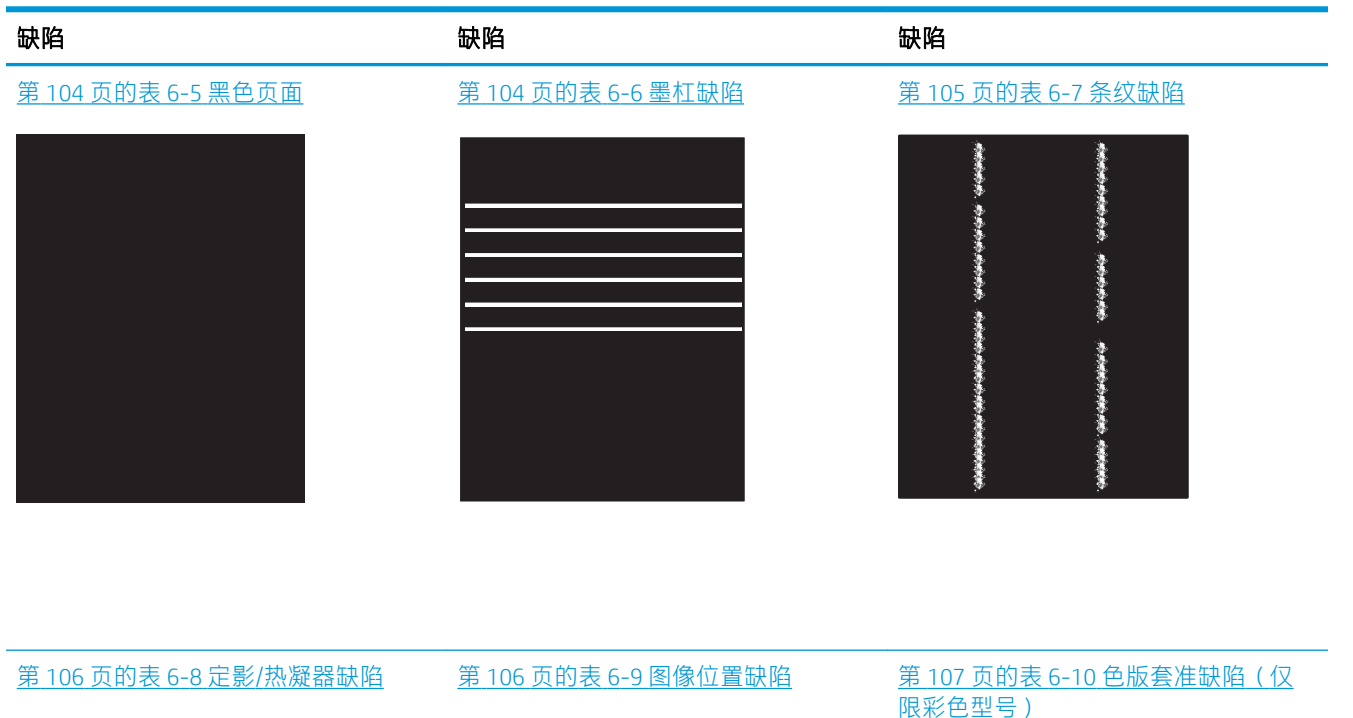

LP

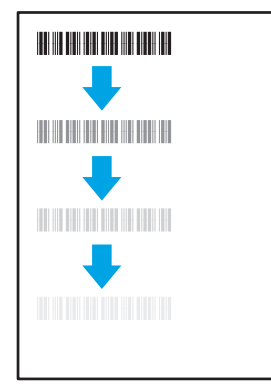

#### 第 107 页的表 6-11 [输出缺陷](#page-116-0)

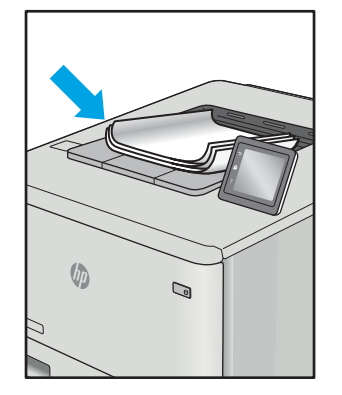

不论故障原因为何,通常可使用相同的步骤解决图像缺陷。使用以下步骤着手解决图像缺陷问题。

- <span id="page-111-0"></span>1. 重新打印文档 打印质量缺陷实际上可能间歇性发生,或在持续打印时完全消失。
- 2. 检查墨盒情况。如果墨盒处于严重不足状态(已超出额定使用寿命),请更换墨盒。
- 3. 确保驱动器和纸盘打印模式设置与纸盘中装入的介质匹配。请尝试使用其他种类介质或其他纸 盘。尝试使用其他打印模式。
- 4. 请确保打印机处于受支持的操作温度/湿度范围内。
- 5. 确保打印机支持纸张类型、尺寸和重量。在 [support.hp.com](http://support.hp.com) 查看打印机支持页面,获取打印机支持 的纸张尺寸和类型的列表。

 $\dddot{\Xi}$  注:术语"定影"是指将碳粉附着到纸张的打印过程的一部分。

以下示例就短边先送入打印机的 Letter 尺寸纸张进行了描述。

#### 表 6-2 打印过浅

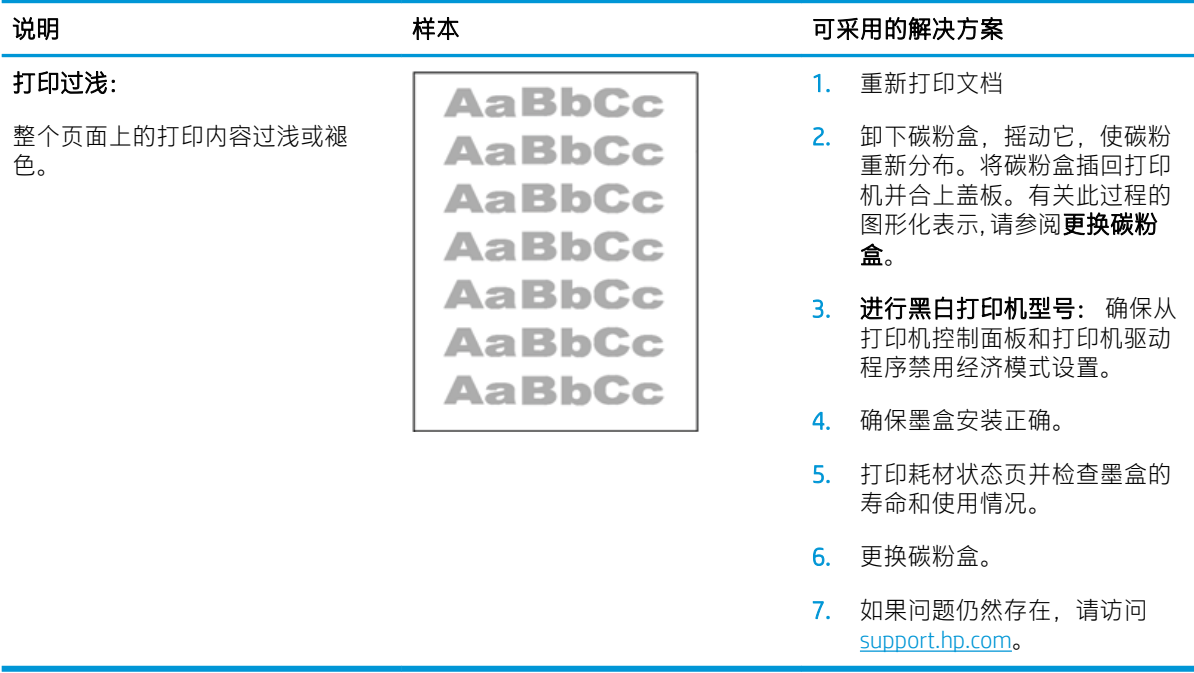

### <span id="page-112-0"></span>表 6-3 灰色背景或深色打印件

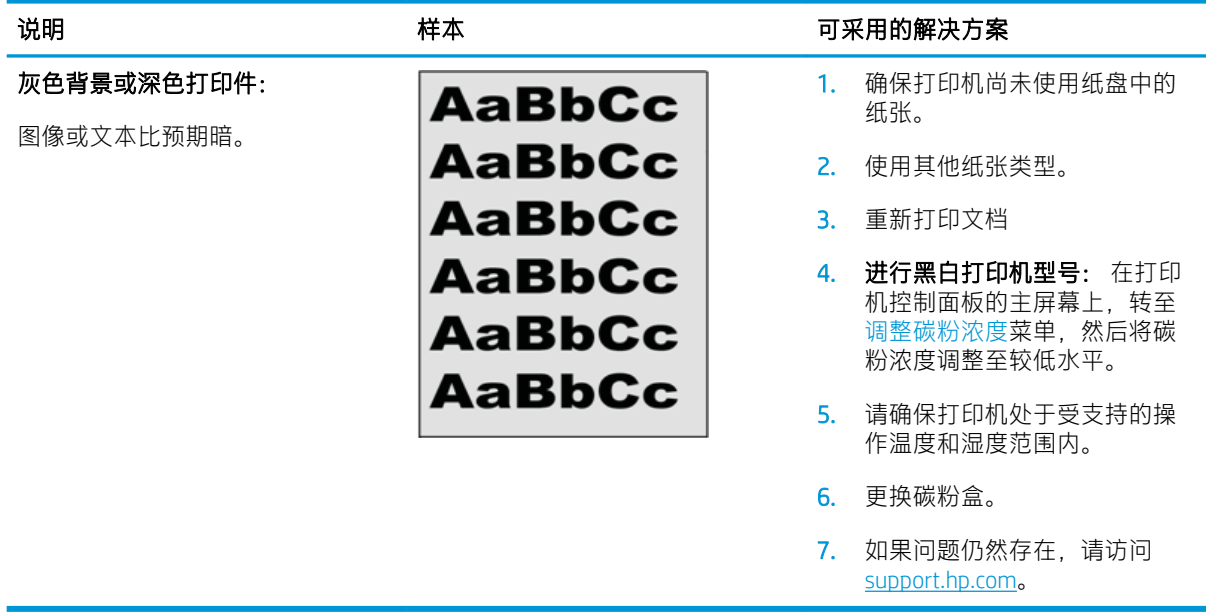

### 表 6-4 测试页 — 未打印

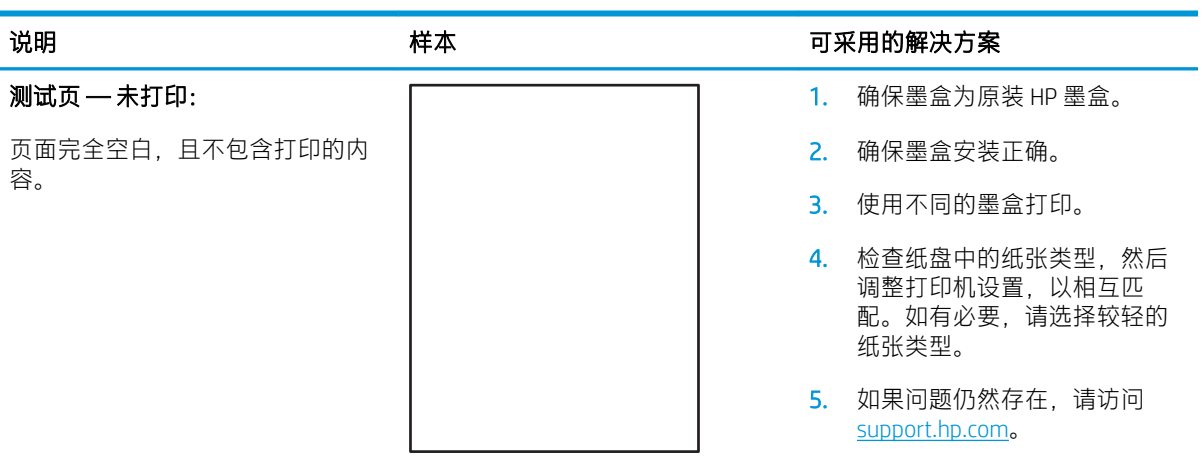

#### <span id="page-113-0"></span>表 6-5 黑色页面

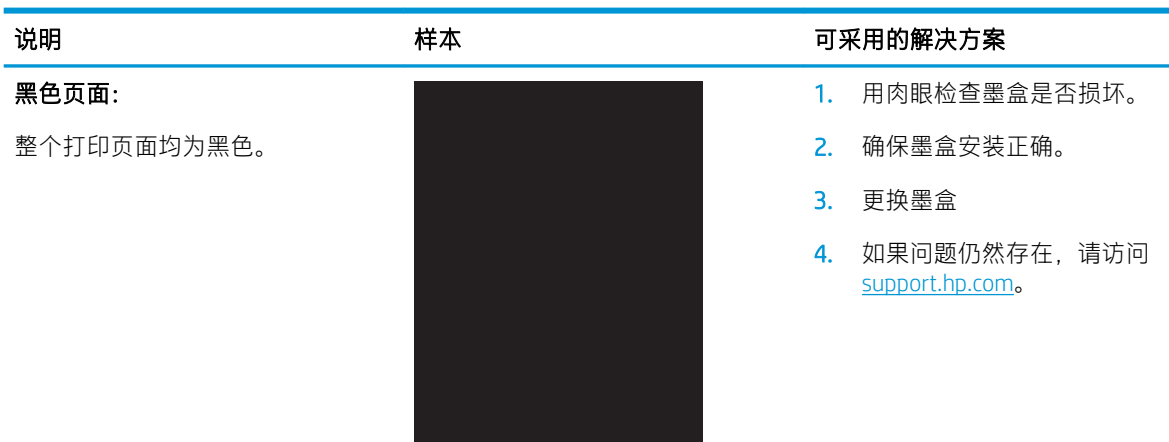

#### 表 6-6 墨杠缺陷

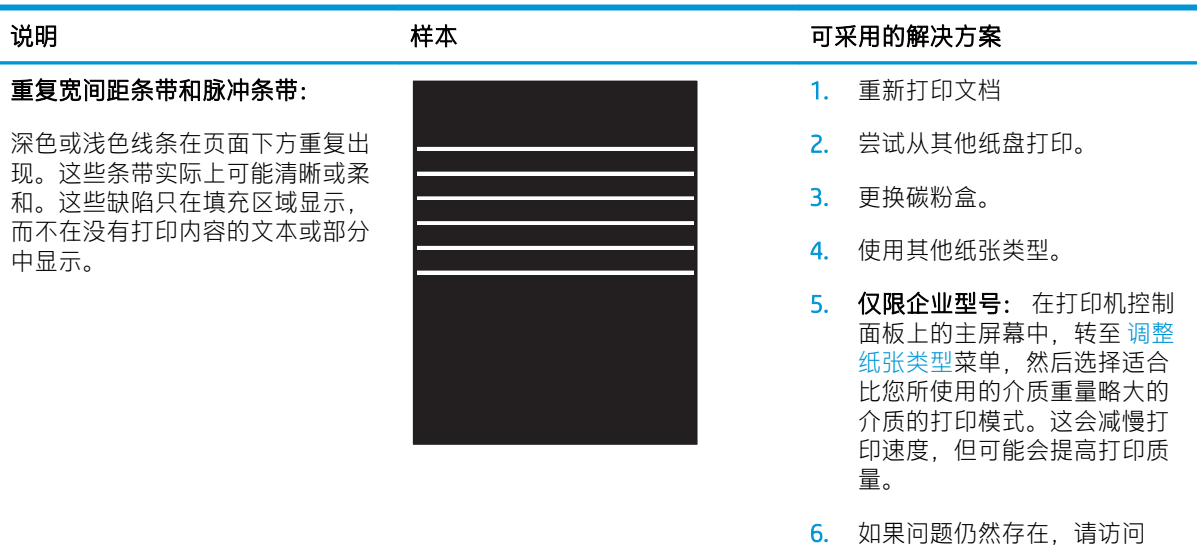

[support.hp.com](http://support.hp.com)。

#### <span id="page-114-0"></span>表 6-7 条纹缺陷

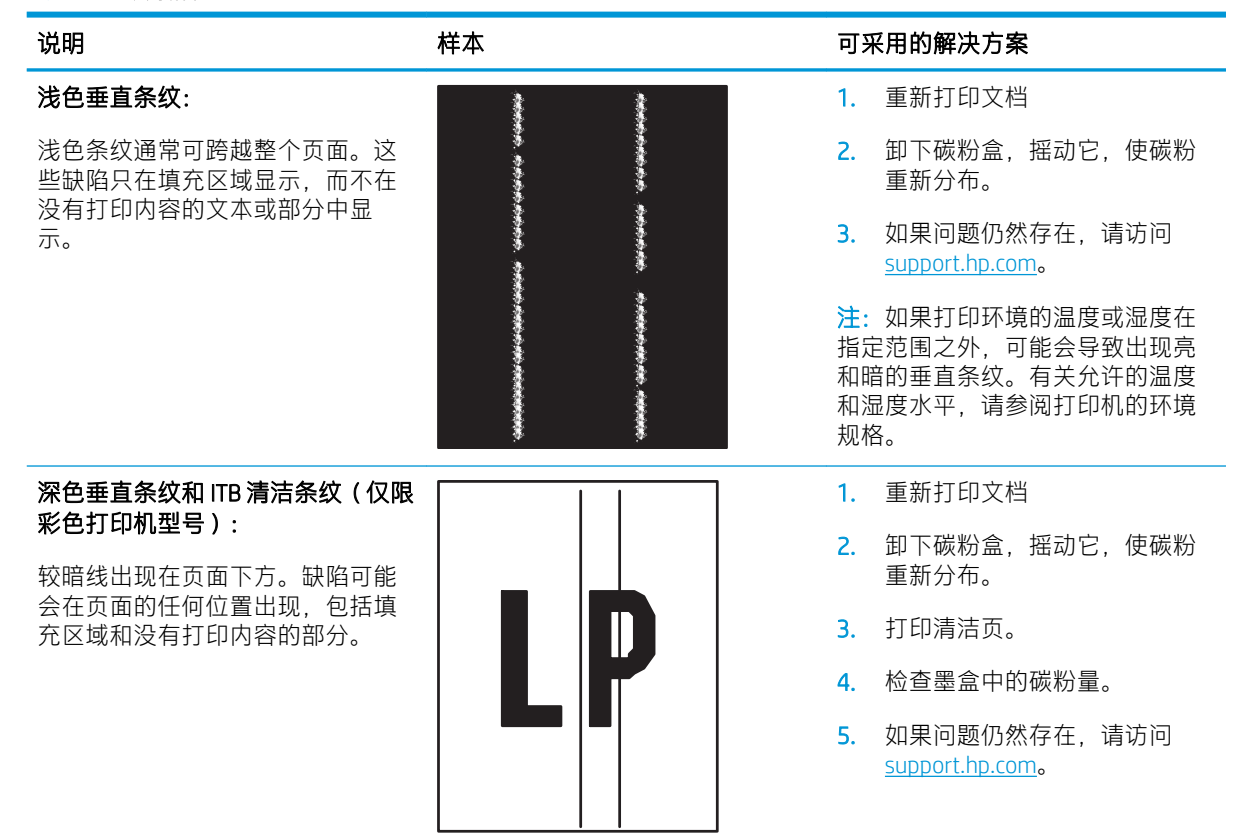

#### <span id="page-115-0"></span>表 6-8 定影/热凝器缺陷

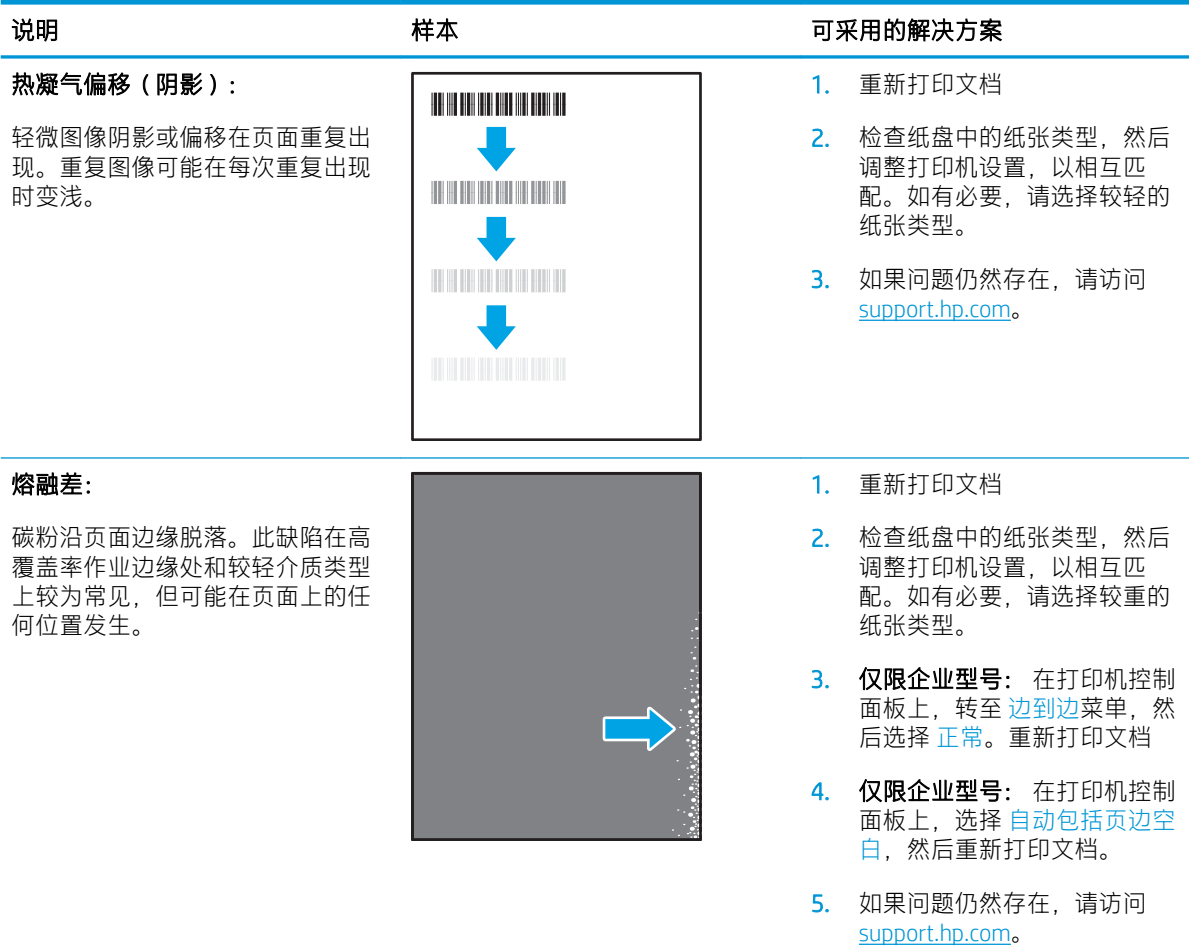

### 表 6-9 图像位置缺陷

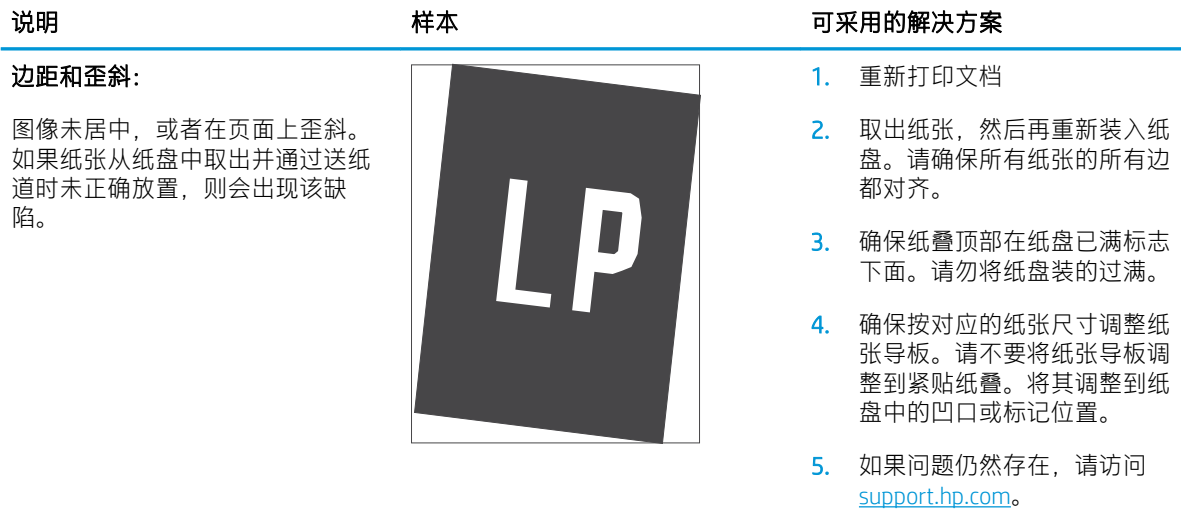

#### <span id="page-116-0"></span>表 6-10 色版套准缺陷(仅限彩色型号)

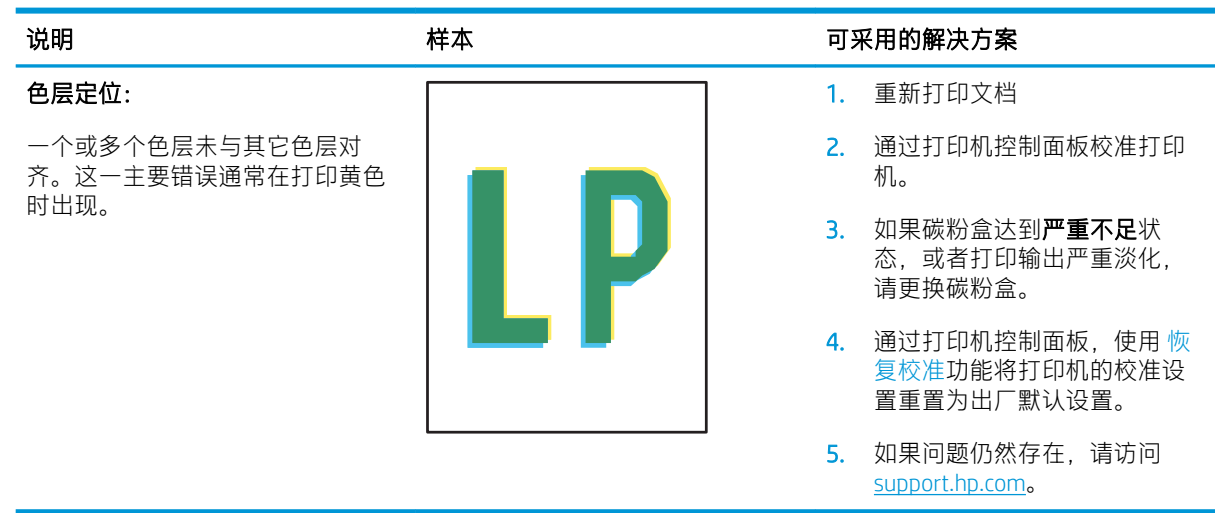

#### 表 6-11 输出缺陷

#### 输出卷曲:

打印的纸张有卷曲边缘。卷边可沿 纸张的短边或长边出现。可能出现 两种类型的卷曲:

- 正卷曲: 纸张朝打印面卷曲。 在干燥环境中或打印高覆盖率 页面时会出现该缺陷。
- **反卷曲:** 纸张朝打印面背面卷 曲。在高湿度环境中或打印低 覆盖率页面时会出现该缺陷。

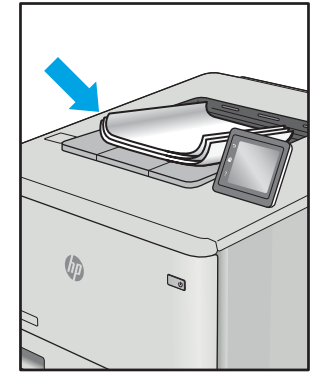

#### 出纸堆放:

纸张在出纸盒内未整齐堆放。纸叠 可能不均匀、倾斜或页面超出纸盘 并滑到地面。任何以下条件都可能 导致此缺陷:

- 纸张严重卷曲
- 纸盘中的纸张出现褶皱或变形
- 纸张为非标准纸张类型,如信 封
- 出纸盘太满

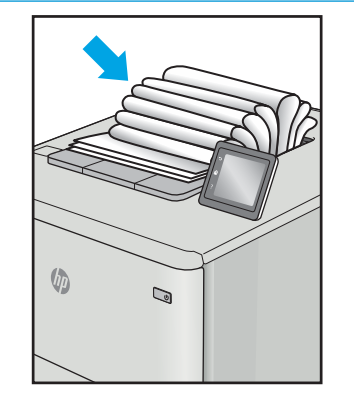

#### 说明 いっきょう おおおお おおおお おおおお おおおお おおおお おおおお こうきょう すいてん 可采用的解决方案

- 1. 重新打印文档
- 2. 正卷曲: 通过打印机控制面板 选择较重的纸张类型。较重的 纸张类型会产生较高的打印温 度。

反卷曲: 通过打印机控制面板 选择较轻的纸张类型。较轻的 纸张类型将产生较低的打印温 度。请尝试将纸张存放在干燥 的环境中,或使用刚打开包装 的纸张。

- 3. 双面模式打印。
- 4. 如果问题仍然存在,请访问 [support.hp.com](http://support.hp.com)。
- 1. 重新打印文档
- 2. 延长出纸槽延伸板。
- 3. 如果缺陷产生原因是纸张严重 卷曲,请完成出纸卷曲的故障 排除步骤。
- 4. 使用其他纸张类型。
- 5. 使用刚打开包装的纸张。
- 6. 在出纸盒太满之前从纸盘中取 出纸张。
- 7. 如果问题仍然存在,请访问 [support.hp.com](http://support.hp.com)。

# <span id="page-117-0"></span>解决有线网络问题

# 简介

某些问题类型可能表明网络通信故障。其中包括以下问题:

- 周期性丧失与打印机通信的能力
- 在驱动程序安装过程中找不到打印机
- 周期性打印故障

 $\widehat{\mathbb{F}}$  注:如果您遇到网络生产力间歇性中断问题,首先请更新打印机固件。有关如何更新打印机固件的说 明, 请转至 <http://support.hp.com>, 搜索您的打印机, 然后搜索"更新固件"。

检查以下项目,验证打印机是否与网络通信。开始之前,从打印机控制面板打印配置页,然后查找此 页中列出的打印机 IP 地址。

- 物理连接不良
- 计算机无法与打印机通信
- [打印机使用的链路和双工设置不适合网络](#page-118-0)
- [新软件程序可能引起兼容性问题。](#page-118-0)
- [计算机或工作站可能设置不正确。](#page-118-0)
- [打印机被禁用或其他网络设置不正确](#page-118-0)

 $\overline{\mathbb{B}}$  注:HP 不支持对等网络,因为此功能是 Microsoft 操作系统的功能,而不是 HP 打印驱动程序的功能。 有关详细信息,请访问 Microsoft,网址为 [www.microsoft.com](http://www.microsoft.com)。

# 物理连接不良

- 1. 确认打印机使用长度合适的电缆连接到正确的网络端口。
- 2. 检查电缆连接是否牢固。
- 3. 查看打印机背面的网络端口连接,检查指示网络通信量的琥珀色活动指示灯和指示网络链路的绿 色链路状态指示灯是否亮起。
- 4. 如果问题继续存在,请试用其它电缆或集线器上的其它端口。

# 计算机无法与打印机通信

- 1. PING 网络以测试其通信情况。
	- a. 在计算机上打开命令行提示符。
- <span id="page-118-0"></span>● 对于 Windows, 请依次单击 开始和 运行, 键入 cmd, 然后按下 Enter。
- 对于 OS X, 移至 应用程序, 打开 实用程序, 然后打开 终端。
- b. 先键入 ping, 然后键入您打印机的 IP 地址。
- c. 如果窗口显示往返时间,则表明网络运行正常。
- 2. 如果 ping 命令失败,请检查是否打开了网络集线器,然后检查网络设置、打印机及计算机是否全 部配置为使用同一网络。(也称为子网)
- 3. 打开打印机属性,然后单击端口标签。检查是否选择了打印机的当前 IP 地址。打印机配置页上列 出了打印机的 IP 地址。
- 4. 如果使用 HP 标准 TCP/IP 端口安装打印机, 请选中标记为 **始终打印到此打印机, 即使其 IP 地址已** 更改复选框。
- 5. 如果使用 Microsoft 标准 TCP/IP 端口安装打印机, 请使用打印机的主机名而不是 IP 地址。
- 6. 如果 IP 地址正确, 请删除打印机, 然后重新添加。

### 打印机使用的链路和双工设置不适合网络

HP 建议将这些设置保留为自动模式(默认设置)。如果更改了这些设置,则必须根据您的网络作出相 应的更改。

### 新软件程序可能引起兼容性问题。

确认任何新软件程序均安装正确,并且其使用的打印驱动程序正确无误。

### 计算机或工作站可能设置不正确。

- 1. 检查网络驱动程序、打印驱动程序和网络重定向设置。
- 2. 检查操作系统是否配置正确。

### 打印机被禁用或其他网络设置不正确

- 1. 查看该打印机的配置/ 网络页面以检查网络设置和协议的状态。
- 2. 如有必要,请重新配置网络设置。

# <span id="page-119-0"></span>解决无线网络问题

- 简介
- 无线连接检查清单
- **[完成无线配置后打印机不打印](#page-120-0)**
- [打印机不打印且计算机安装了第三方防火墙](#page-120-0)
- [移动无线路由器或打印机后无线连接不起作用](#page-120-0)
- [无法将多台计算机连接至无线打印机](#page-120-0)
- [无线打印机在连接至](#page-120-0) VPN 时断开通信
- [网络未显示在无线网络列表中](#page-121-0)
- [无线网络未运行](#page-121-0)
- [执行无线网络诊断测试](#page-121-0)
- [减少无线网络干扰](#page-122-0)

# 简介

使用故障排除信息可以帮助解决问题。

 $\overline{\mathbb{B}}$  注:要确定打印机上是否已启用 Wi-Fi Direct 打印功能,请通过打印机的控制面板打印一张配置页

### 无线连接检查清单

- 验证是否未连接网线。
- 确认打印机和无线路由器均已开启且通电。同时确保已开启打印机中的无线电。
- 验证服务集标识符 (SSID) 是否正确。打印配置页以确定 SSID。如果不确定 SSID 是否正确,请再次 运行无线设置。
- 通过安全的网络,确保安全信息是正确的。如果安全信息不正确,请再次运行无线设置。
- 如果无线网络运行正常,请尝试访问无线网络中的其它计算机。如果网络可访问互联网,请尝试 通过无线连接连接至互联网。
- 验证打印机与无线接入点(在使用 WPA 安全性的网络上)的加密方法(AES 或 TKIP)是否相同。
- 确认打印机在无线网络的覆盖范围内。对于大多数网络,打印机必须与无线接入点(无线路由 器)相距在 30 米范围之内。
- 确认没有障碍物阻挡无线信号。移除接入点与打印机之间的任何较大金属物体。确保打印机与无 线接入点之间没有包含金属或混凝土的撑杆、墙壁或支撑柱。
- 确认打印机远离可能干扰无线信号的电子设备。许多设备可能干扰无线信号,包括电机、无绳电 话、安全系统摄像头、其他无线网络及某些蓝牙设备。
- 确认计算机上安装了打印驱动程序。
- 验证是否已选择正确的打印机端口。
- <span id="page-120-0"></span>确认计算机与打印机连接到同一无线网络。
- 对于 OS X, 确认无线路由器支持 Bonjour。

# 完成无线配置后打印机不打印

- . 确保打印机已打开并处于就绪状态。
- . 关闭计算机上的任何第三方防火墙。
- . 确保无线网络运行正常。
- . 确保计算机运行正常。如有必要,重新启动计算机。
- . 确保可通过网络上的计算机打开打印机的 HP 嵌入式 Web 服务器。

# 打印机不打印且计算机安装了第三方防火墙

- . 用制造商提供的最新更新程序更新防火墙。
- . 如果在您安装打印机或尝试打印时程序要求提供防火墙访问权限,请确保允许程序运行。
- 3. 暂时关闭防火墙,然后在计算机上安装无线打印机。安装完无线产品后,启用防火墙。

### 移动无线路由器或打印机后无线连接不起作用

- . 确保路由器或打印机与您的计算机连接至同一网络。
- . 打印一张配置页。
- . 将配置页上的服务集标识符 (SSID) 与计算机打印机配置中的 SSID 进行比较。
- . 如果数字不同,则表明设备未连接至同一网络。重新配置打印机的无线设置。

### 无法将多台计算机连接至无线打印机

- . 确保其它计算机也处于无线覆盖范围之内,且无阻碍信号的障碍物。对于大多数网络,无线接入 点的无线覆盖范围不超过 30 米。
- . 确保打印机已打开并处于就绪状态。
- . 请确保不超过 5 位并发 Wi-Fi Direct 用户。
- . 关闭计算机上的任何第三方防火墙。
- . 确保无线网络运行正常。
- . 确保计算机运行正常。如有必要,重新启动计算机。

# 无线打印机在连接至 VPN 时断开通信

● 通常不能同时连接至 VPN 和其它网络。

# <span id="page-121-0"></span>网络未显示在无线网络列表中

- 确保无线路由器已开启且已接通电源。
- 网络可能被隐藏。但是,您仍可连接到隐藏的网络。

# 无线网络未运行

- 1. 确保未连接网线。
- 2. 要检查网络是否已断开通信,请尝试将另一台设备连接至网络。
- 3. PING 网络以测试其通信情况。
	- a. 在计算机上打开命令行提示符。
		- 对于 Windows, 请依次单击 开始和 运行, 键入 cmd, 然后按下 Enter。
		- 对于 OS X, 移至 **应用程序, 打开 实用程序, 然后打开 终端。**
	- b. 键入 ping, 然后在其后键入路由器的 IP 地址。
	- c. 如果窗口显示往返时间,则表明网络运行正常。
- 4. 确保路由器或打印机与计算机连接至同一网络。
	- a. 打印一张配置页。
	- b. 将配置报告上的服务集标识符 (SSID) 与计算机打印机配置中的 SSID 进行比较。
	- c. 如果数字不同, 则表明设备未连接至同一网络。重新配置打印机的无线设置。

### 执行无线网络诊断测试

从打印机控制面板中可运行诊断测试,其中提供有关无线网络设置的信息。

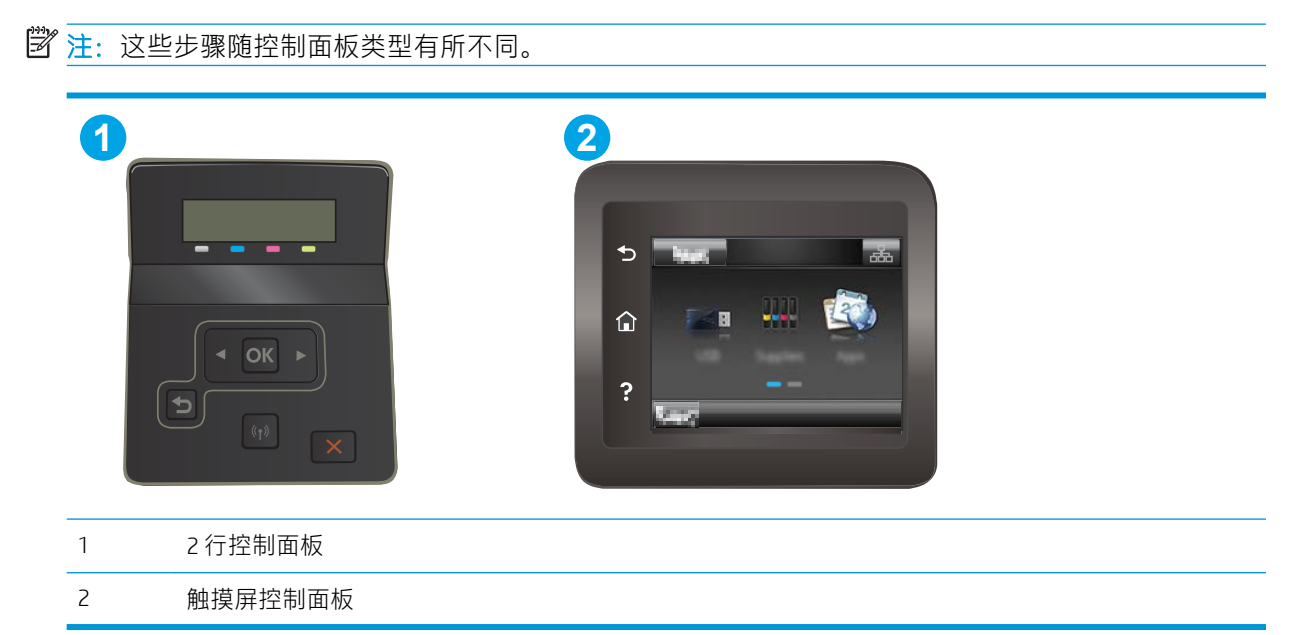

### <span id="page-122-0"></span>2 行控制面板

- 1. 在打印机控制面板上, 按 OK 按钮。
- 2. 打开以下菜单:
	- 自诊断
	- 运行无线测试
- 3. 按 OK 按钮开始测试。打印机将打印一个测试页, 其中显示测试结果。

#### 触摸屏控制面板

- 1. 从打印机控制面板的主屏幕中滑动,直至显示 设置菜单。轻触 设置 ●图标以打开此菜单。
- 2. 滚动查看并选择 自诊断。
- 3. 选择运行无线测试以开始测试。打印机将打印一个测试页,其中显示测试结果。

# 减少无线网络干扰

以下提示有助于减少无线网络干扰:

- 让无线设备远离较大的金属物体(例如,档案柜)和其它电磁设备(例如,微波炉和无绳电 话)。这些物体可能会干扰无线电信号。
- 让无线设备远离大型砖石结构和其它建筑物。这些物体可能会吸收无线电波并降低信号强度。
- 将无线路由器放在网络中无线打印机工作范围内的中心位置。

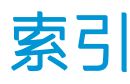

### A

AirPrint [48](#page-57-0) Android 设备 打印自 [48](#page-57-0)

### $B$

帮助, 控制面板 [71](#page-80-0) 标签 打印在 [25](#page-34-0) 方向 [25](#page-34-0) 标签, 装入 [25](#page-34-0) 部件号 订书钉盒 [29](#page-38-0) 附件 [28](#page-37-0) 耗材 [28,](#page-37-0) [29](#page-38-0) 碳粉盒 [28,](#page-37-0) [29](#page-38-0) 替换部件 [29](#page-38-0)

# $\mathsf{C}$

操作系统 (OS) 支持的 [9](#page-18-0) 操作系统,支持的 [9](#page-18-0) 重量, 打印机 [11](#page-20-0) 产品和序列号标签 定位 [3](#page-12-0) 尺寸, 打印机 [11](#page-20-0) 出纸槽 定位 [2](#page-11-0) 清除卡纸 [87](#page-96-0)

# D

打印 从 USB 闪存驱动器 [49](#page-58-0) 打印介质 装入纸盘 1 [16](#page-25-0) 打印驱动程序,支持的 [9](#page-18-0) 单页优先进纸槽 卡纸 [79](#page-88-0)

纸张方向 [18](#page-27-0) 装入 [16](#page-25-0) 电气规格 [12](#page-21-0) 电源 消耗 [12](#page-21-0) 电源接口 定位 [3](#page-12-0) 订购 耗材和附件 [28](#page-37-0) 订书钉盒 部件号 [29](#page-38-0)

### E

Explorer, 支持的版本 HP 嵌入式 Web 服务器 [54](#page-63-0)

# F

附件 部件号 [28](#page-37-0) 订购 [28](#page-37-0)

# G a

盖板, 定位 [2](#page-11-0) 更换 碳粉盒 [30](#page-39-0) 工厂默认设置,恢复 [72](#page-81-0) 故障排除 检查碳粉盒状态 [90](#page-99-0) 进纸问题 [75](#page-84-0) 网络问题 [108](#page-117-0) 无线网络 [110](#page-119-0) 有线网络 [108](#page-117-0) 规格 电气和噪声 [12](#page-21-0)

### H

HP ePrint [46](#page-55-0) HP ePrint 软件 [47](#page-56-0) HP EWS, 使用 [54](#page-63-0) HP Web Jetadmin [66](#page-75-0) HP Web Services 启用 [52](#page-61-0) 应用程序 [52](#page-61-0) HP 客户服务 [70](#page-79-0) HP 嵌入式 Web 服务器 (EWS) 功能 [54](#page-63-0) HP 设备工具箱, 使用 [54](#page-63-0) 耗材 不足时使用 [73](#page-82-0) 部件号 [28,](#page-37-0) [29](#page-38-0) 低阈值设置 [73](#page-82-0) 订购 [28](#page-37-0) 更换碳粉盒 [30](#page-39-0) 后挡盖 卡纸 [83](#page-92-0) 恢复工厂默认设置 [72](#page-81-0)

### I

Internet Explorer, 支持的版本 HP 嵌入式 Web 服务器 [54](#page-63-0)

### J

Jetadmin, HP Web [66](#page-75-0) 技术支持 在线 [70](#page-79-0) 检查清单 无线连接 [110](#page-119-0) 校准 颜色 [97](#page-106-0) 接口端口 定位 [3](#page-12-0) 节约设置 [62](#page-71-0) 经济模式设置 [62,](#page-71-0) [96](#page-105-0)

### K

开/关按钮, 定位 [2](#page-11-0)

开关, 定位 [2](#page-11-0) 客户支持 在线 [70](#page-79-0) 控制面板 帮助 [71](#page-80-0) 定位 [2](#page-11-0) 控制面板按钮 定位 [6](#page-15-0)

#### L

联机帮助, 控制面板 [71](#page-80-0) 浏览器要求 HP 嵌入式 Web 服务器 [54](#page-63-0)

#### M

每分钟张数 [9](#page-18-0) 每张多页 打印 (Mac) [40](#page-49-0) 每张纸上的页面 选择 (Mac) [40](#page-49-0) 选择 (Windows) [37](#page-46-0) 每张纸上多个页面 打印 (Windows) [37](#page-46-0) 默认,恢复 [72](#page-81-0)

#### N

Netscape Navigator, 支持的版本 HP 嵌入式 Web 服务器 [54](#page-63-0) 内存 随附 [9](#page-18-0) 内存芯片(碳粉) 定位 [30](#page-39-0)

### $\Omega$

OS(操作系统) 支持的 [9](#page-18-0)

### Q

卡塞 热凝器 [83](#page-92-0) 卡纸 出纸槽 [87](#page-96-0) 单页优先进纸槽 [79](#page-88-0) 后挡盖 [83](#page-92-0) 热凝器 [83](#page-92-0) 双面打印器 [85](#page-94-0) 位置 [76](#page-85-0) 纸盘 1 [79](#page-88-0) 纸盘 2 [81](#page-90-0)

嵌入式 Web 服务器 (EWS) 分配密码 [60](#page-69-0) 功能 [54](#page-63-0) 清洁 送纸道 [91](#page-100-0) 驱动程序,支持的 [9](#page-18-0)

### R

热凝器 卡塞 [83](#page-92-0)

# S

设置 工厂默认设置,恢复 [72](#page-81-0) 拾纸问题 解决 [75](#page-84-0) 手动双面打印 Mac [39](#page-48-0) Windows [37](#page-46-0) 双面打印 Mac [39](#page-48-0) Windows [37](#page-46-0) 设置 (Windows) [36](#page-45-0) 手动 (Mac) [39](#page-48-0) 手动 (Windows) [37](#page-46-0) 手动, Windows [37](#page-46-0) 双面打印器 卡纸 [85](#page-94-0) 双面打印(双面) Windows [37](#page-46-0)

#### T 碳粉盒

部件号 [28,](#page-37-0) [29](#page-38-0) 更换 [30](#page-39-0) 碳粉不足时使用 [73](#page-82-0) 碳粉不足阈值设置 [73](#page-82-0) 组件 [30](#page-39-0) 替换部件 部件号 [29](#page-38-0) 图像质量 检查碳粉盒状态 [90](#page-99-0) 图像质量问题 示例和解决方案 [100](#page-109-0)

### $\mathsf{U}$

USB 端口 定位 [3](#page-12-0) USB 闪存驱动器 打印从 [49](#page-58-0)

### W

Web 服务 启用 [52](#page-61-0) 应用程序 [52](#page-61-0) Web 浏览器要求 HP 嵌入式 Web 服务器 [54](#page-63-0) Wi-Fi Direct 打印 [11,](#page-20-0) [41](#page-50-0) 网络 HP Web Jetadmin [66](#page-75-0) 安装打印机 [53](#page-62-0) 支持的 [9](#page-18-0) 网络安装 [53](#page-62-0) 网络端口 定位 [3](#page-12-0) 网站 HP Web Jetadmin, 下载 [66](#page-75-0) 客户支持 [70](#page-79-0) 维护套件 部件号 [29](#page-38-0) 无线网络 故障排除 [110](#page-119-0) 无线网络干扰 [113](#page-122-0)

### X

系统要求 HP 嵌入式 Web 服务器 [54](#page-63-0) 最低 [11](#page-20-0) 信封 方向 [18,](#page-27-0) [23](#page-32-0) 装入纸盘 1 [16](#page-25-0) 信封, 装入 [23](#page-32-0) 休眠延迟 设置 [62](#page-71-0) 序列号标签 定位 [3](#page-12-0)

### Y.

颜色 校准 [97](#page-106-0) 颜色选项 更改,Windows [98](#page-107-0) 颜色主题 更改,Windows [98](#page-107-0) 移动打印 Android 设备 [48](#page-57-0) 移动打印解决方案 [9](#page-18-0)

移动打印,支持的软件 [11](#page-20-0) 应用程序 下载 [52](#page-61-0) "应用程序"菜单 [52](#page-61-0) 优先进纸盘 装入标签 [25](#page-34-0) 装入信封 [23](#page-32-0)

纸张,订购 [28](#page-37-0) 主进纸盘

装入

装入标签 [25](#page-34-0) 装入信封 [23](#page-32-0)

纸张在纸盘1中 [16](#page-25-0) 纸张在纸盘 2 中 [19](#page-28-0)

### Z

在此时间后关机延迟 设置 [63](#page-72-0) 在两面打印 Windows [37](#page-46-0) 设置 (Windows) [36](#page-45-0) 在线支持 [70](#page-79-0) 噪声规格 [12](#page-21-0) 支持 在线 [70](#page-79-0) 直接 USB 打印 [49](#page-58-0) 直接 USB 端口 定位 [2](#page-11-0) 纸槽, 出 定位 [2](#page-11-0) 纸盘 定位 [2](#page-11-0) 容量 [9](#page-18-0) 随附 [9](#page-18-0) 纸盘 1 卡纸 [79](#page-88-0) 纸张方向 [18](#page-27-0) 装入 [16](#page-25-0) 纸盘 2 卡纸 [81](#page-90-0) 纸张方向 [21](#page-30-0) 装入 [19](#page-28-0) 纸张 选择 [93](#page-102-0) 纸盘 1 方向 [18](#page-27-0) 纸盘 2 方向 [21](#page-30-0) 装入纸盘1 [16](#page-25-0) 装入纸盘 2 [19](#page-28-0) 纸张类型 选择 (Mac) [40](#page-49-0) 选择 (Windows) [38](#page-47-0) 纸张卡塞 出纸槽 [87](#page-96-0) 双面打印器 [85](#page-94-0) 位置 [76](#page-85-0)